# $\frac{d\ln\ln}{d}$

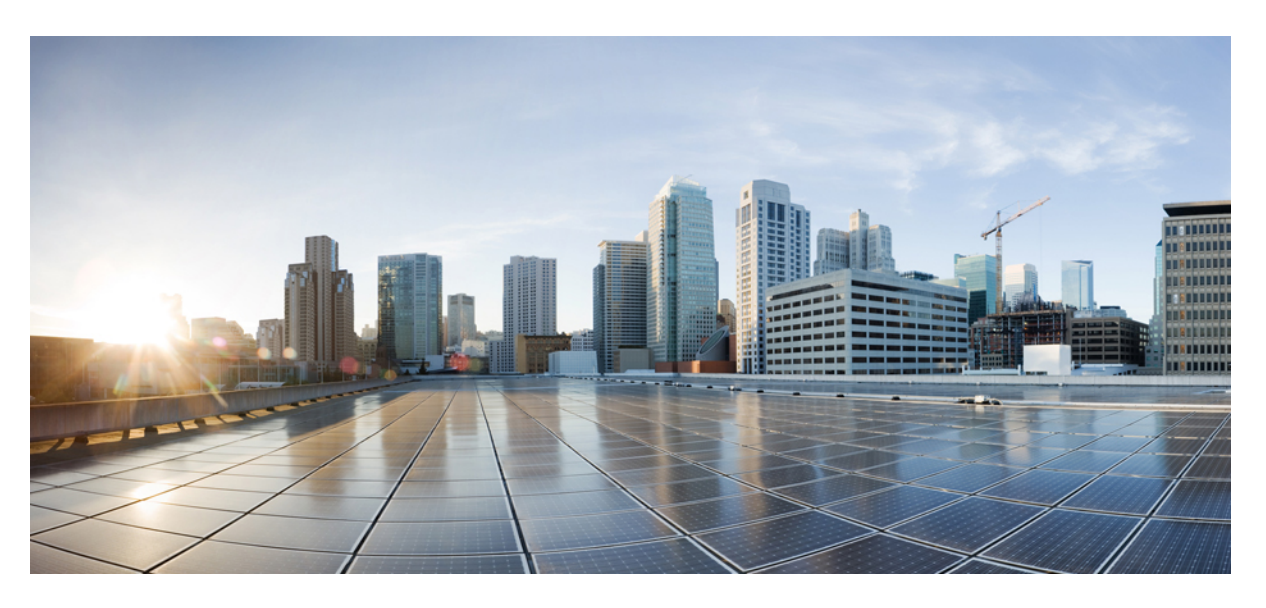

# **Brukerhåndbok for Cisco Jabber**

**Utgitt første gang:** 2024-03-18 **Sist endret:** 2024-04-09

#### **Americas Headquarters**

Cisco Systems, Inc. 170 West Tasman Drive San Jose, CA 95134-1706 USA http://www.cisco.com Tel: 408 526-4000 800 553-NETS (6387) Fax: 408 527-0883

THE SPECIFICATIONS AND INFORMATION REGARDING THE PRODUCTS IN THIS MANUAL ARE SUBJECT TO CHANGE WITHOUT NOTICE. ALL STATEMENTS, INFORMATION, AND RECOMMENDATIONS IN THIS MANUAL ARE BELIEVED TO BE ACCURATE BUT ARE PRESENTED WITHOUT WARRANTY OF ANY KIND, EXPRESS OR IMPLIED. USERS MUST TAKE FULL RESPONSIBILITY FOR THEIR APPLICATION OF ANY PRODUCTS.

THE SOFTWARE LICENSE AND LIMITED WARRANTY FOR THE ACCOMPANYING PRODUCT ARE SET FORTH IN THE INFORMATION PACKET THAT SHIPPED WITH THE PRODUCT AND ARE INCORPORATED HEREIN BY THIS REFERENCE. IF YOU ARE UNABLE TO LOCATE THE SOFTWARE LICENSE OR LIMITED WARRANTY, CONTACT YOUR CISCO REPRESENTATIVE FOR A COPY.

The Cisco implementation of TCP header compression is an adaptation of a program developed by the University of California, Berkeley (UCB) as part of UCB's public domain version of the UNIX operating system. All rights reserved. Copyright © 1981, Regents of the University of California.

NOTWITHSTANDING ANY OTHER WARRANTY HEREIN, ALL DOCUMENT FILES AND SOFTWARE OF THESE SUPPLIERS ARE PROVIDED "AS IS" WITH ALL FAULTS. CISCO AND THE ABOVE-NAMED SUPPLIERS DISCLAIM ALL WARRANTIES, EXPRESSED OR IMPLIED, INCLUDING, WITHOUT LIMITATION, THOSE OF MERCHANTABILITY, FITNESS FOR A PARTICULAR PURPOSE AND NONINFRINGEMENT OR ARISING FROM A COURSE OF DEALING, USAGE, OR TRADE PRACTICE.

IN NO EVENT SHALL CISCO OR ITS SUPPLIERS BE LIABLE FOR ANY INDIRECT, SPECIAL, CONSEQUENTIAL, OR INCIDENTAL DAMAGES, INCLUDING, WITHOUT LIMITATION, LOST PROFITS OR LOSS OR DAMAGE TO DATA ARISING OUT OF THE USE OR INABILITY TO USE THIS MANUAL, EVEN IF CISCO OR ITS SUPPLIERS HAVE BEEN ADVISED OF THE POSSIBILITY OF SUCH DAMAGES.

Any Internet Protocol (IP) addresses and phone numbers used in this document are not intended to be actual addresses and phone numbers. Any examples, command display output, network topology diagrams, and other figures included in the document are shown for illustrative purposes only. Any use of actual IP addresses or phone numbers in illustrative content is unintentional and coincidental.

All printed copies and duplicate soft copies of this document are considered uncontrolled. See the current online version for the latest version.

Cisco has more than 200 offices worldwide. Addresses and phone numbers are listed on the Cisco website at www.cisco.com/go/offices.

Cisco og Cisco-logoen er varemerker eller registrerte varemerker for Cisco og/eller tilknyttede selskaper i USA og andre land. Hvis du vil vise en liste over Cisco-varemerkene, går du til denne URL-adressen: [https://www.cisco.com/c/en/us/about/legal/trademarks.html.](https://www.cisco.com/c/en/us/about/legal/trademarks.html) Tredjeparts varemerker som nevnes her, tilhører sine respektive eiere. Bruken av ordet partner antyder ikke et partnerskapsforhold mellom Cisco og noe annet selskap. (1721R)

© 2024 Cisco Systems, Inc. Med enerett.

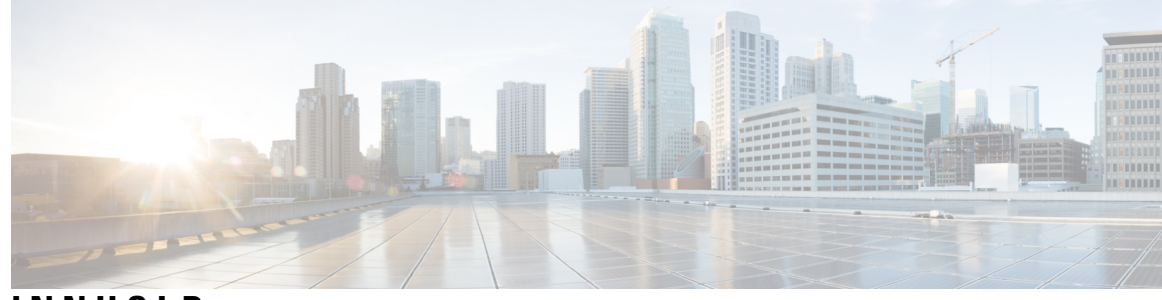

# **INNHOLD**

#### **KAPITTEL 1 [Komme](#page-12-0) i gang 1**

[Velkommen](#page-12-1) til Cisco Jabber **1** [Jabber-oppsett](#page-12-2) **1** Last ned og [Installer](#page-12-3) **1** Logg inn og [tilkobling](#page-13-0) **2** Logg inn med fingeravtrykk eller [ansiktsgjenkjenning](#page-13-1) **2** [Sertifikatvalidering](#page-13-2) i Cisco Jabber for Android **2** Jabber for Windows [Avinstaller](#page-14-0) **3** [Avinstallere](#page-14-1) Jabber for Windows 7 **3** [Avinstaller](#page-15-0) Jabber i Windows 11 **4** [Jabber-brukergrensesnitt](#page-15-1) **4** [Jabber-grensesnitt](#page-19-0) etter utgivelse **8** [14.0–14.1](#page-19-1) **8** [12.7–12.9](#page-21-0) **10** [12.6](#page-23-0) **12** [12.5](#page-29-0) **18** [12.0](#page-35-0) **24** [Uttrykksikoner](#page-38-0) **27** [Grunnleggende](#page-39-0) om Jabber **28** Endre [tilgjengelighetsstatusen](#page-39-1) din **28** Personlige [statusmeldinger](#page-39-2) **28** Del [posisjonen](#page-39-3) din i Cisco Jabber **28** Koble til en enhet fra Cisco [Jabber](#page-39-4) **28** Finn Cisco Jabber [versjonen](#page-40-0) din **29** Send [problemrapport](#page-40-1) om Cisco Jabber **29** [Accessibility](#page-40-2) **29**

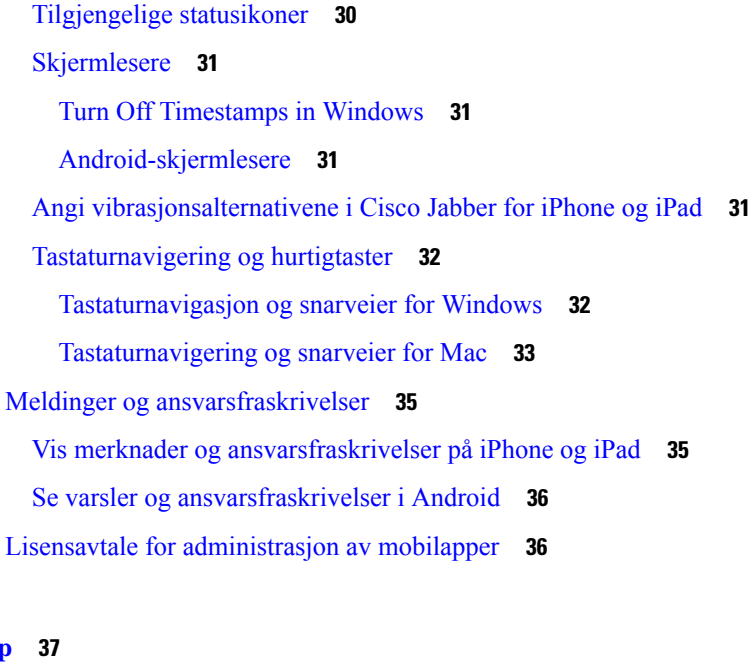

Г

 $\mathbf I$ 

## **KAPITTEL 2 [Anrop](#page-48-0) 37**

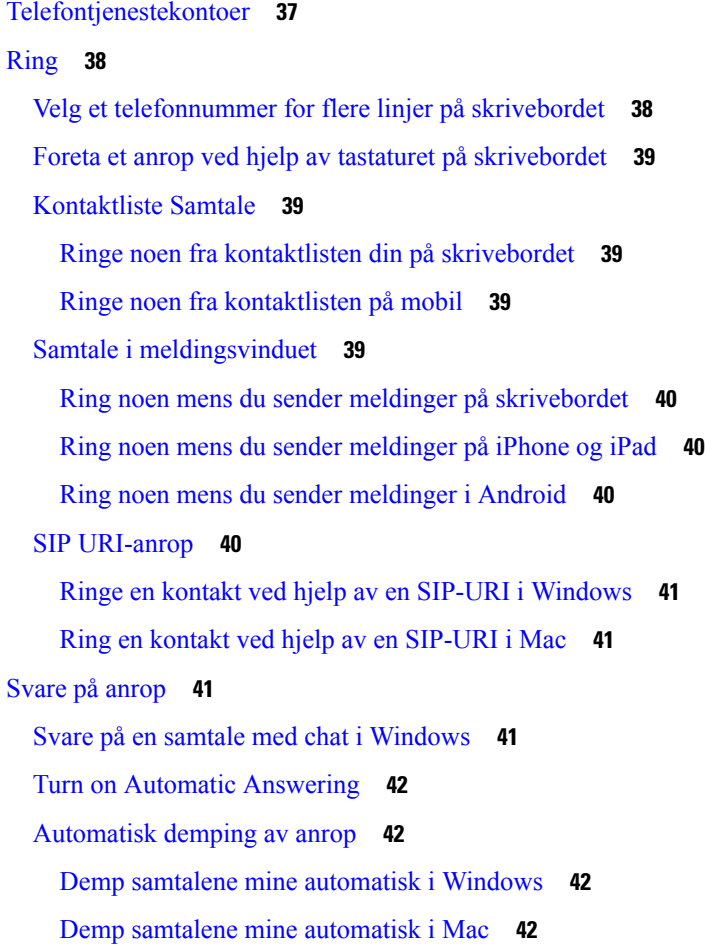

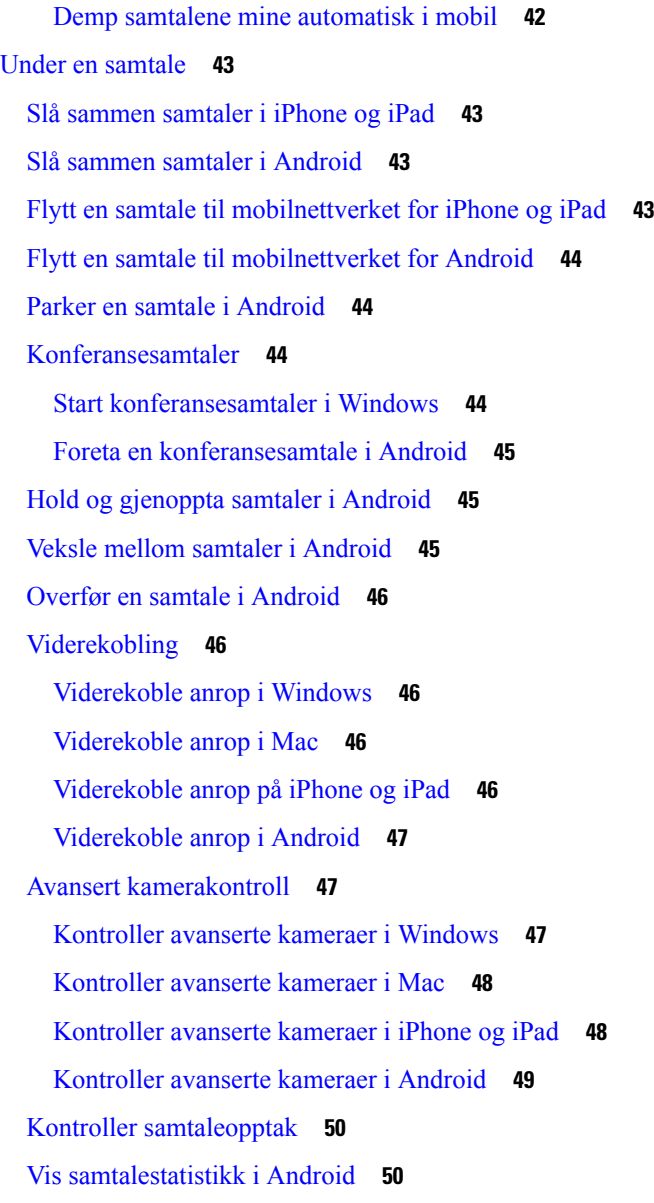

**KAPITTEL 3 [Talepost](#page-62-0) 51**

[Talepost](#page-62-1) **51** Returnere et anrop fra en [talemelding](#page-62-2) **51** [Videresende](#page-62-3) meldinger **51** [Videresende](#page-63-0) meldinger på stasjonære enheter **52** [Videresend](#page-63-1) meldinger på iPhone og iPad **52** [Videresend](#page-63-2) meldinger på Android **52** Tekstsvar på [talemeldinger](#page-64-0) **53**

Svar på meldinger via [tekstmelding](#page-64-1) på iPhone og iPad **53** Svar på [meldinger](#page-64-2) via tekst på Android **53** Sende [talemeldinger](#page-64-3) uten å ringe **53** [Lydutgang](#page-65-0) for meldinger **54** Angi [lydutgang](#page-65-1) på iPhone og iPad **54** Angi [lydutgang](#page-65-2) på Android **54**

#### **KAPITTEL 4 Kontakter og [kontaktgrupper](#page-66-0) 55**

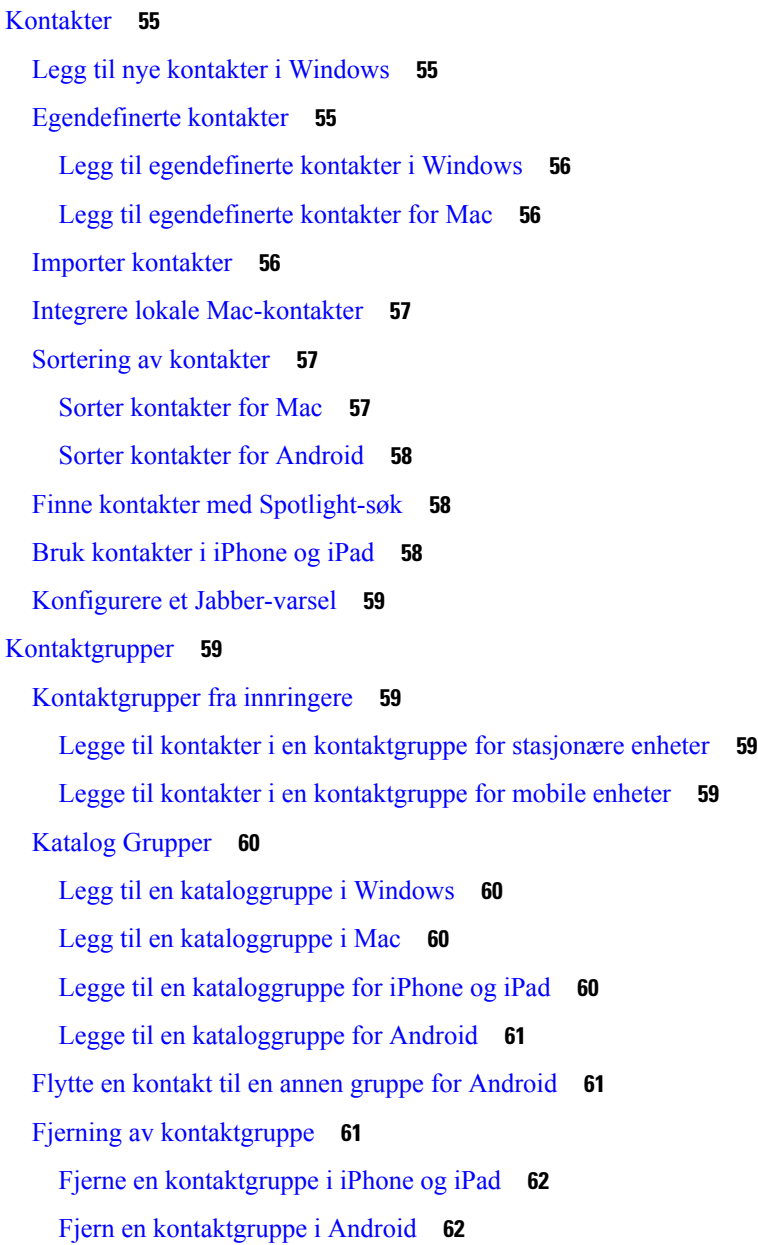

[Kringkastingsmeldinger](#page-73-2) **62** Send en [kringkastingsmelding](#page-73-3) i Windows **62** Send en [kringkastingsmelding](#page-73-4) i Mac **62** Sende en [kringkastingsmelding](#page-74-0) på iPhone og iPad **63** Send en [kringkastingsmelding](#page-74-1) i Android **63**

#### **KAPITTEL 5 [Chatte](#page-76-0) 65**

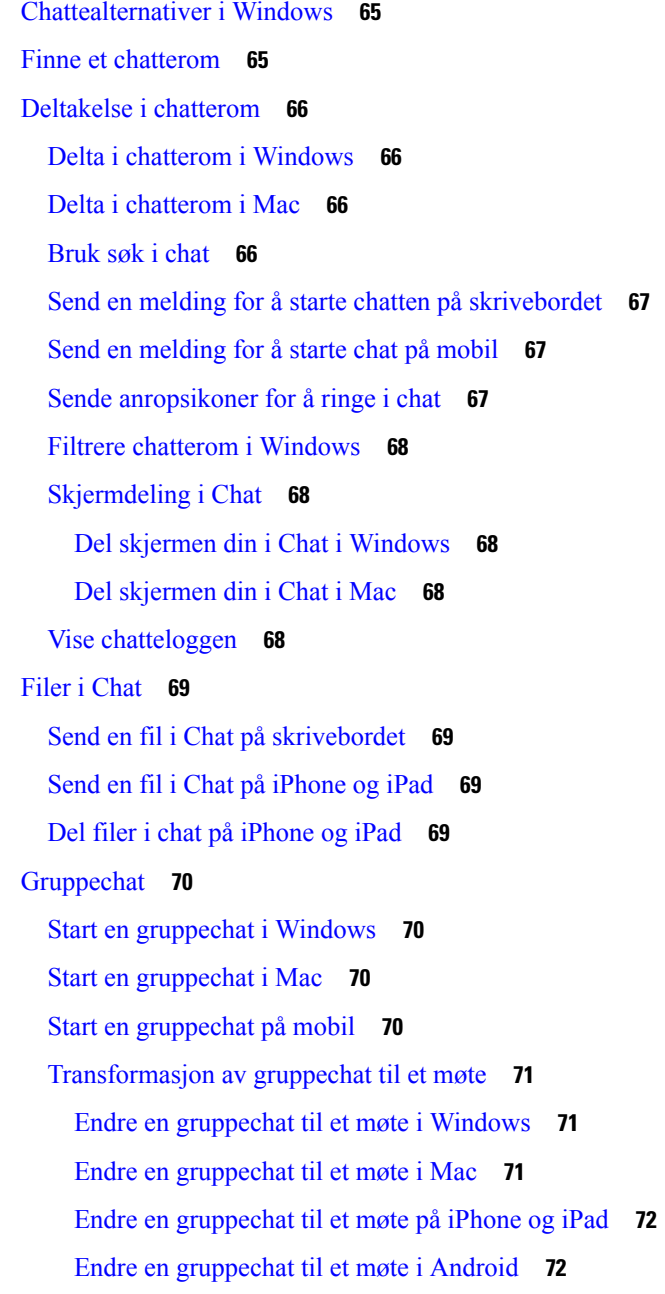

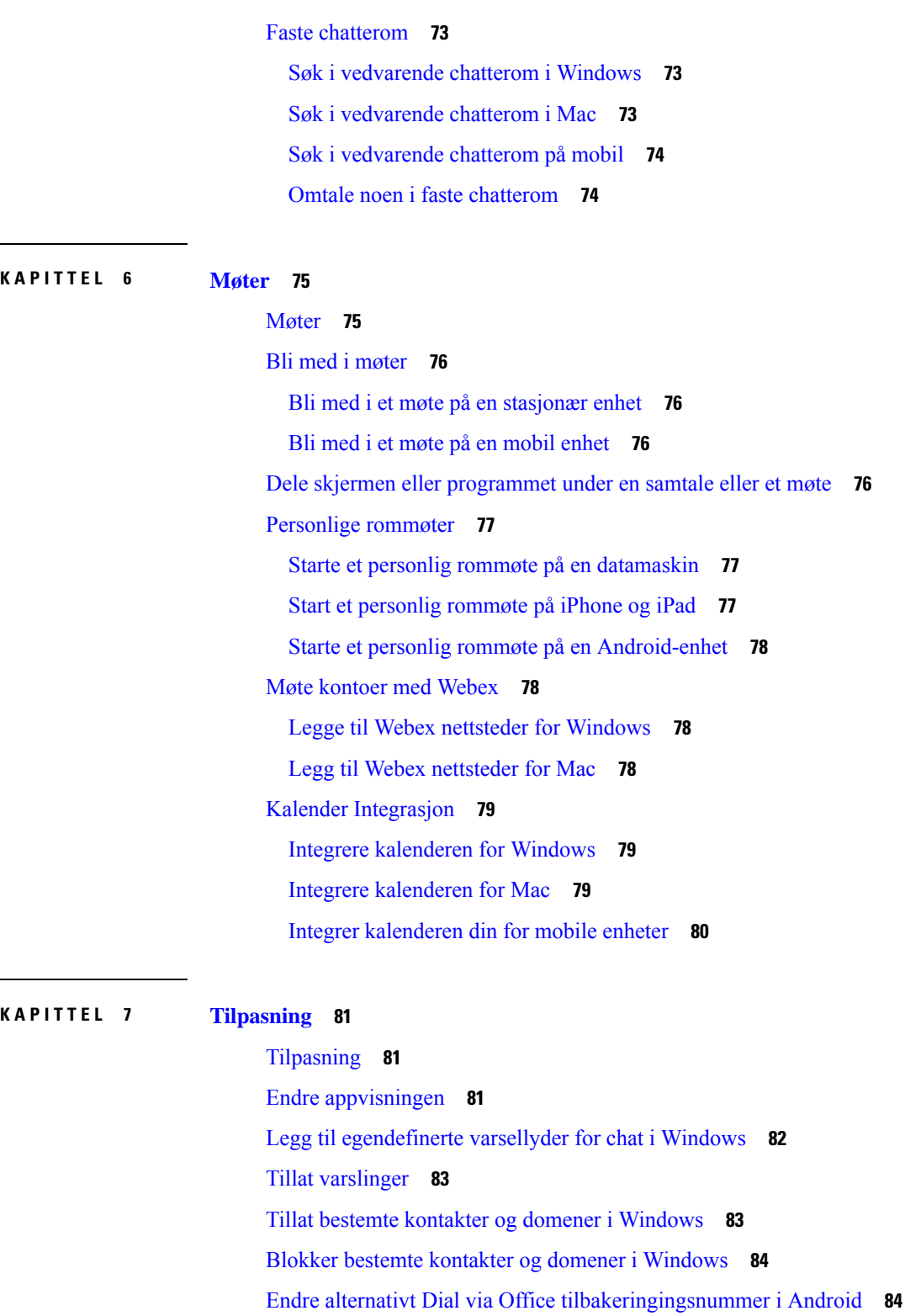

Г

Google [Kalender-aktiviteter](#page-96-0) **85**

Få tilgang til Google [Kalender-hendelser](#page-96-1) i Windows **85**

Få tilgang til Google [Kalender-aktiviteter](#page-96-2) i Mac **85** [Lydenhet](#page-97-0) **86** Endre lydenhet i [Windows](#page-97-1) **86** Endre [lydenhet](#page-97-2) i Mac **86** Endre [lydenhet](#page-97-3) i Android **86** [Lydalternativer](#page-98-0) i Jabber **87** Velg Jabber [Audio-alternativer](#page-98-1) i Windows **87** Velg [Jabber-lydalternativer](#page-98-2) i Mac **87** Velg [Jabber-lydalternativer](#page-98-3) i iPhone og iPad **87** Velg [Jabber-lydalternativene](#page-98-4) dine i Android **87** [Anropsalternativer](#page-99-0) i mobilnettverk **88** Velg [anropsalternativer](#page-99-1) i iPhone og iPad **88** Velg [Anropsalternativer](#page-99-2) i Android **88** [Ringetoner](#page-100-0) **89** Legg til [egendefinerte](#page-100-1) ringetoner **89** Sett [ringetonen](#page-100-2) din i Windows **89** Sett [ringetonen](#page-101-0) din i Mac **90** Sett [ringetonen](#page-101-1) din i iPhone og iPad **90** Ringetoner for flere [telefonnumre](#page-101-2) **90** Angi ringetoner for flere [telefonnumre](#page-101-3) i Windows **90** Angi ringetoner for flere [telefonnumre](#page-101-4) i Mac **90** Sett [ringetonen](#page-102-0) din i Android **91** Kontroller hvem som kan [samhandle](#page-102-1) med deg i Windows **91** [Fargetema](#page-103-0) **92** Endre [fargetemaet](#page-103-1) i Windows **92** Endre [fargetemaet](#page-103-2) i Mac **92** [Plasseringer](#page-104-0) i Jabber for Mac **93** Aktiver [plasseringer](#page-104-1) for Mac **93** Legg til en [plassering](#page-104-2) for Mac **93** Redigere en [plassering](#page-105-0) for Mac **94** Fjerne en [plassering](#page-105-1) for Mac **94** Tilordne en [plassering](#page-105-2) for Mac på nytt **94** Administrere [statusforespørsler](#page-106-0) i Windows **95** Fjern [tilpassede](#page-106-1) faner i Mac **95**

**KAPITTEL 8 [Integrasjon,](#page-112-0) verktøy og tilbehør 101**

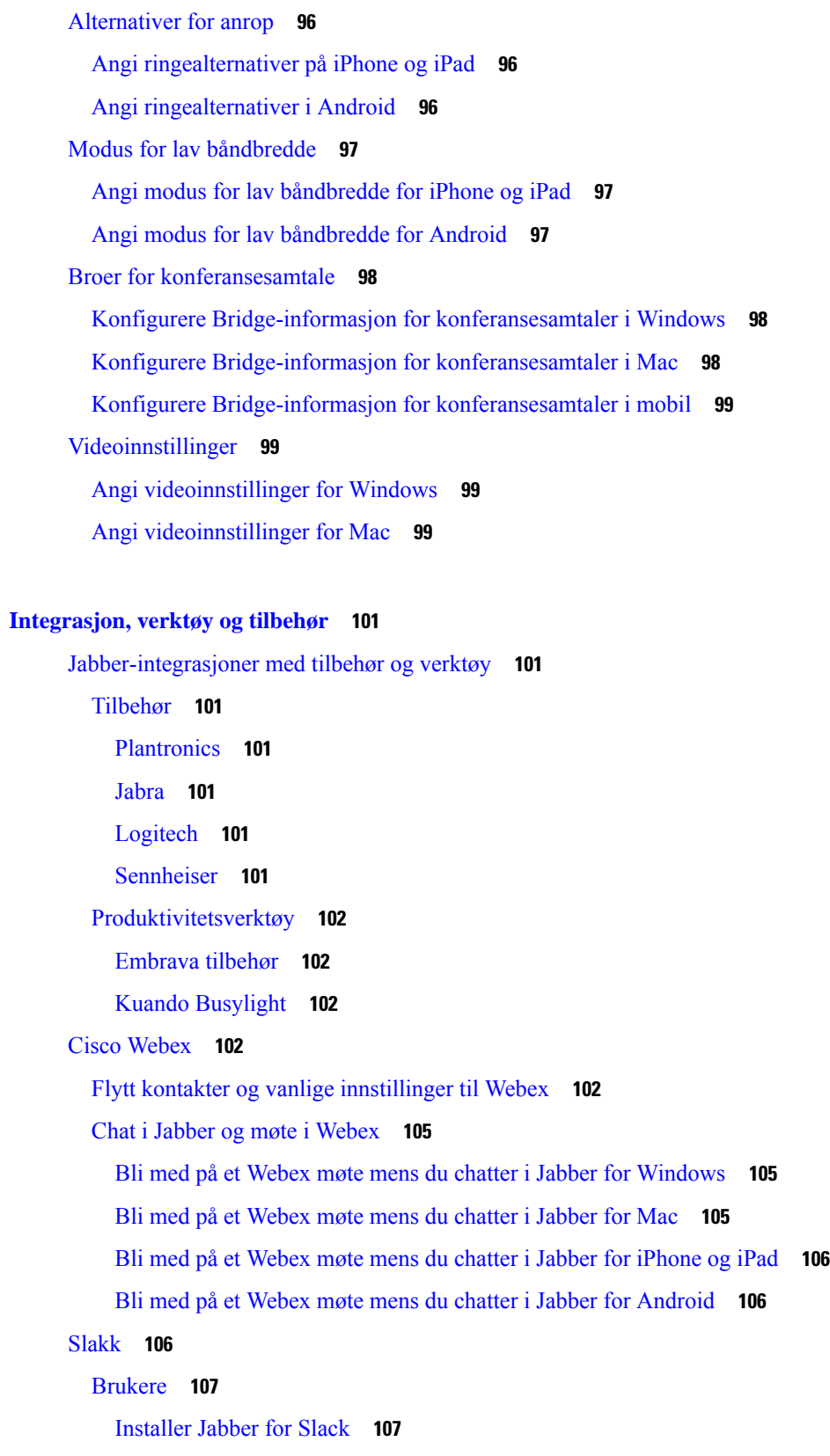

 $\blacksquare$ 

 $\mathbf I$ 

ı

[Foreta](#page-118-2) et anrop fra Slack **107** Jabber [App-kommandoer](#page-119-0) fra Slack **108** [Administratorer](#page-120-0) **109** Installer Jabber for Slack for alle medlemmer av [arbeidsområdet](#page-120-1) ditt **109** [Aktiver](#page-120-2) anrop i Slack ved hjelp av Jabber **109** [Konfigurere](#page-121-0) anrop i Slack **110** Tilpass [Jabber-anrop](#page-121-1) for Slack **110** [Microsoft](#page-122-0) grupper **111** Cisco Jabber for [Microsoft](#page-122-1) Teams **111** Hva er nytt for Cisco Jabber for [Microsoft](#page-123-0) Teams **112** [Desktop](#page-124-0) **113** Foreta et anrop i en [samtalefane](#page-124-1) **113** Foreta et anrop ved hjelp av [nummertastaturet](#page-125-0) **114** Foreta anrop med [kortnumre](#page-125-1) **114** Foreta et Microsoft [Teams-anrop](#page-126-0) på iPhone og Android **115** Foreta et Microsoft [Teams-anrop](#page-127-0) på iPad **116** [VDI](#page-127-1) **116** [VDI-enhetsvelger](#page-128-0) **117** Bruk [VDI-enhetsvelger](#page-128-1) **117** Kamera [Endringer](#page-128-2) **117** Skjermlås og [samtalekontroll](#page-129-0) **118** Justere innstillinger for Jabra [Bluetooth-enheter](#page-129-1) **118** [Hodetelefoner](#page-129-2) og ringetoner **118** Støtte for [Jabber-softphone](#page-130-0) for VDI-funksjoner **119** Kontroller [tilkoblingsinnstillingene](#page-134-0) for Jabber Softphone for VDI **123** [Skjerminnstillinger](#page-134-1) for Jabber Softphone for VDI **123**

#### **KAPITTEL 9 [Feilsøking](#page-138-0) 127**

Sign-In Issue [Resolutions](#page-138-1) **127** Oppdatering av [Jabber-konfigurasjon](#page-140-0) **129** Oppdatere [Windows-konfigurasjonen](#page-140-1) **129** Oppdater [Mac-konfigurasjonen](#page-140-2) **129** Oppdater [mobilkonfigurasjonen](#page-141-0) **130** [Jabber-tilbakestilling](#page-141-1) **130**

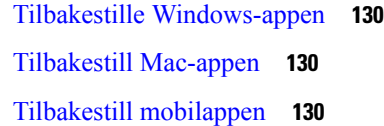

Г

I

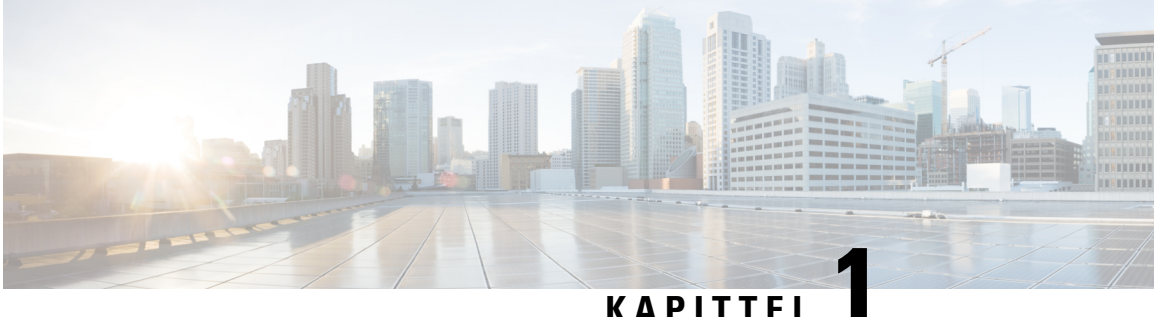

# <span id="page-12-0"></span>**Komme i gang**

- [Velkommen](#page-12-1) til Cisco Jabber, på side 1
- [Jabber-oppsett,](#page-12-2) på side 1
- [Jabber-brukergrensesnitt,](#page-15-1) på side 4
- [Grunnleggende](#page-39-0) om Jabber, på side 28
- Finn Cisco Jabber [versjonen](#page-40-0) din, på side 29
- Send [problemrapport](#page-40-1) om Cisco Jabber , på side 29
- [Accessibility,](#page-40-2) on page 29
- Meldinger og [ansvarsfraskrivelser,](#page-46-0) på side 35
- Lisensavtale for [administrasjon](#page-47-1) av mobilapper, på side 36

# <span id="page-12-1"></span>**Velkommen til Cisco Jabber**

Cisco Jabber er et alt-i-ett kommunikasjonsverktøy for bedrifter. Du bruker den til å sende direktemeldinger, ringe, bli med i møter og administrere kontaktene dine.

Det finnes versjoner av Jabber-appen for disse enhetene:

- Windows-datamaskiner
- Mac-maskiner
- iPhone og iPad
- Android-enheter

# <span id="page-12-3"></span><span id="page-12-2"></span>**Jabber-oppsett**

Bruk denne delen til å konfigurere Jabber på enheten din.

# **Last ned og Installer**

Kontakt systemansvarlig for instruksjoner om hvordan du laster ned og installerer Cisco Jabber for Windows eller Cisco Jabber for Mac. Du kan få mobilversjonene direkte fra Google Play eller App Store.

#### **Desktop**

Systemadministratoren din kontrollerer hvordan Jabber installeres på datamaskinen din. Administratorer tilpasser ofte installasjonsfiler for å gjøre det enklere for deg å koble til tjenester i nettverket.

Hvis du vil installere, installere på nytt eller oppgradere Jabber, kan du be administratoren din om hjelp.

#### **Mobiltelefon**

Last ned Cisco Jabber direkte fra App [Store](https://apps.apple.com/app/cisco-jabber/id467192391) eller [Google](https://play.google.com/store/apps/details?id=com.cisco.im) Play.

# <span id="page-13-0"></span>**Logg inn og tilkobling**

Hvordan du logger inn på Jabber avhenger av hvordan organisasjonen din autentiserer brukere. Anrop, meldinger, møter og andre tjenester kobles til automatisk. Hvis du støter på problemer, ta kontakt med systemadministratoren din som kjenner detaljene for hvordan organisasjonen din konfigurerer Jabber.

Når du logger inn på Jabber, autentiserer organisasjonens system brukernavnet og passordet ditt. Jabber kobler deretter automatisk til alle tjenestene dine.

Det er mange måter å gjøre den autentiseringen på. Organisasjonen din velger hvordan Jabber får godkjenningsinformasjon. Så hvordan du logger på, varierer basert på faktorer som:

- Enhetstypen du bruker
- Din metode for å koble til organisasjonens nettverk (lokal, VPN, MRA)
- Godkjenningstypen som organisasjonen din (enkle kontoer, enkel pålogging med organisasjonskontoen, godkjenning med flere faktorer)

Det du ser på påloggingsskjermen, og trinnene du følger, endres tilsvarende.

Hvis det oppstår et problem, kontakter du systemansvarlig. Administratoren din kan legge til en egendefinert kobling til Jabber-påloggingsskjermen for å rapportere problemer. Ellers kan du gå gjennom standardkanalene dine for å rapportere problemet.

# <span id="page-13-1"></span>**Logg inn med fingeravtrykk eller ansiktsgjenkjenning**

- **Trinn 1** Når du logger inn med et passord for første gang, spør Jabber om du vil bruke fingeravtrykk eller ansiktsgjenkjenning. Trykk på **Ja** for å gjøre dette til standard påloggingsalternativ.
- <span id="page-13-2"></span>**Trinn 2** Neste gang du starter Jabber, følger du enhetens instruksjoner for å logge på med fingeravtrykk eller ansiktsgjenkjenning. Hvis det ikke fungerer etter tre forsøk, blir du bedt om å skrive inn passordet ditt.
	- Du kan hindre Jabber i å bruke fingeravtrykk eller ansiktsgjenkjenning. Trykk på profilbildet ditt, og gå deretter til **Innstillinger** > **for personvern**. **Tips**

# **Sertifikatvalidering i Cisco Jabber for Android**

Når du konfigurerer og bruker Cisco Jabber, kan du bli bedt om å validere serversertifikatene for å koble til tjenestene.

Ш

Avhengig av kontooppsettet kan det hende du må bekrefte serversertifikatene for følgende tjenester:

- Chat
- Telefon Tjenester
- Talepost
- Katalogen
- Expressway Mobil og Remote Access
- SSO IdP-sertifisering for SSO distribusjoner

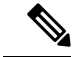

Avhengig av hvordan administratoren konfigurerer serverne, må du kanskje validere flere sertifikater for IMog telefontjenester. **Merk**

Hvis du avslår et sertifikat, skjer følgende:

#### **Chat**

Du kan ikke logge deg på Cisco Jabber.

#### **Telefon Tjenester**

- Et varsel om ugyldig sertifikat vises.
- Hvis systemet bare har én server, kan du ikke logge på Cisco Jabber.
- Hvis systemet har to servere og du avslår ett sertifikat, kan du godta det andre sertifikatet og logge på den aktuelle serveren.
- Du kan ikke logge deg på Cisco Jabber.

#### **Talepost**

- Et varsel om ugyldig sertifikat vises.
- Du kan logge på Cisco Jabber men du får ikke tilgang til taleposttjenesten. Du må logge av Cisco Jabber og deretter logge på igjen for å vise sertifikatvalideringsmeldingen på nytt.

# <span id="page-14-1"></span><span id="page-14-0"></span>**Jabber for Windows Avinstaller**

Du avinstallerer Jabber for Windows på en annen måte, basert på din versjon av Windows.

## **Avinstallere Jabber for Windows 7**

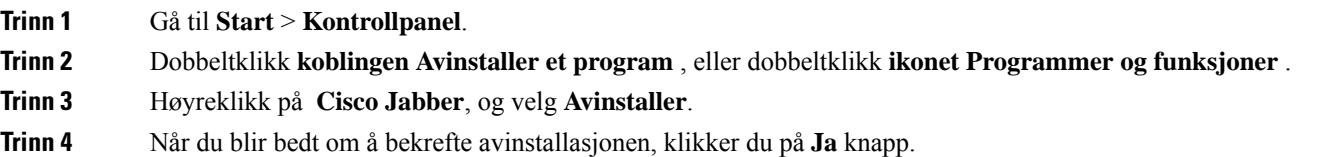

**Trinn 5** Klikk på **OK-knappen** .

## <span id="page-15-0"></span>**Avinstaller Jabber i Windows 11**

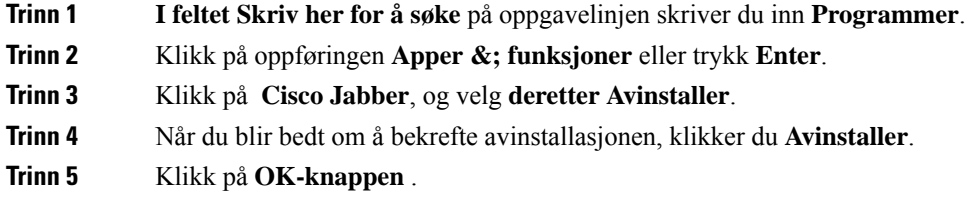

#### **Neste oppgave**

Etter at du har avinstallert Cisco Jabber, kan det være noen Jabber-filer og mapper i registernøkkelen HKEY\_CLASSES\_ROOT **\Installer\Products\** , og disse filene og mappene må slettes manuelt.

# <span id="page-15-1"></span>**Jabber-brukergrensesnitt**

Bruk Cisco Jabber til å samarbeide med kolleger, enten du er på samme kontor eller spredt globalt. Du kan sende meldinger og ringe til folk. Du kan angi status og se statusen til kollegene dine, søke etter personer, administrere telefonsamtalene dine, sjekke kommende møteinformasjon og mye mer.

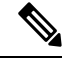

**Merk**

Denne delen kan inneholde funksjoner eller kontroller som ikke er tilgjengelige i distribusjonen av Cisco Jabber du bruker.

 $\overline{\phantom{a}}$ 

#### **Windows-oppsett**

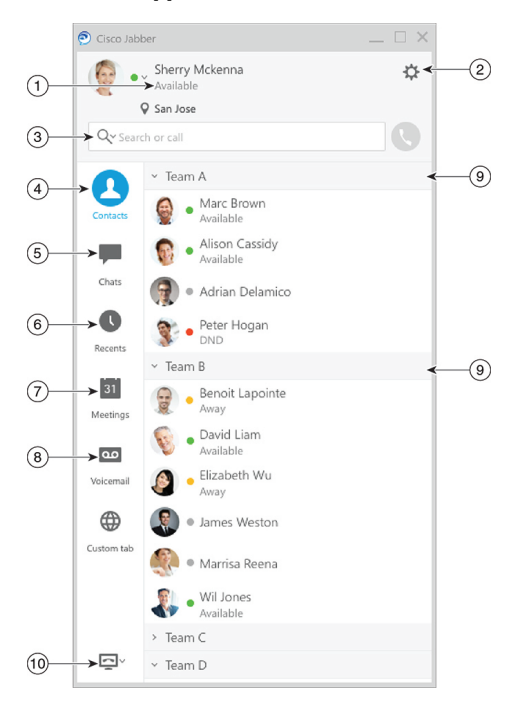

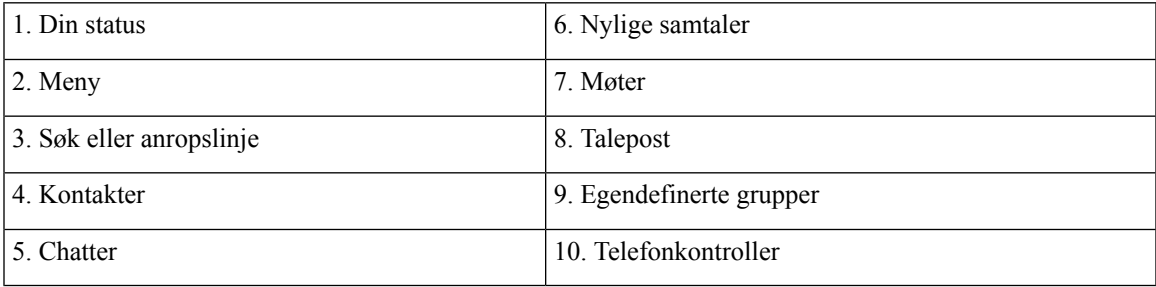

 $\mathbf I$ 

#### **Mac-layout**

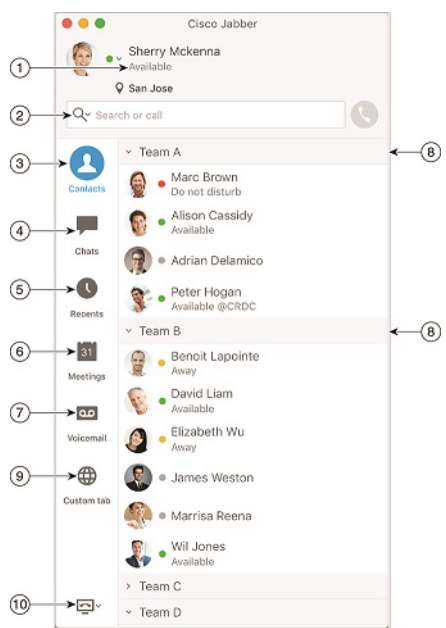

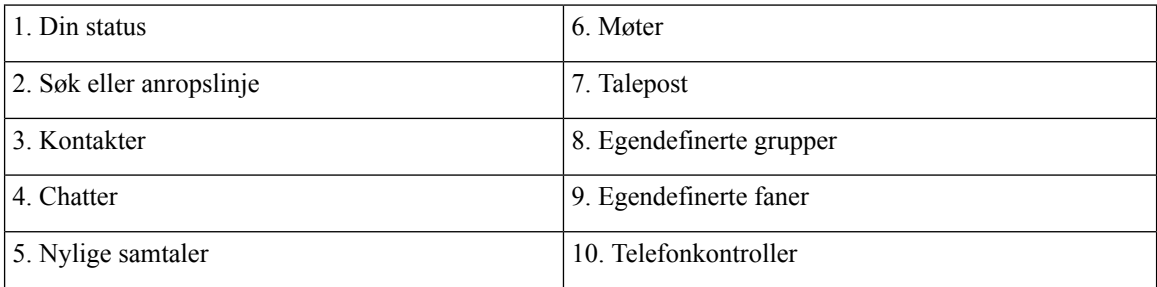

#### •••○○ AT&T \*  $9:41 AM$  $100\%$   $\blacksquare$  $\color{red}{+}$ Sherry McKenna<br>O Available  $\overline{a}$  $\bigcirc$  $\circled{2}$  $\ddot{\phantom{1}}$  $\bigcirc$   $\rightarrow$   $\circ$  cu 4 - Se ACCOUN Inst  $\checkmark$ sm  $Ph$  $\checkmark$  $12$  $\circledS$ Voi  $\checkmark$  $\mathsf{sn}$ We  $\checkmark$ cis  $\mathsf{Dir}\mathsf{f}$  $\checkmark$ Us  $\circledast$  $\overline{\phantom{a}}$ Sign C

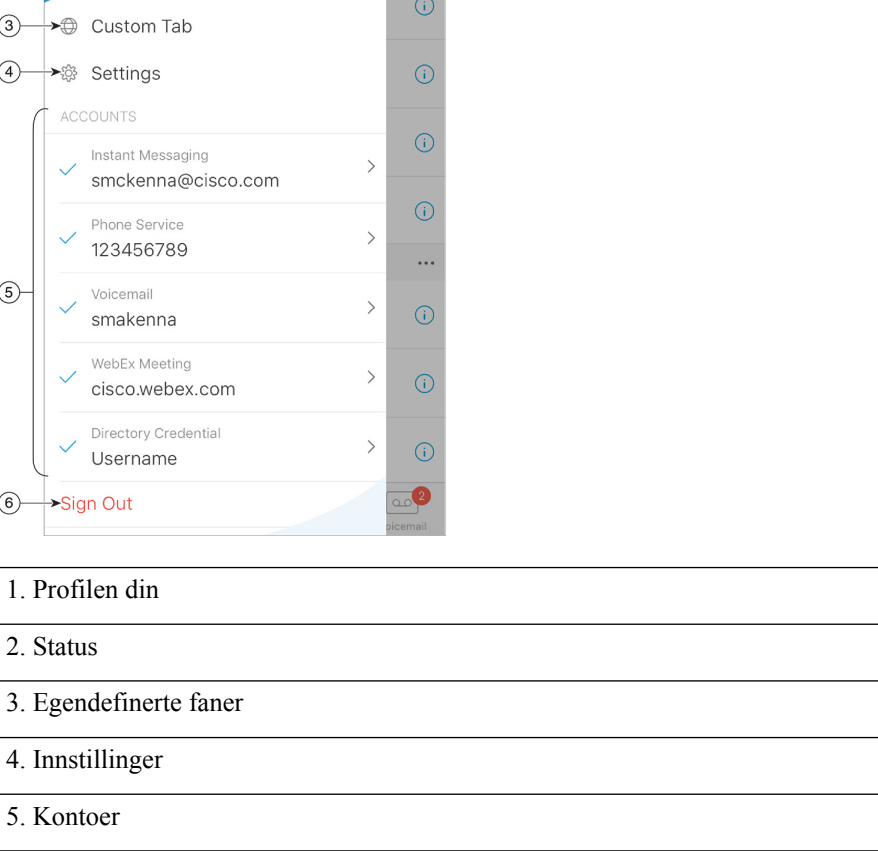

#### **iPhone- og iPad-layout**

2. Status

6. Logg av

**Android-layout**

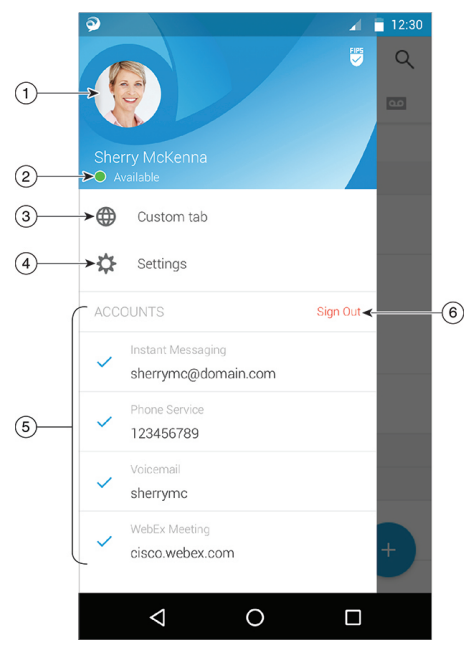

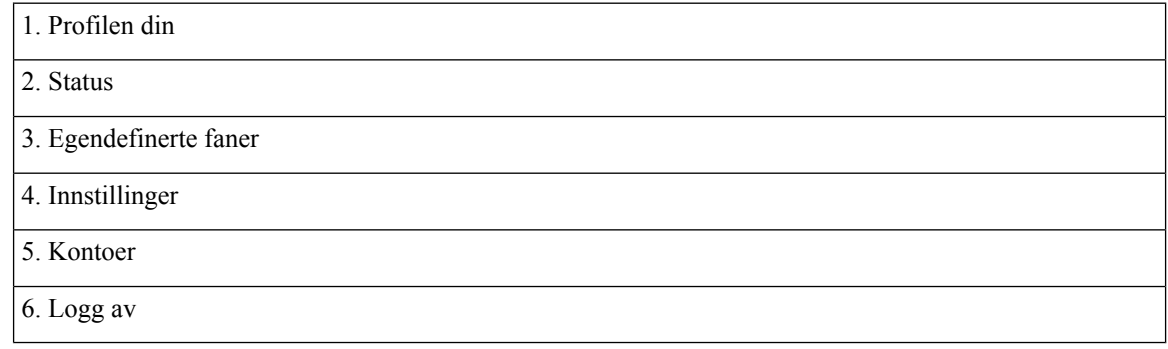

# <span id="page-19-1"></span><span id="page-19-0"></span>**Jabber-grensesnitt etter utgivelse**

Hver større Jabber-utgivelse har forskjeller i grensesnittet. Avsnittene nedenfor beskriver grensesnittet for hver versjon.

## **14.0–14.1**

#### **Slik kommer du deg rundt Cisco Jabber**

Cisco Jabber er intuitivt og enkelt å navigere.

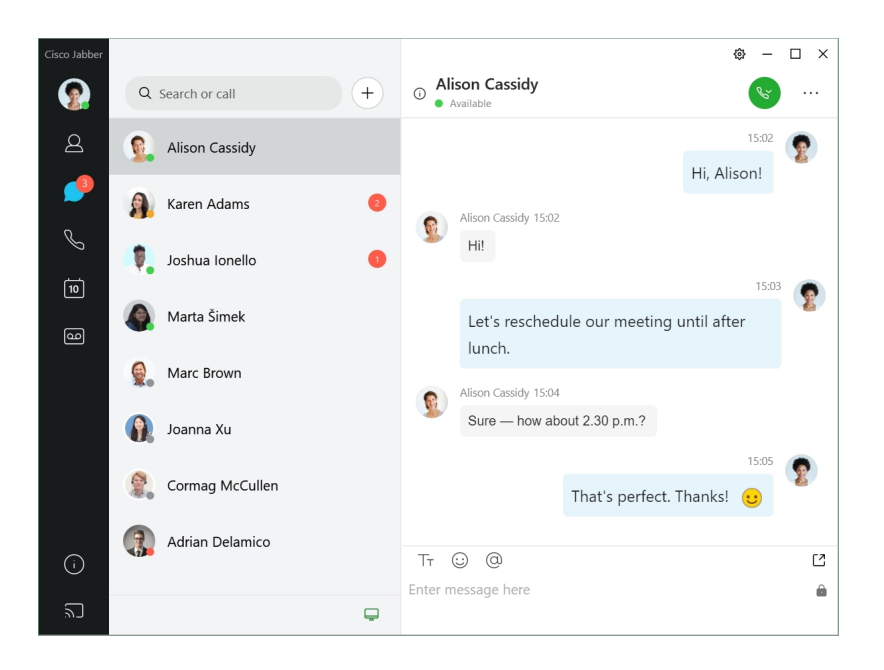

#### **Send og motta meldinger**

**Send en melding til en person** – Skriv inn navnet i søkefeltet, og velg personen fra listen over kontakter.

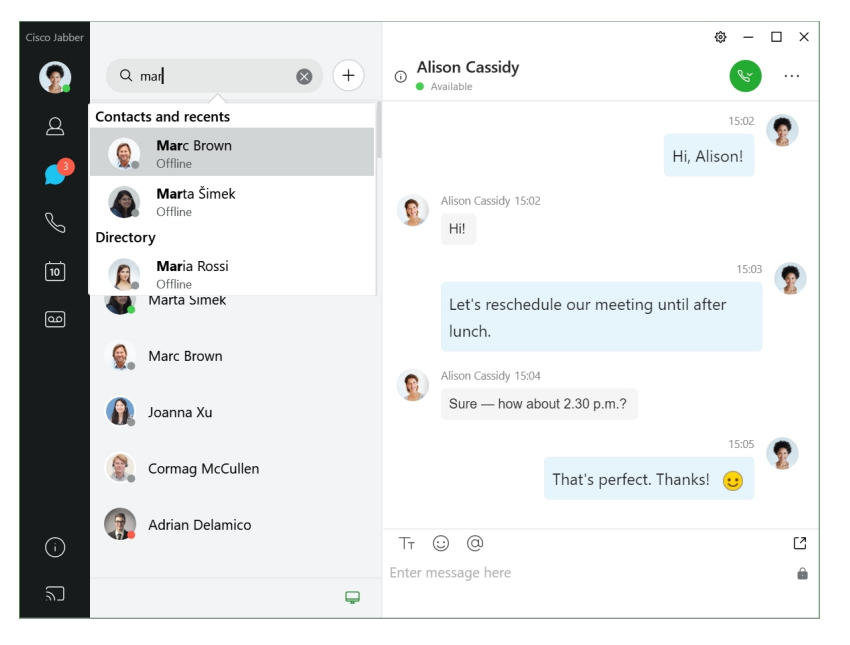

Du kan endre skrifter og farge, sende et skjermbilde, sende en fil, nevne en bruker eller legge til et uttrykksikon i meldingen.

#### **Du kan ringe og møte andre ved hjelp av Cisco Jabber, direkte fra appen Cisco Jabber**

**Ring en person** – Velg ganske **enkelt ringeikonet** fra et aktivt samtalevindu eller fra kontaktlisten.

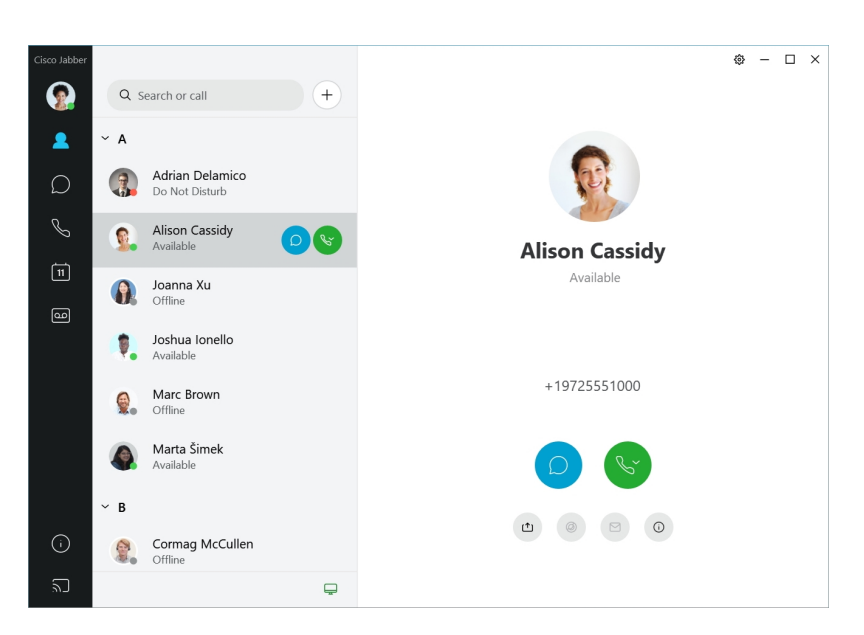

**Planlegg et møte** – Det er enkelt å opprette møteplasser hvis du vil snakke eller møte flere personer. Velg kontaktene du vil legge til i møtet, høyreklikk og velg **Start møte**.

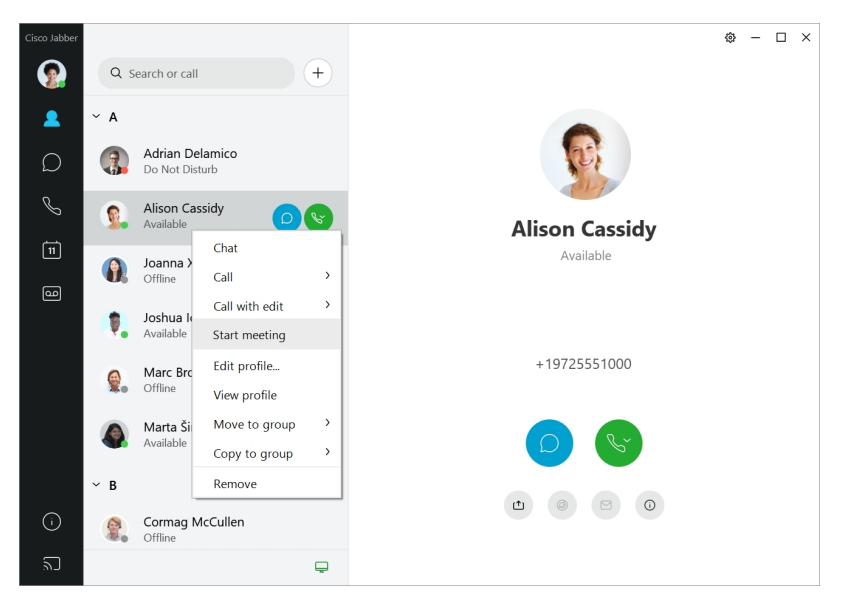

## <span id="page-21-0"></span>**12.7–12.9**

#### **Slik kommer du deg rundt Cisco Jabber**

Cisco Jabber er intuitivt og enkelt å navigere.

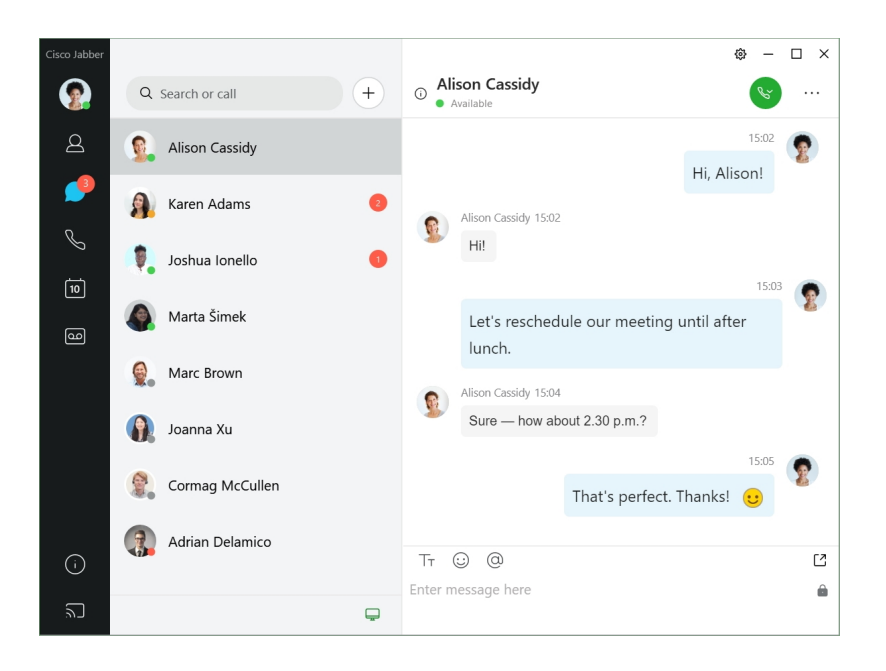

#### **Send og motta meldinger**

**Send en melding til en person** – Skriv inn navnet i søkefeltet, og velg personen fra listen over kontakter.

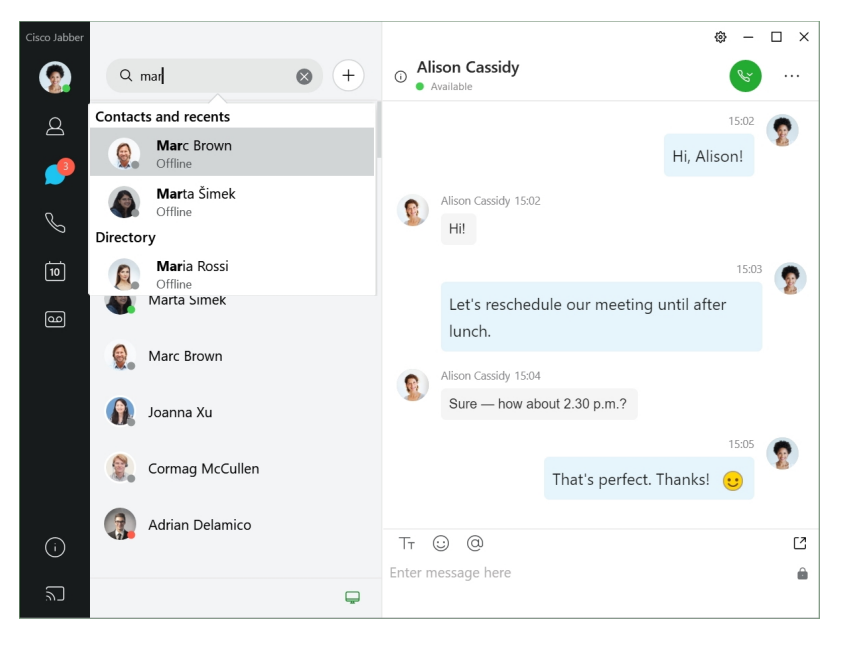

Du kan endre skrifter og farge, sende et skjermbilde, sende en fil, nevne en bruker eller legge til et uttrykksikon i meldingen.

#### **Du kan ringe og møte andre ved hjelp av Cisco Jabber, direkte fra appen Cisco Jabber**

**Ring en person** – Velg ganske **enkelt ringeikonet** fra et aktivt samtalevindu eller fra kontaktlisten.

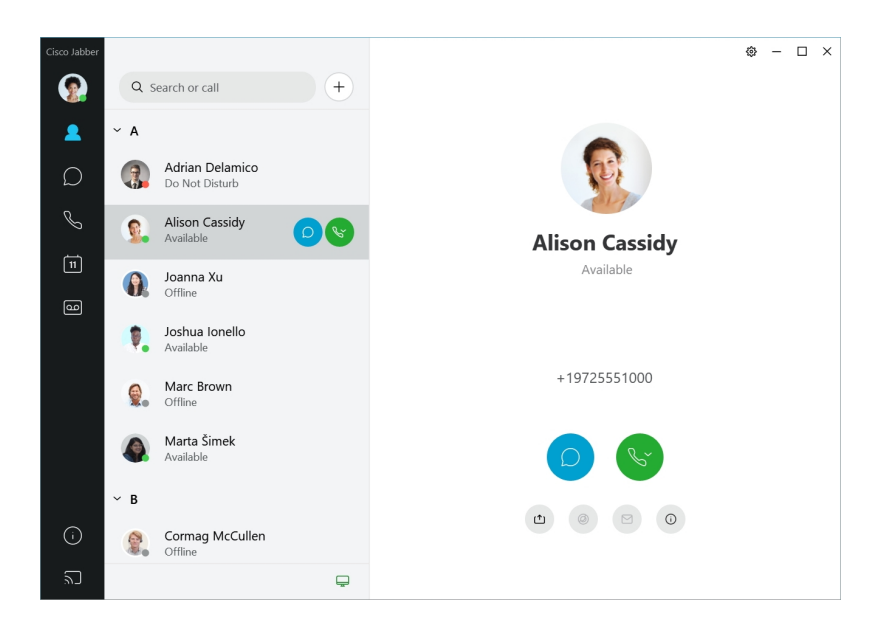

**Planlegg et møte** – Det er enkelt å opprette møteplasser hvis du vil snakke eller møte flere personer. Velg kontaktene du vil legge til i møtet, høyreklikk og velg **Start møte**.

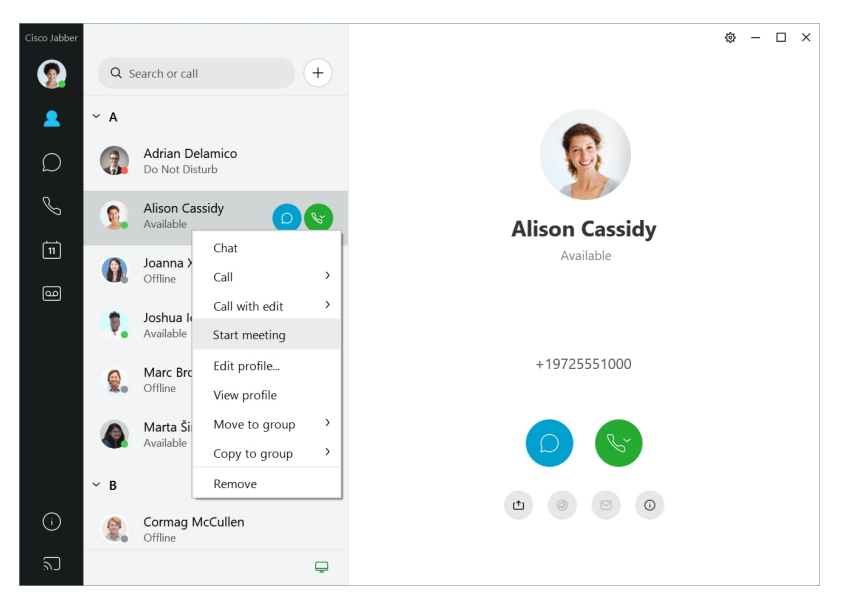

<span id="page-23-0"></span>**12.6**

**12.6**

#### **Slik kommer du deg rundt Cisco Jabber**

Cisco Jabber er intuitivt og enkelt å navigere.

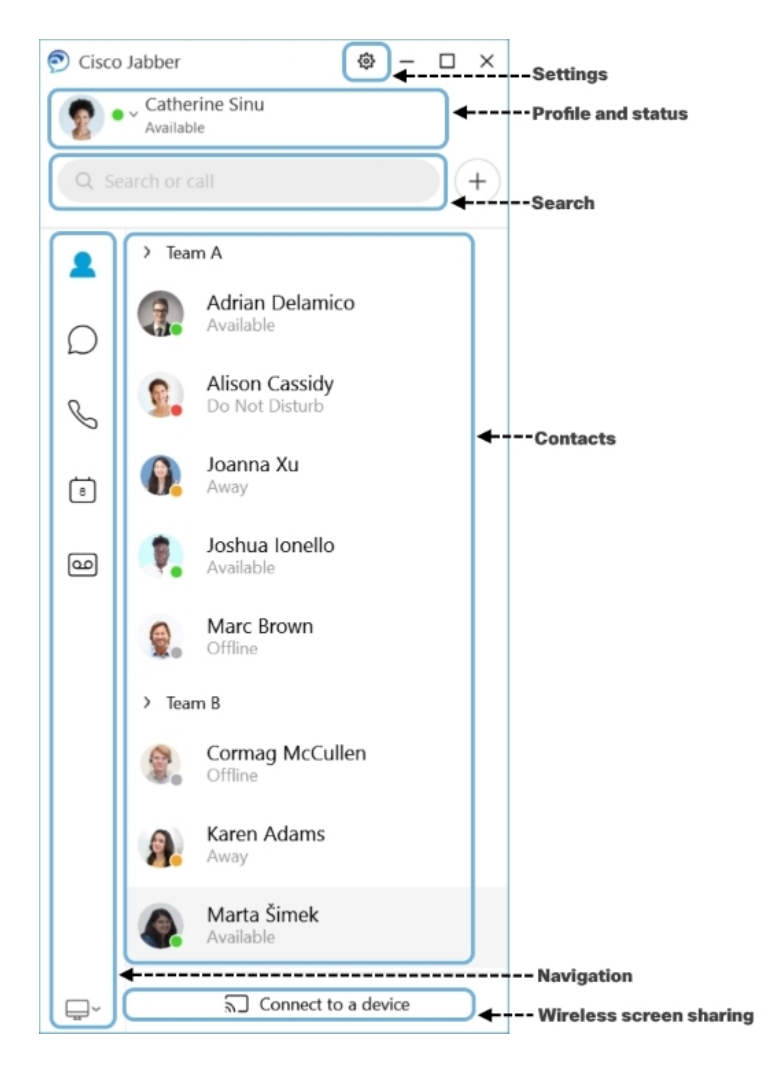

#### **Send og motta meldinger**

**Send en melding til en person** – Skriv inn navnet i søkefeltet, og velg personen fra listen over kontakter.

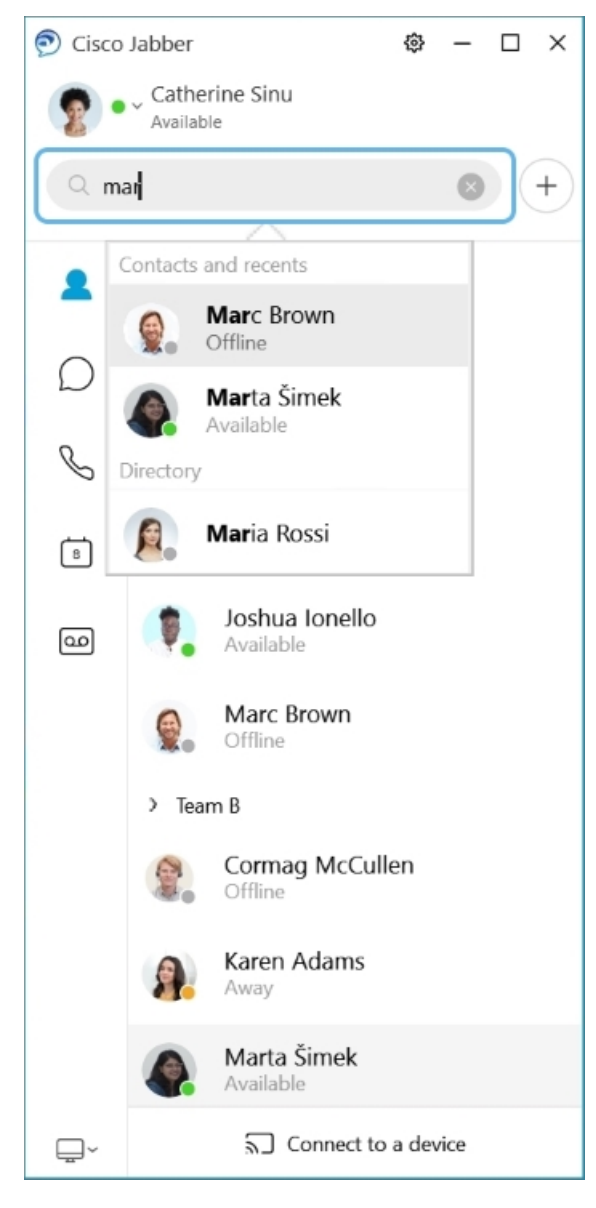

Du kan endre skrifter og farge, sende et skjermbilde, sende en fil, nevne en bruker eller legge til et uttrykksikon i meldingen.

#### **Du kan ringe og møte andre ved hjelp av Cisco Jabber, direkte fra appen Cisco Jabber**

**Ring en person** – Velg ganske **enkelt ringeikonet** fra et aktivt samtalevindu eller fra kontaktlisten.

I

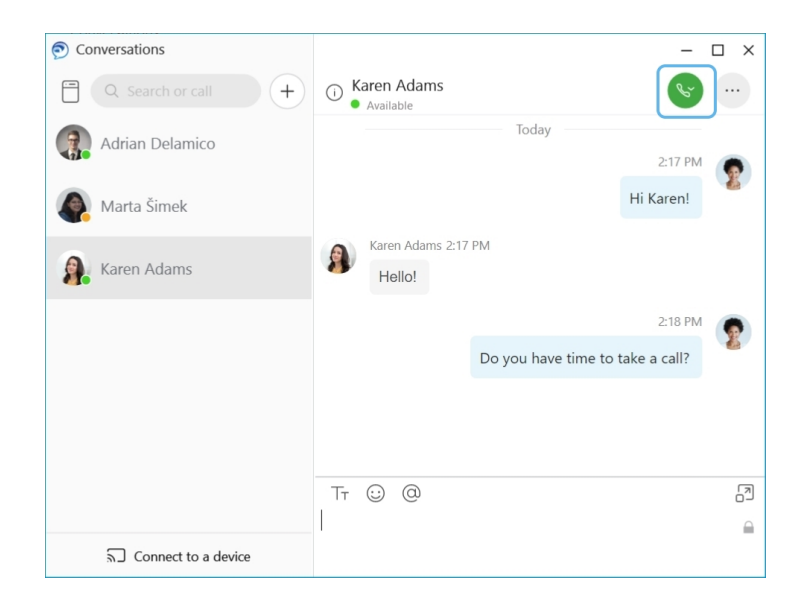

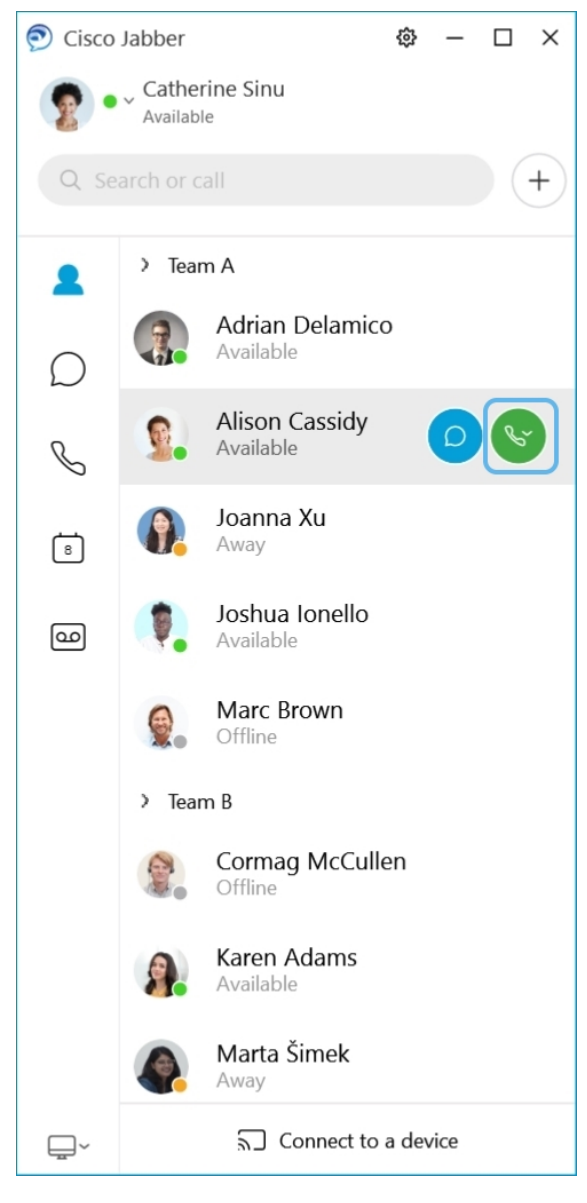

**Planlegg et møte** – Det er enkelt å opprette møteplasser hvis du vil snakke eller møte flere personer. Velg kontaktene du vil legge til i møtet, høyreklikk og velg **Start møte**.

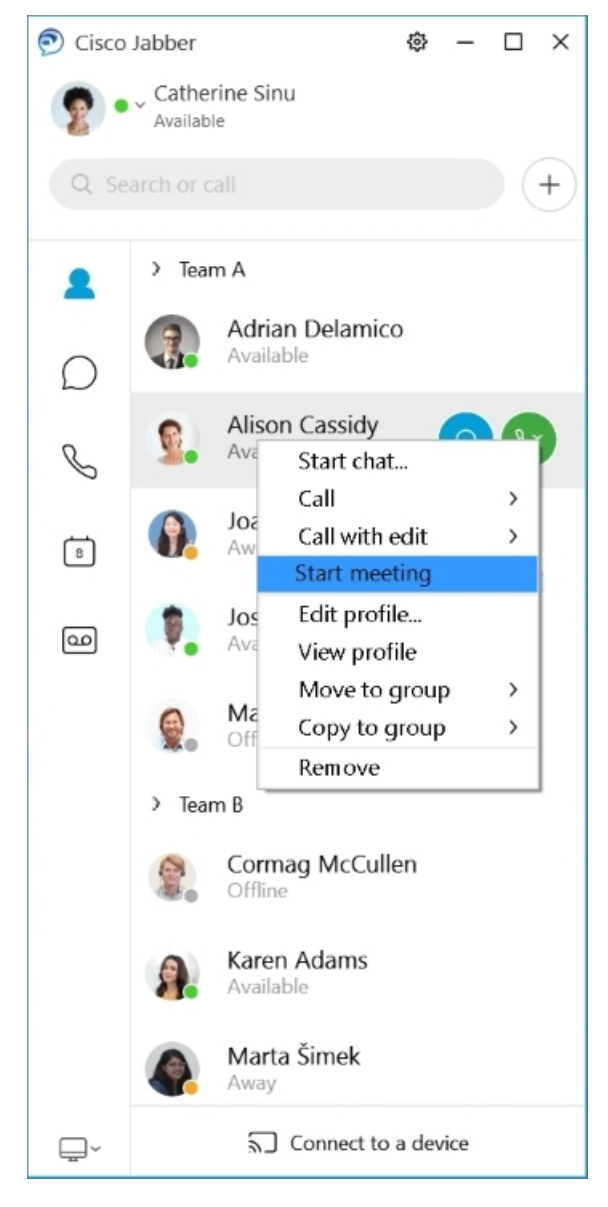

**Integrerkalenderen**din – Du kan integrere kalenderen din med Jabber for å se møtene og kalenderhendelsene dine direkte fra Cisco Jabber.

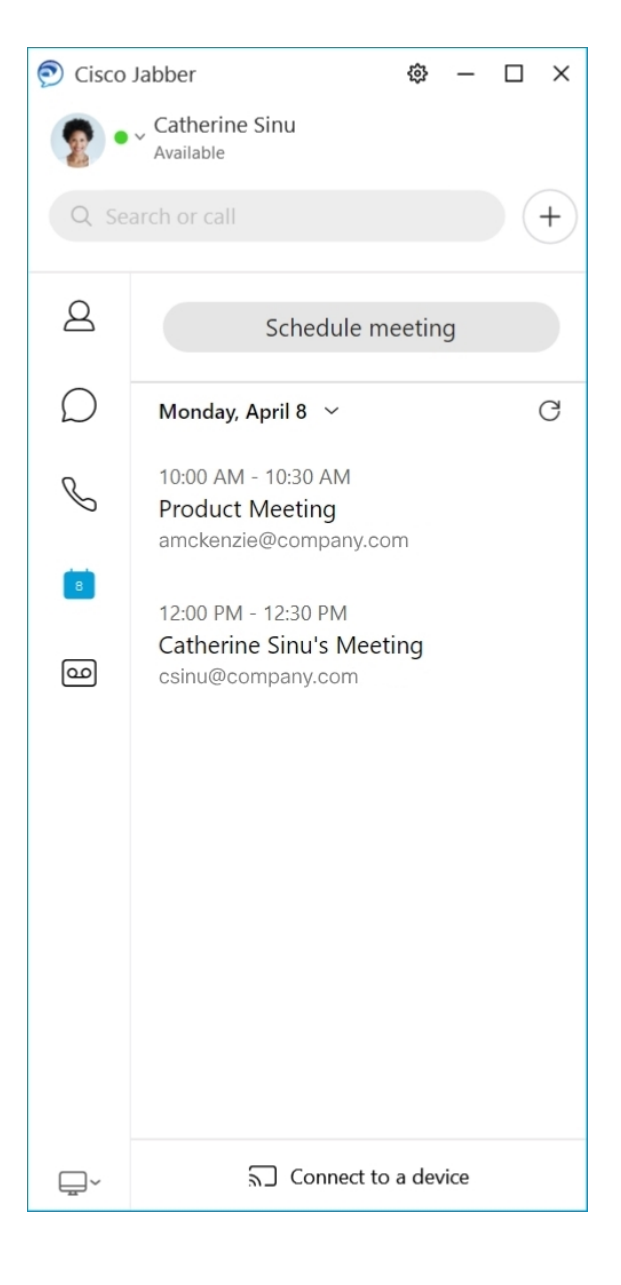

## <span id="page-29-0"></span>**12.5**

#### **Slik kommer du deg rundt Cisco Jabber**

Cisco Jabber er intuitivt og enkelt å navigere.

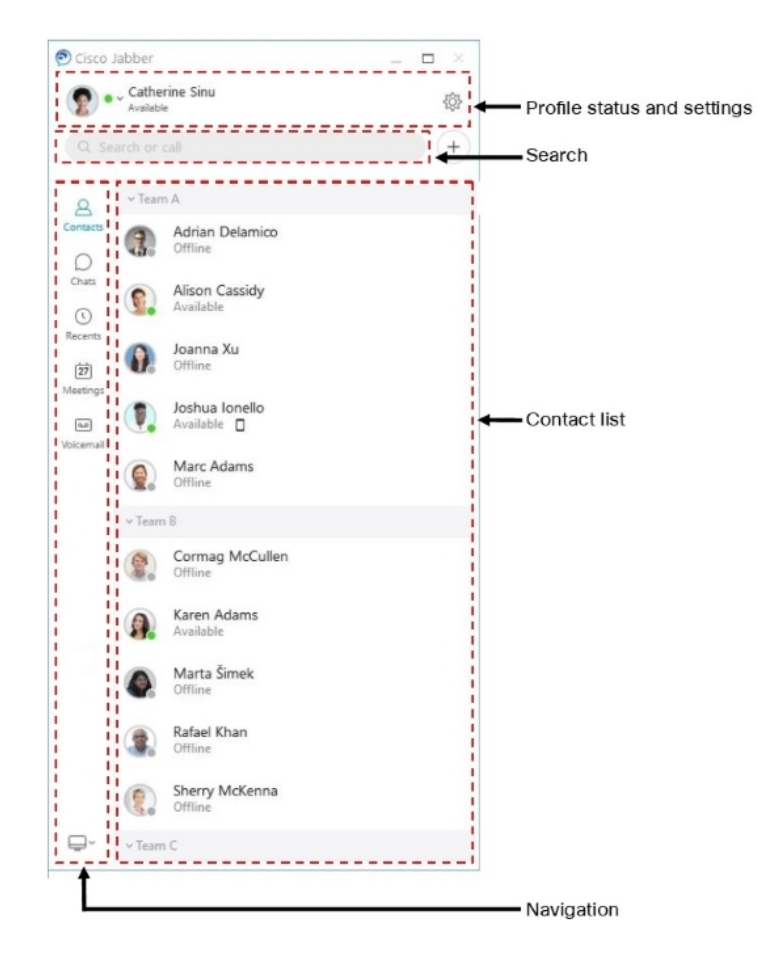

#### **Send og motta meldinger**

**Send en melding til en person** – Skriv inn navnet i søkefeltet, og velg personen fra listen over kontakter.

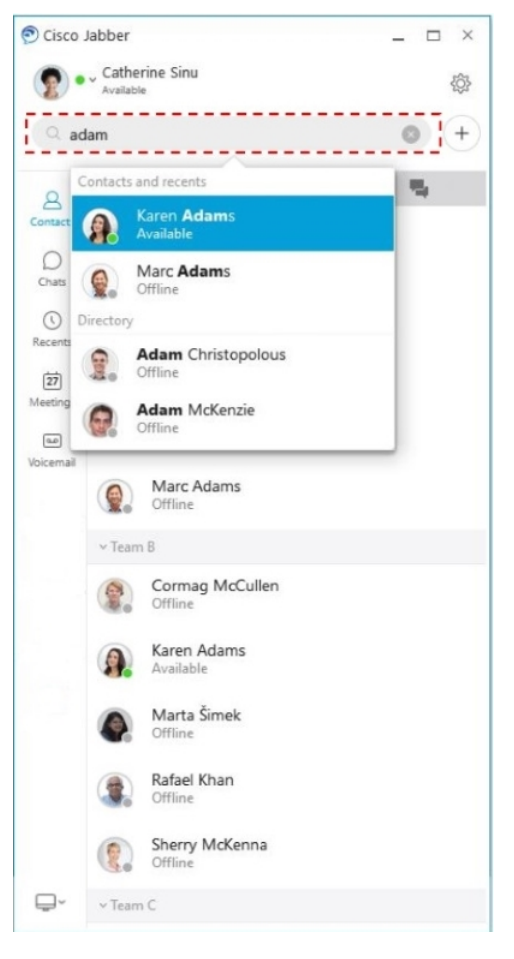

Du kan endre skrifter og farge, sende et skjermbilde, sende en fil, nevne en bruker eller legge til et uttrykksikon i meldingen.

#### **Du kan ringe og møte andre ved hjelp av Cisco Jabber, direkte fra appen Cisco Jabber**

**Ring en person** – Velg ganske **enkelt ringeikonet** fra et aktivt samtalevindu eller fra kontaktlisten.

 $\mathbf I$ 

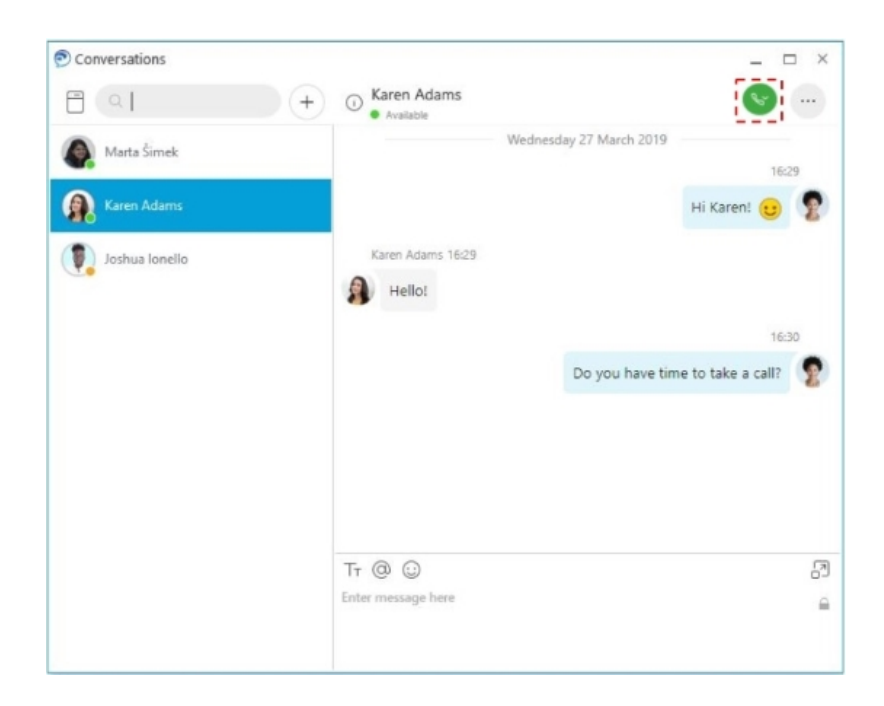

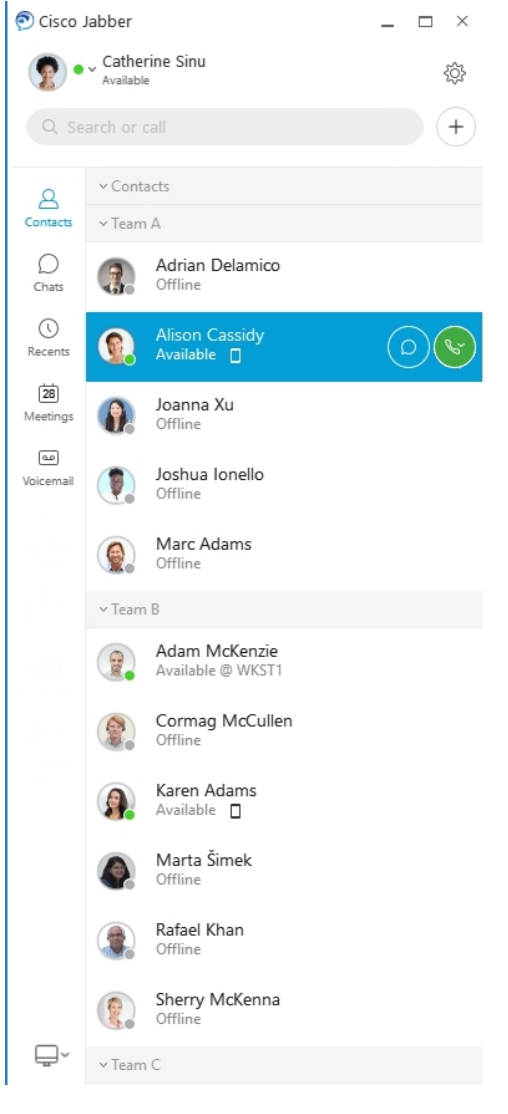

**Planlegg et møte** – Det er enkelt å opprette møteplasser hvis du vil snakke eller møte flere personer. Velg kontaktene du vil legge til i møtet, høyreklikk og velg **Start møte**.

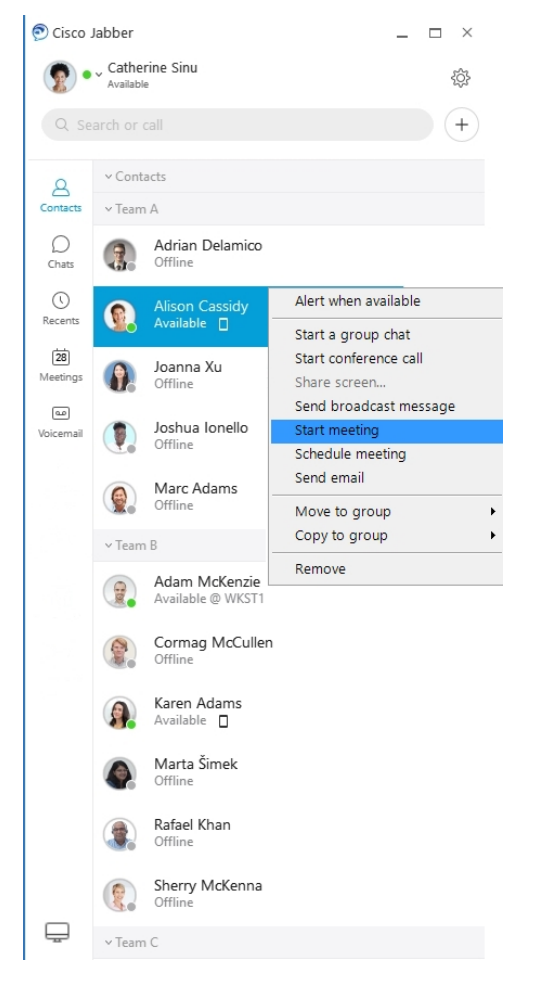

**Integrerkalenderen**din – Du kan integrere kalenderen din med Jabber for å se møtene og kalenderhendelsene dine direkte fra Cisco Jabber.

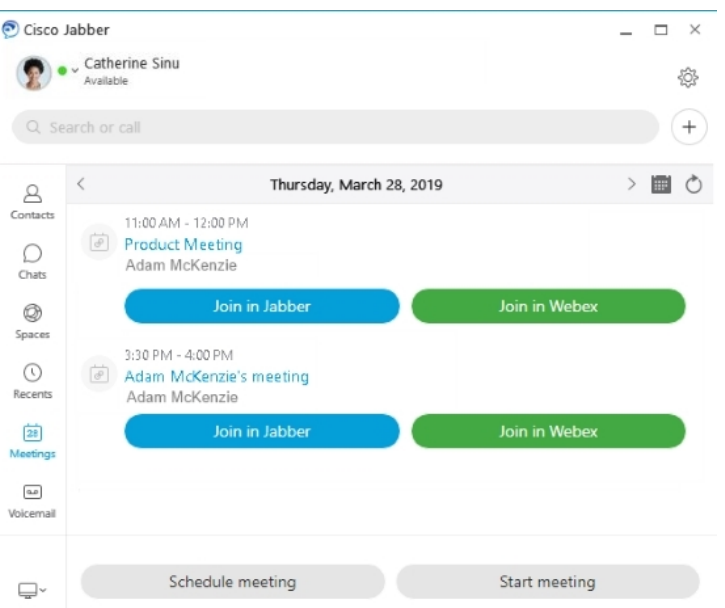

# <span id="page-35-0"></span>**12.0**

## **Slik kommer du deg rundt Cisco Jabber**

Cisco Jabber er intuitivt og enkelt å navigere.

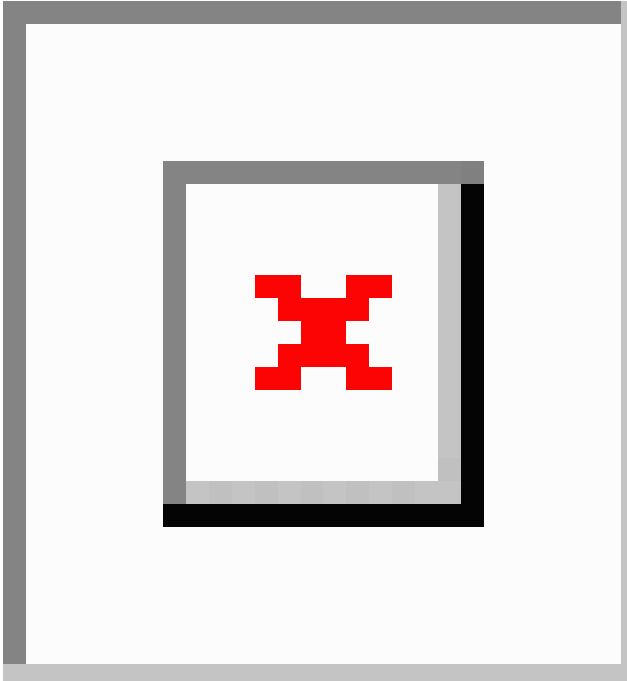
#### **Send og motta meldinger**

**Send en melding til en person** – Skriv inn navnet i søkefeltet, og velg personen fra listen over kontakter.

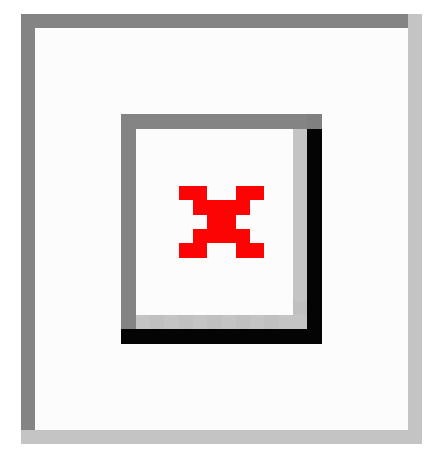

Du kan endre skrifter og farge, sende et skjermbilde, sende en fil, nevne en bruker eller legge til et uttrykksikon i meldingen.

#### **Du kan ringe og møte andre ved hjelp av Cisco Jabber, direkte fra appen Cisco Jabber**

**Ring en person** – Velg ganske **enkelt ringeikonet** fra et aktivt samtalevindu eller fra kontaktlisten.

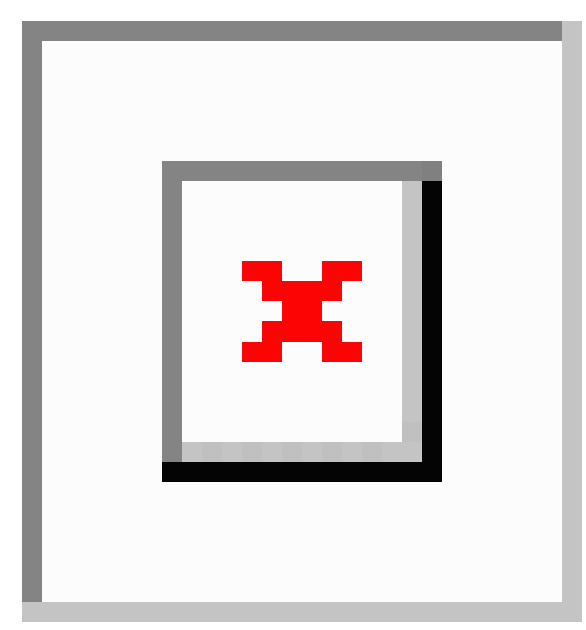

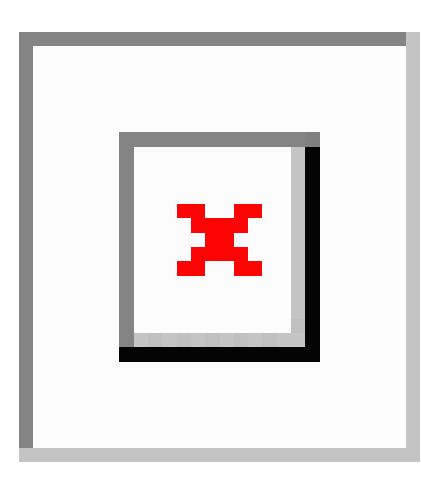

**Planlegg et møte** – Det er enkelt å opprette møteplasser hvis du vil snakke eller møte flere personer. Velg kontaktene du vil legge til i møtet, høyreklikk og velg **Start møte**.

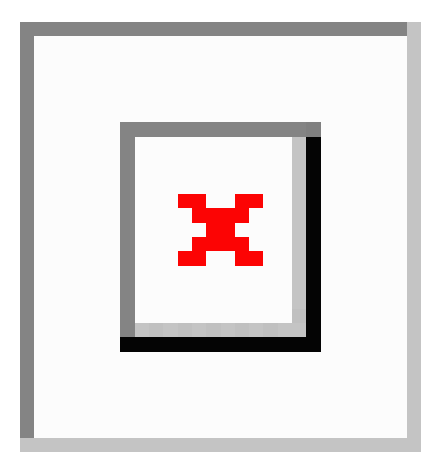

**Integrerkalenderen**din – Du kan integrere kalenderen din med Jabber for å se møtene og kalenderhendelsene dine direkte fra Cisco Jabber.

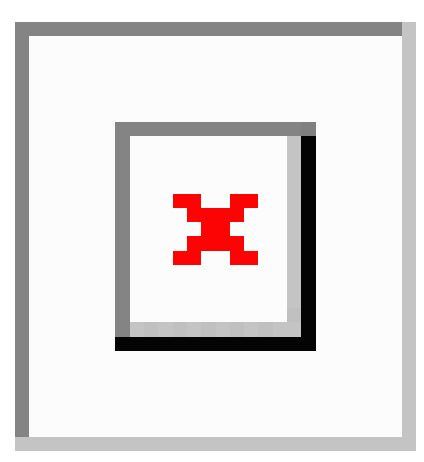

**12.0**

Ш

#### **Del skjermen din**

Hvis du bruker appen Cisco Jabber på datamaskinen, kan du dele hele skjermen eller velge et program du vil dele.

Bruk verktøylinjen for popup-vinduer for å få tilgang til tilleggsfunksjoner som merknader, gi kontroll over skjermen til en annen bruker eller for å slutte å dele skjermen.

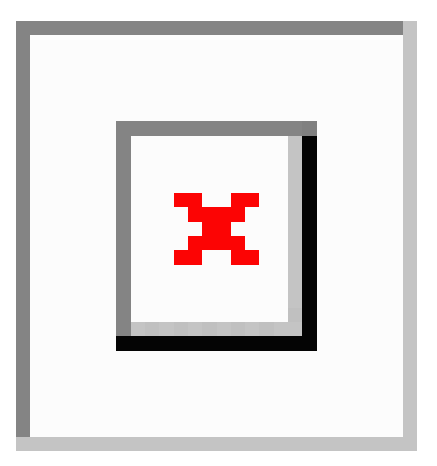

## **Uttrykksikoner**

Du kan sette inn uttrykksikoner ved hjelp av hurtigtaster og Jabbers uttrykksikonpalett. Systemadministratoren din kan tilpasse de tilgjengelige uttrykksikonene i Jabber.

Du kan legge til et Jabber-uttrykksikon ved å skrive inn snarveien eller velge fra uttrykksikonpaletten. Paletten

tilbyr normale uttrykksikoner  $\left[\frac{\mathbf{x}}{\mathbf{y}}\right]$  og animerte uttrykksikoner  $\left[\frac{\mathbf{x}}{\mathbf{y}}\right]$ 

For å spare plass viser ikke paletten alle tilgjengelige uttrykksikoner. Prøv disse snarveiene for å se de andre uttrykksikonene.

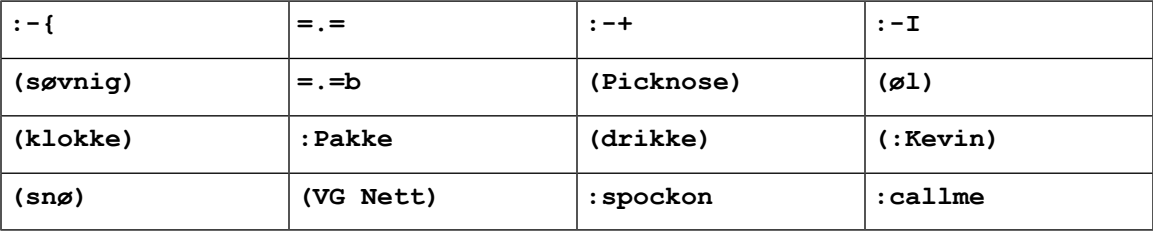

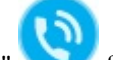

Bruk uttrykksikonet "Ring meg" for å sende et ikon som noen kan klikke på for å ringe deg.

ForJabber-skrivebordsprogrammene kan du også bruke uttrykksikoner fra operativsystemet hvis de samsvarer med den globale standarden. Få tilgang til disse uttrykksikonene via Mac Touch Bar eller Windows Touch Keyboard.

# **Grunnleggende om Jabber**

Du kan bruke følgende avsnitt til å forstå noe av det grunnleggende om Jabber.

### **Endre tilgjengelighetsstatusen din**

Du kan sørge for at folk vet når du kan nås i Cisco Jabber ved å holde tilgjengelighetsstatusen din oppdatert.

Bruk en av disse metodene til å endre tilgjengelighetsstatusen din:

- Klikk på rullegardinpilen ved siden av din tilgjengelighetsstatus i hovedvinduet og velg en status.
- Hold markøren over Cisco Jabber-ikonet på oppgavelinjen og velg en status.
- Høyreklikk på Cisco Jabber-ikonet i Windows systemstatusfelt og velg en status.

Du kan også opprette egendefinerte statusmeldinger for å utvide standardalternativene.

### **Personlige statusmeldinger**

Hvis du legger til en personlig statusmelding i Jabber, erstattes standard statusmelding. Det er en fin måte å fortelle kontaktene dine hva du gjør. Bruk denne plassen til å fortelle kontaktene dine om du er på ferie, jobber eksternt, kan nås på bestemte timer og mye mer.

### **Del posisjonen din i Cisco Jabber**

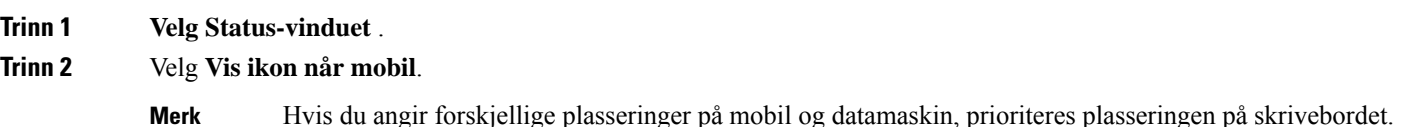

# **Koble til en enhet fra Cisco Jabber**

**Trinn 1** Fra Jabber-vinduet velger du **Koble til en enhet**. Jabber ser etter en enhet å pare med.

**Trinn 2** Når en enhet oppdages, velger du **Del på enhet**. Når du er ferdig, velger du rullegardinmenyen ved siden **av Tilkoblet** og velger **Koble fra**.

Ш

# **Finn Cisco Jabber versjonen din**

Du kan bruke følgende fremgangsmåte for å sjekke Cisco Jabber versjonen.

**Trinn 1** Logg inn på Cisco Jabber.

**Trinn 2** Velg **Meny** > **Hjelp** > **Om Cisco Jabber**.

# **Send problemrapport om Cisco Jabber**

#### **Før du begynner**

- Sett opp en e-postapp på enheten din.
- Få Ciscos e-postadresse fra administratoren for å sende tilbakemelding.

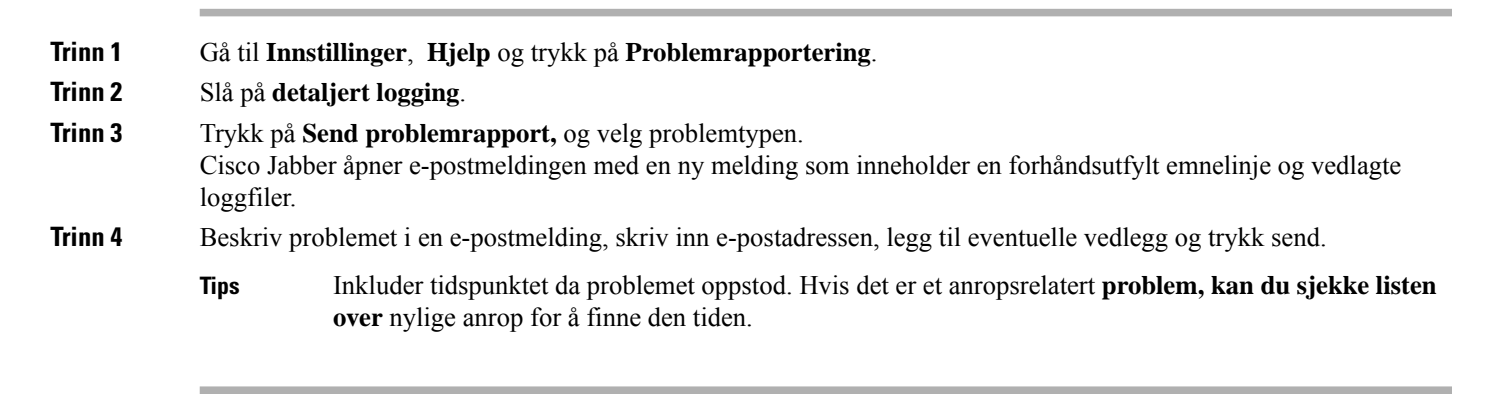

**Neste oppgave**

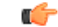

For å spare batteri og lagringsplass på enheten og unngå problemer med Jabber-anrop, slå av**detaljert logging** etter at du har rapportert problemet. **Viktig**

# **Accessibility**

Jabber is accessible to use. The following sections help you set up your app for accessibility.

Click the link to get the Cisco Accessibility [Conformance](https://www.cisco.com/c/en/us/about/accessibility/voluntary-product-accessibility-templates.html) Report on Cisco Jabber products.

## **Tilgjengelige statusikoner**

Du kan konfigurere appen til å bruke tilgjengelige statusikoner. Det hjelper hvis du ikke kan skille farger som vi bruker til å vise folks tilstedeværelse, fordi de tilgjengelige ikonene er endret for å bruke symboler.

#### **Windows**

#### Velg **Vis** > **tilgjengelige tilstedeværelsesikoner**.

Tabellen nedenfor viser ikoner for standard og tilgjengelighet.

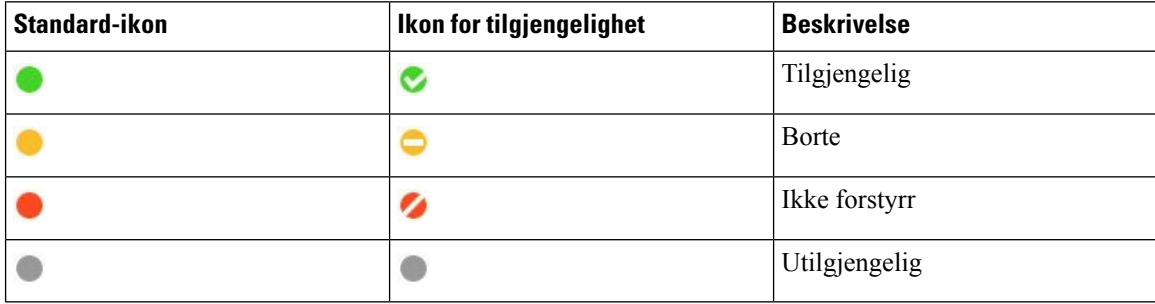

#### **Mac**

Ikoner for tilgjengelighetsstatus bruker symboler for å vise tilgjengelighet.

Hvis du vil bruke ikoner for tilgjengelighetsstatus, velger du **Jabber-innstillinger** > > **Status** > **Bruk tilgjengelige tilstedeværelsesikoner**.

Tabellen nedenfor viser standard- og tilgjengelighetsstatusikoner.

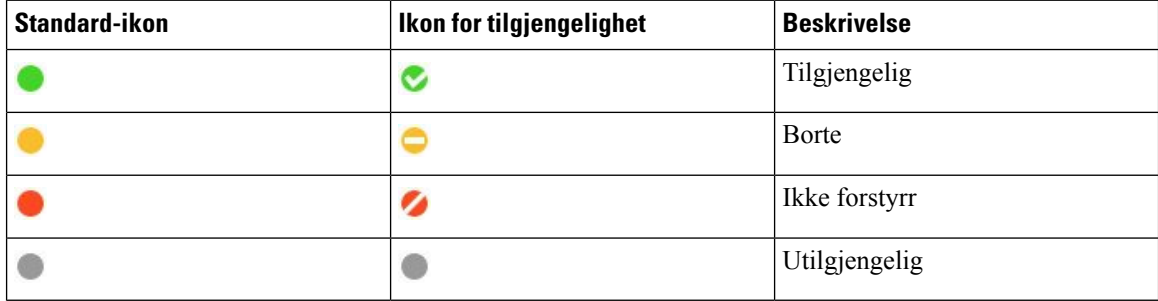

#### **Mobiltelefon**

Trykk på **Innstillinger,** > **Vis**og slå på **Tilgjengelighetsikoner**.

Tabellen nedenfor viser standard- og tilgjengelighetsstatusikoner.

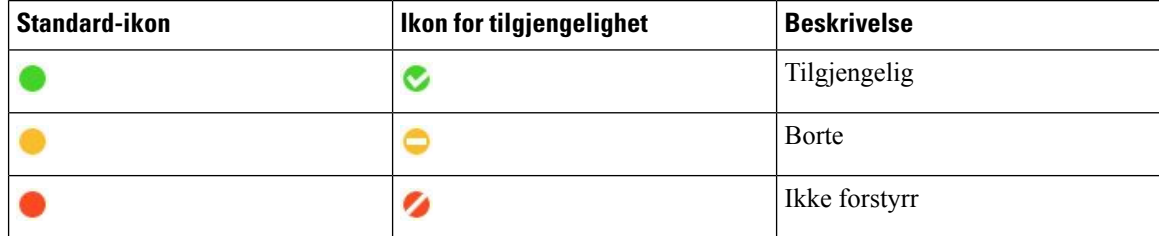

Ш

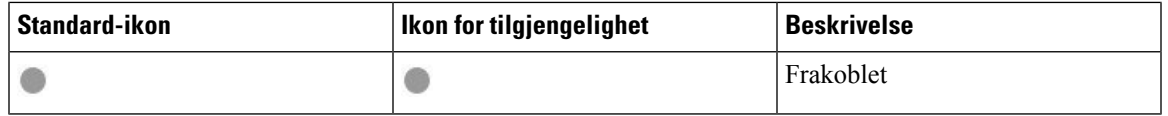

### **Skjermlesere**

Du kan bruke skjermlesere til å få tilgang til Cisco Jabber. Leseren vil lese skjermen for deg høyt hvis du har en synshemming som gjør det vanskelig å navigere i appen.

### **Turn Off Timestamps in Windows**

Cisco Jabber for WindowssupportsJAWS15.0 to JAWS18.0 screen reader on a Windows 7, 8, or 10 operating system.

With pre-12.5 releases, Cisco Jabber for Windows supports JAWS 15.0 to JAWS 18.0 screen reader on a Windows 7, 8, or 10 operating system.

- You must download a script to run JAWS with the client. You can download the scripts and reference guide from the Cisco Jabber software download site. The file that you need is called CiscoJabber-JAWs-Scripts.<latest-version>.zip.
- You can also download the latest scripts from the Cisco [accessibility](https://www.cisco.com/c/en/us/about/accessibility.html) page.

Starting in Release 12.5, Jabber does not require the JAWS scripts that previous releases used.

You can remove the timestamps from messages you get so that your screen reader doesn't read them for each message.

Press **Ctrl+SHIFT+B**.

#### **Android-skjermlesere**

Du kan bruke Cisco Jabber for Android med en skjermleser, og du kan bruke Assistive Touch for å hjelpe deg med å navigere i appen. Cisco Jabber for Android er kompatibel med skjermleserappen Google TalkBack. Med den kan du navigere i Cisco Jabber for Android ved hjelp av Expore by Touch.

## **Angi vibrasjonsalternativene i Cisco Jabber for iPhone og iPad**

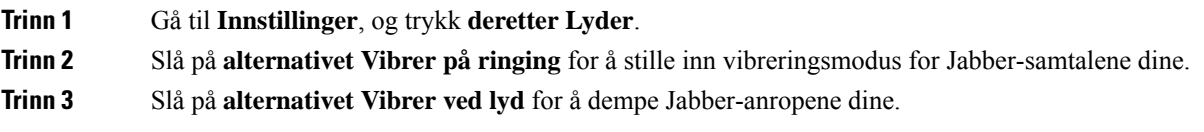

## **Tastaturnavigering og hurtigtaster**

Du kan bruke tastaturnavigasjon og snarveier for å gjøre arbeid i Cisco Jabber mer tilgjengelig, basert på dine behov, og også for å spare tid og redusere antall museklikk.

### **Tastaturnavigasjon og snarveier for Windows**

Du kan bruke tastaturet til å navigere gjennom Cisco Jabber.

- Bruk Tab-tasten til å navigere i appen, bruk Shift + Tab for å navigere tilbake gjennom elementer.
- Bruk piltastene til å navigere gjennom meldinger, kontakter eller menyelementer.
- Bruk mellomrom eller Enter-tasten for å velge elementer.

#### **Anrop**

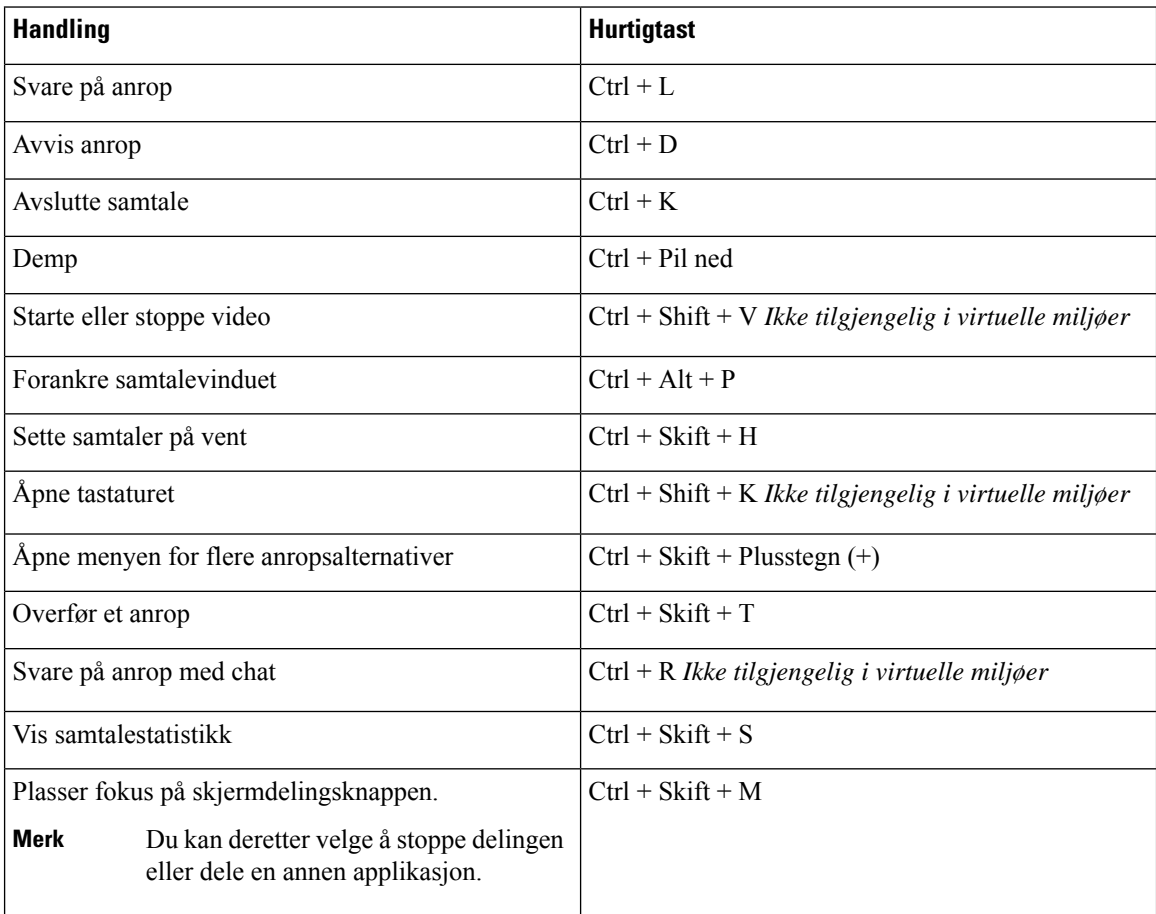

#### **Chatte**

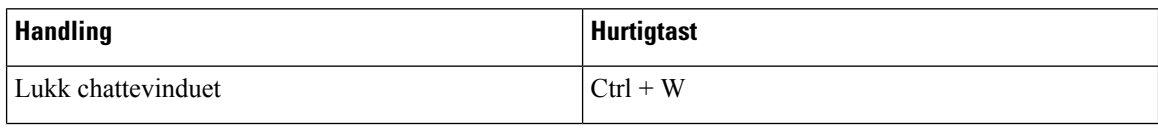

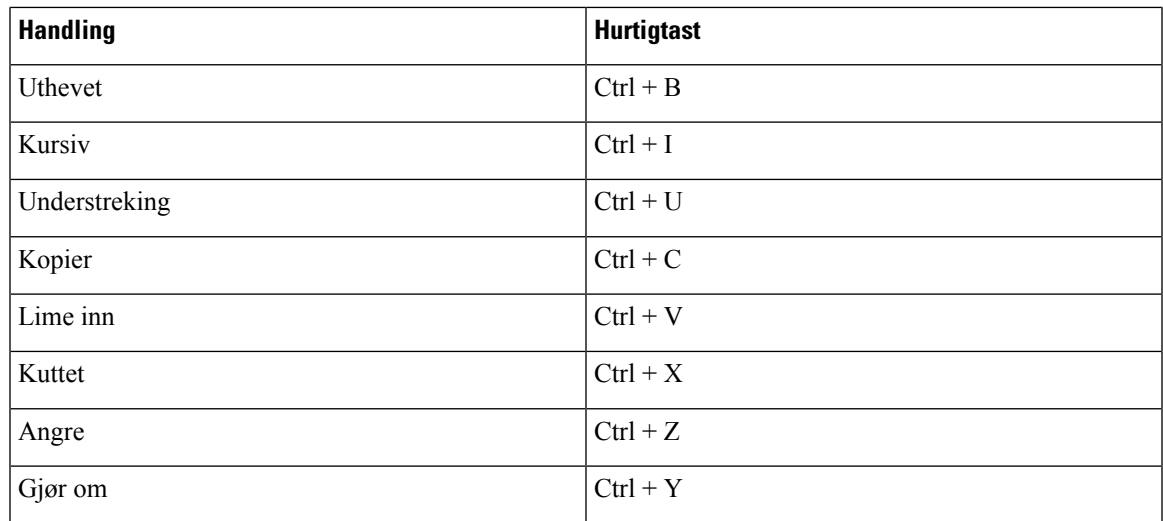

#### **Globale hurtigtaster**

Du kan bruke disse globale snarveiene til å kontrollere Jabber selv når du bruker et annet program.

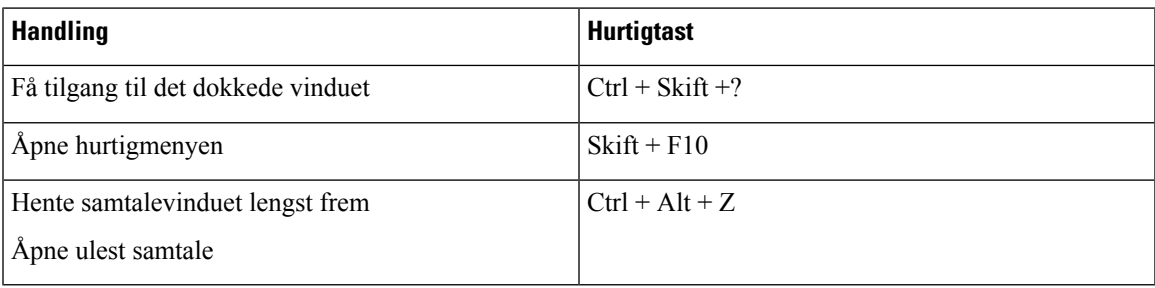

### **Tastaturnavigering og snarveier for Mac**

Du kan bruke tastaturet til å navigere gjennom Cisco Jabber. Hvis du vil ha full tastaturnavigering på Mac-maskinen, aktiverer du Full tastaturtilgang i Systemvalg.

- Bruk Tab-tasten til å navigere i appen, bruk Shift + Tab for å navigere tilbake gjennom elementer.
- Bruk piltastene til å navigere gjennom meldinger, kontakter eller menyelementer.
- Bruk mellomromstasten til å velge elementer.

#### **Kommandoer i hubvinduet**

Hvis du vil navigere i fanene i hubvinduet, trykker du på Kommando + Talltast (1–9). For Kontakter, den første fanen, trykk Kommando + 1. For Chatter, den andre fanen, trykk Kommando + 2, og så videre.

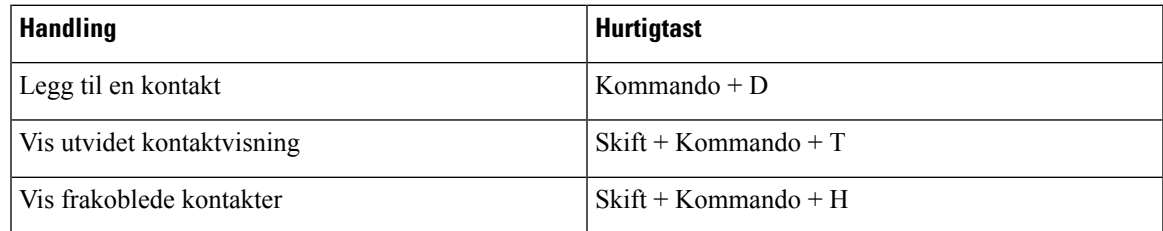

I

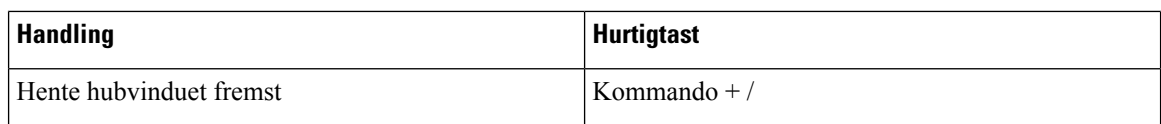

#### **Anrop**

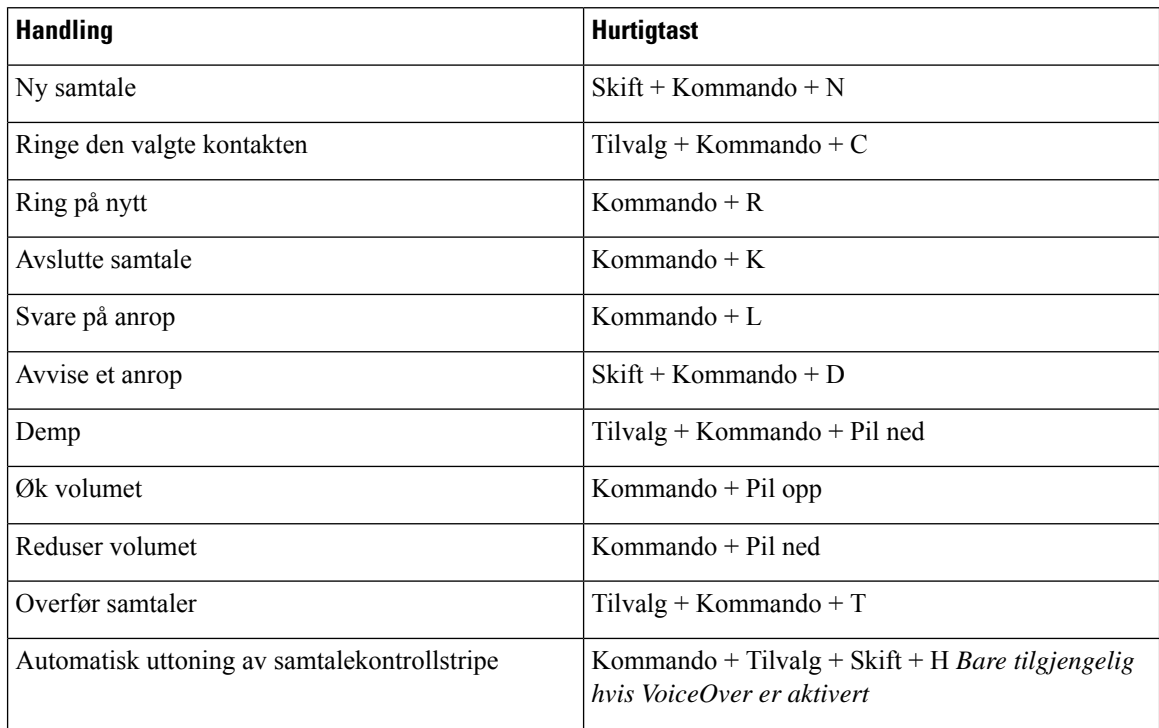

#### **Chatte**

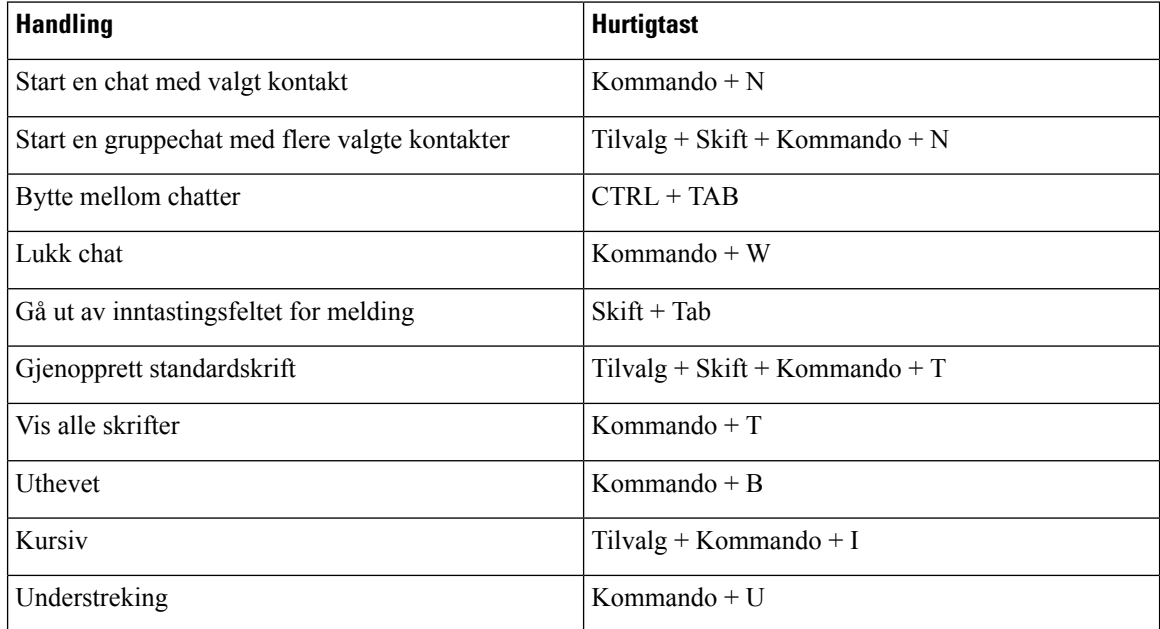

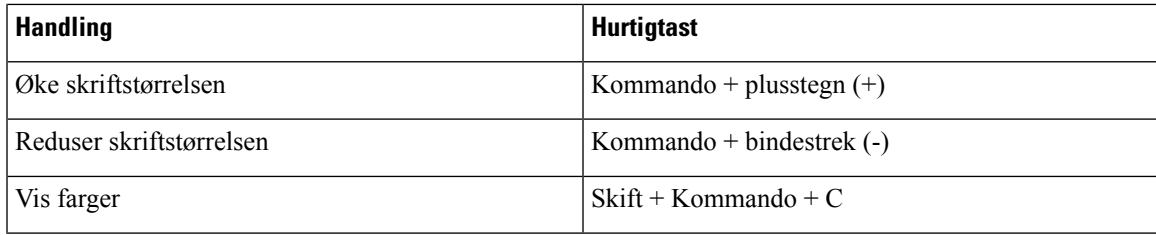

#### **Talepost**

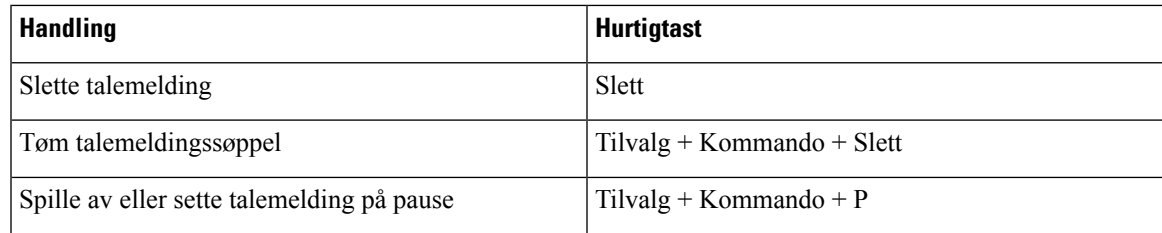

#### **Globale snarveier**

Globale hurtigtaster er for når Cisco Jabber-vinduet er i bakgrunnen. Du må kanskje aktivere dem først ved å gå til **Systemvalg** > **Hurtigtaster** > .

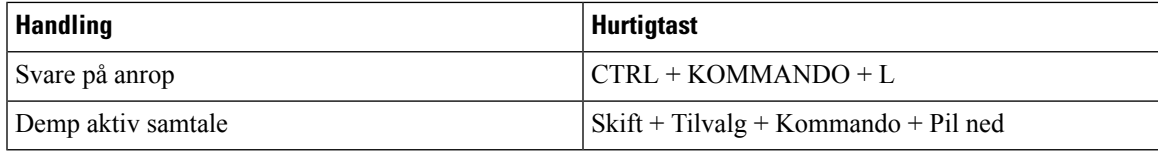

# **Meldinger og ansvarsfraskrivelser**

Se juridiske merknader og ansvarsfraskrivelser relatert til Cisco Jabber når som helst ved å gå til Om-delen fra Hjelp-menyen.

### **Vis merknader og ansvarsfraskrivelser på iPhone og iPad**

**Trinn 1** På Innstillinger-skjermen , under **Hjelp**, trykker du **Om**.

### **Trinn 2** Trykk på **Meldinger og ansvarsfraskrivelser**.

- **Trinn 3** Trykk på ett av følgende alternativer for å se relatert innhold:
	- Varsel om nødnummer
	- Merknad om åpen kildekode
	- Varsel om problemrapportering
	- Melding om sterk kryptering
	- Bruk og feilsporing

## **Se varsler og ansvarsfraskrivelser i Android**

- **Trinn 1** På Innstillinger-skjermen , under **Hjelp**, trykker du **Om**.
- **Trinn 2** Trykk på **Meldinger og ansvarsfraskrivelser**.
- 
- **Trinn 3** Trykk på ett av følgende alternativer for å se relatert innhold:
	- Varsel om nødnummer
	- Merknad om åpen kildekode
	- Melding om sterk kryptering
	- Bruk og feilsporing

# **Lisensavtale for administrasjon av mobilapper**

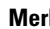

**Merk** Administrasjon av mobilapper støttes for øyeblikket ikke for Webex-møter nettkunder.

- MAM-innpakningsprogrammet (Mobile Application Management) fokuserer på å gjøre IPA- og APK-filer tilgjengelige for kunder utenfor appbutikker for MAM-integrasjonsformål. Dette programmet tilbys gratis (normale Jabber og Webex lisensieringskostnader gjelder).
- Cisco tester ikke MAM-wrappere eller SDK-integrasjoner med Jabber eller Webex , og støtter bare den upakkede (siste utgitte) versjonen av Jabber og Webex . Alle problemer som kunder finner med de modifiserte versjonene av Jabber, eller Webex som må reproduseres med de upakkede versjonene før de sender inn en Cisco-støttesak.
- Mens andre kan teste sine integrasjoner med Cisco-programmer, kan ikke Cisco gi noen støtteerklæring rundt disse integrasjonene.
- Integreringer kan sandkasseprogrammer, noe som betyr at noe interaksjon med andre apper (for eksempel Webex kryssstart) kanskje ikke fungerer som de skal.
- Cisco støtter bare den nyeste versjonen av Cisco Jabber Webex-app og Webex-møter mobilapper. Som et resultat er det en forventning om at kundene oppgraderer brukerbasene sine når Cisco lanserer nye versjoner i App Store og Google Play Store. Disse versjonene vil også være tilgjengelige gjennom MAM-programmet.
- Selv om en innledende MAM-integrering er vellykket, kan påfølgende endringer i økosystemet, inkludert OS-oppdateringer, nye enheter, nye Jabber eller Webex versjoner, og nye wrappers, SDK-er eller andre programvareversjoner, ødelegge påfølgende integrasjoner. Derfor anbefaler vi at kunder deltar i vårt Early Adopter Program (EAP) også for å sikre at oppdateringer av Jabber ikke bryter brukstilfeller som kunden retter seg mot.

Lisensavtalen for administrasjon av mobilapper er en avtale som inngås mellom Cisco og en annen organisasjon eller lisensinnehaver som ønsker å pakke inn mobilprogrammet.

Hvis du vil ha mer informasjon, kan du kontakte [områdeadministratoren](https://collaborationhelp.cisco.com/article/WBX15) eller CSM-en .

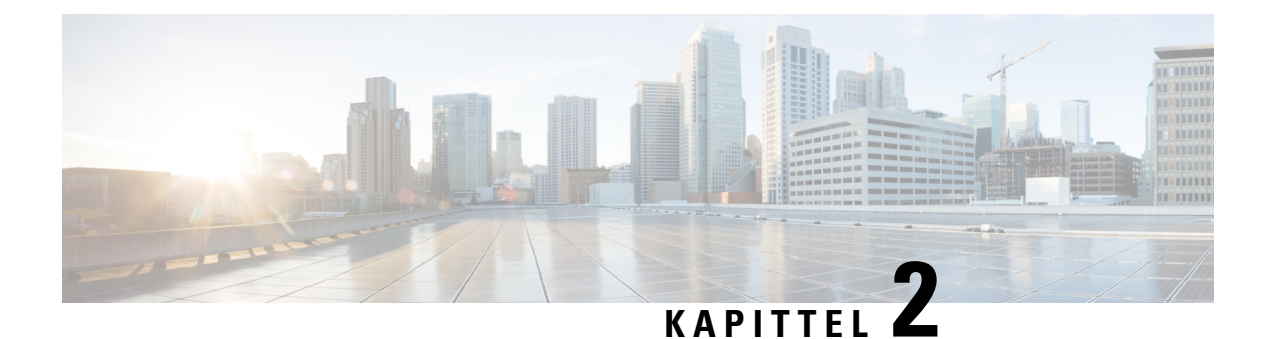

# **Anrop**

- [Telefontjenestekontoer,](#page-48-0) på side 37
- [Ring,](#page-49-0) på side 38
- Svare på [anrop,](#page-52-0) på side 41
- Under en [samtale,](#page-54-0) på side 43

# <span id="page-48-0"></span>**Telefontjenestekontoer**

Når du ringer Cisco Jabber, bruker appen jobbtelefonnummeret ditt og viser jobbnummeret til personen du ringer.

Du kan ringe på forskjellige måter, avhengig av hvordan kontoen din er konfigurert.

Med en grunnleggende telefontjenestekonto kan du foreta lydanrop ved hjelp av Voice over Internet Protocol (VoIP). Systemansvarlig kan også aktivere følgende funksjoner for kontoen din:

En grunnleggende telefontjenestekonto lar deg foreta lyd-/videosamtaler ved hjelp av VoIP. Videofunksjonen er aktivert som standard. Systemansvarlig kan også aktivere Dial via Office-funksjonen (DVO). Med denne funksjonen kan du ringe ved hjelp av jobbtelefonnummeret og mobilnettverket.

Kontroller kontoinnstillingene for å sikre at systemansvarlig har aktivert DVO funksjonen.

- Video: Lar deg foreta videosamtaler.
- DVO er bare tilgjengelig på iPhone. Det støttes ikke i edge-miljøet for samarbeid. Det kreves en VPN for å bruke denne funksjonen når du er fraværende.

Tabellen nedenfor sammenligner anropsvirkemåten mellom VoIP og DVO anrop, basert på ulike kriterier:

#### **Tabell 1: Sammenligning mellom VoIP og DVO anropsvirkemåte**

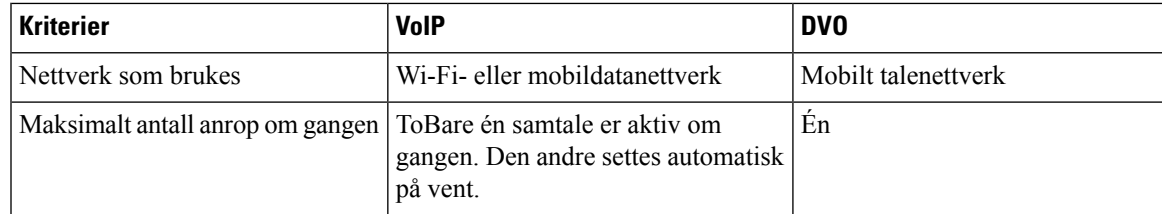

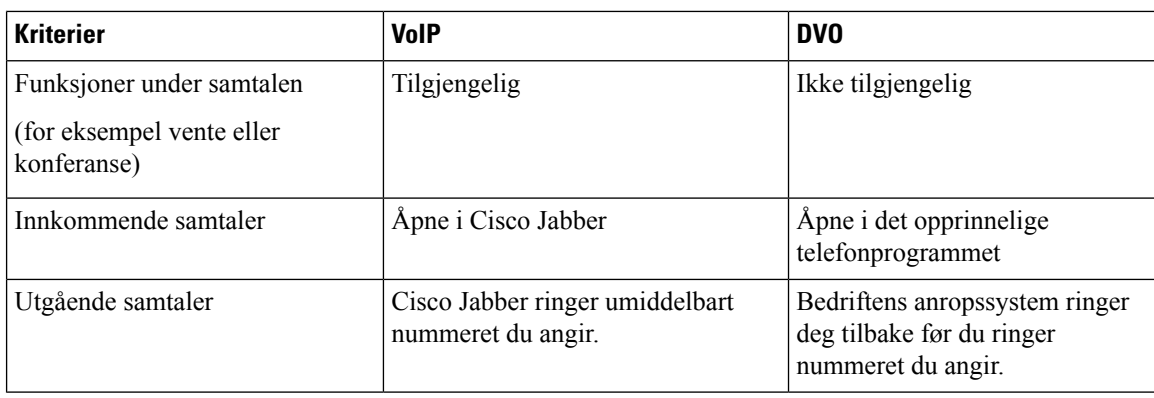

Tabellen nedenfor viser samtaleinnstillingene du kan konfigurere på menyen Cisco Jabber Innstillinger, basert på kontokonfigurasjonen for telefontjenester.

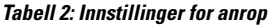

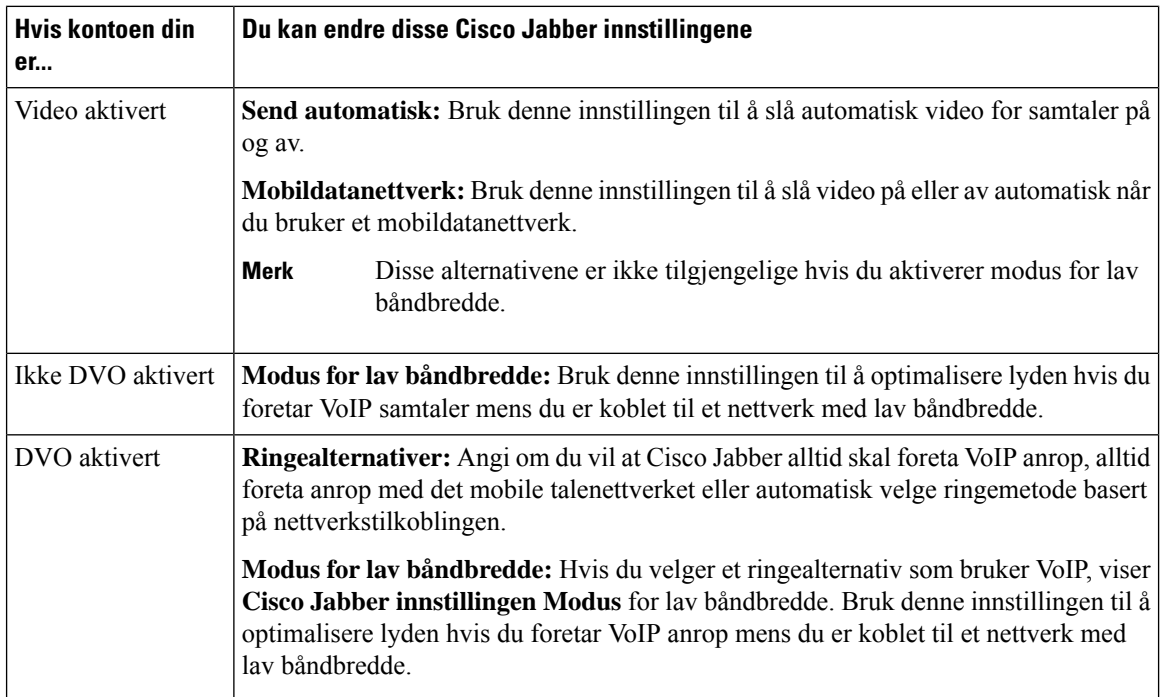

# <span id="page-49-0"></span>**Ring**

Bruk Cisco Jabber til å ringe kollegene dine, og alle andre du trenger å være i kontakt med.

# **Velg et telefonnummer for flere linjer på skrivebordet**

Hvis du bruker Cisco Jabber 12.0 eller nyere på Windows eller Mac og administratoren har konfigurert deg med flerlinjefunksjonen, kan du velge hvilken linje du vil bruke når du ringer til noen.

**Trinn 1** Fra rullegardinlisten med telefonnumre ved siden av søkefeltet velger du telefonnummeret du vil bruke til å foreta anropet.

**Trinn 2** Foreta anropet.

## **Foreta et anrop ved hjelp av tastaturet på skrivebordet**

Du kan bruke tastaturet hvis du bruker Cisco Jabber for Windows eller Mac 12.6 eller nyere.

**Trinn 1** Gå til **Samtaler**, og velg tastaturikonet.

**Trinn 2** Bruk musen til å klikke tastaturet for å slå nummeret du vil bruke, og klikk deretter Ring. Du kan bruke tilbaketasten til å rette opp eventuelle oppringingsfeil.

## **Kontaktliste Samtale**

Du kan bruke søkefeltet til raskt å ringe noen i katalogen din. Hvis personen bare har ett nummer, bruker Cisco Jabber det. Ellers kan du velge nummeret du vil ringe først.

### **Ringe noen fra kontaktlisten din på skrivebordet**

**Trinn 1** Klikk på søkefeltet og skriv inn navnet på personen du vil ringe. **Trinn 2** Hold pekeren over navnet i søkeresultatene og klikk på **Ring**.

### **Ringe noen fra kontaktlisten på mobil**

**Trinn 1** Gå til **Kontakter**, trykk på søkefeltet, og skriv inn navnet på personen du vil ringe. **Trinn 2** Trykk navnet i søkeresultatene, og trykk **deretter Ring**.

## **Samtale i meldingsvinduet**

Noen ganger er det bare lettere å snakke med noen i stedet for å sende mange lange meldinger. Men hvis du allerede sender meldinger til noen, kan du bare ringe dem raskt fra meldingsvinduet.

#### **Ring noen mens du sender meldinger på skrivebordet**

I samtalevinduet velger du **Ring** øverst til høyre i samtalevinduet.

### **Ring noen mens du sender meldinger på iPhone og iPad**

Trykk telefonikonet  $\boxed{\boxtimes}$  og trykk nummeret du vil ringe.

### **Ring noen mens du sender meldinger i Android**

Mens du chatter med noen i Cisco Jabber, kan du få en ny chatmelding fra en annen person, Cisco Jabber viser en forhåndsvisning av den nye chattemeldingen i det gjeldende chattevinduet, slik at du ikke går glipp av noe.

Når du er i en videosamtale, trykker du på tilbakeknappen på enheten for å minimere videosamtalevinduet. Trykk på vinduet for minimert videosamtale for å se videosamtalen på fullskjerm. Du kan dra og plassere videoen hvor som helst på enheten.

Trykk telefonikonet  $\boxed{\underline{\mathbb{Z}}}_{\text{og trykk} }$  nummeret du vil ringe.

### <span id="page-51-0"></span>**SIP URI-anrop**

Du kan bruke URI-ringing (Uniform Resource Identifier) til å foreta anrop og løse kontakter med URI. En bruker med navnet Anita Perez har for eksempel følgende SIP-URI knyttet til katalognummeret: aperez@example.com. URI oppringing lar deg ringe Anita med SIP-URI i stedet for katalognummeret.

Du kan også sende DTMF toner med SIP-URI. Bruk disse tonene til å ringe internnumre eller andre siffersekvenser. Hvis du for eksempel vil ringe til Anita Perez på internnummer 1234, skriver du inn aperez@example.com,1234. Kommaet (,) gir en pause på 2 sekunder før neste tegn ringes.

Brukere som er koblet til Cisco TelePresence Video Communication Server (VCS), er bare tilgjengelige ved hjelp av deres tilknyttede URI.

Kontakter importert fra Microsoft Outlook kan inneholde SIP-URIer. For versjoner før Apple OS X Maverick versjon 10.9, kan det hende at Mac-adresseboken ikke viser enkelte tegn, for eksempel kan aperez@example.com visessom aperezexamplecom. Du kan likevelsøke og ringe ved hjelp av disse URI-ene.

#### **Beslektede emner**

[Viderekoble](#page-58-0) anrop i Android, på side 47 Sende [anropsikoner](#page-78-0) for å ringe i chat, på side 67 Konfigurere [Bridge-informasjon](#page-109-0) for konferansesamtaler i Windows, på side 98 Konfigurere [Bridge-informasjon](#page-109-1) for konferansesamtaler i Mac, på side 98 Jabber [App-kommandoer](#page-119-0) fra Slack, på side 108

### **Ringe en kontakt ved hjelp av en SIP-URI i Windows**

#### **Før du begynner**

Systemansvarlig må aktivere URI oppringing.

**Trinn 1** Angi SIP-URI. **Trinn 2** (Valgfritt) Legg til et komma og de DTMF tonene. **Trinn 3** Klikk på **Ring**.

### **Ring en kontakt ved hjelp av en SIP-URI i Mac**

<span id="page-52-0"></span>**Trinn 1** Skriv inn tegnene i URI inkludert @-symbolet og minst to tegn etter @. For eksempel aperez@ex. **Trinn 2** Velg **Ring** i brickleten for å ringe kontakten ved hjelp av SIP-URI.

# **Svare på anrop**

### **Svare på en samtale med chat i Windows**

Når du får et anrop i Jabber, kan du velge å svare på eller avslå det. Du kan også svare med en tekstmelding, i tilfelle du ikke kan godta den.

Hvis du velger **Chat-svar**, videresendes anropet automatisk til talepostkassen din. Et chatvindu med den som ringer dukker også opp, og gir deg muligheten til å sende et raskt svar til den som ringer.

#### **Før du begynner**

Hvis du vil bruke svarfunksjonen for chat, må du ha konfigurert talepost.

**Trinn 1** Når du mottar et anrop fra en av kontaktene dine, velger du ett av disse alternativene:

- Svare
- Avvise
- Svar på chat

**Trinn 2** Hvis du velger **Chat-svar**, kan du sende et raskt svar til den som ringer i chattevinduet.

### **Turn on Automatic Answering**

Jabber for iPhone and iPad can answer calls automatically, even from the lock screen. Before you can turn this on, you need to open the Jabber app in an active Guided Access session. Your administrator controls whether you can turn on automatic answering.

#### **Before you begin**

Jabber needs to be open in an active Guided Access session. You can learn how to start a Guided Access session from Apple [Support](https://support.apple.com/en-us/HT202612).

Jabber needs to have made at least one phone call before automatic answering can work. If you're on a fresh installation, make a phone call before you attempt to turn on automatic answering.

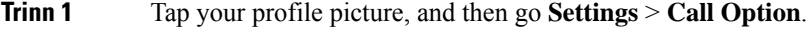

**Trinn 2** Toggle **Auto Answer** to **on**.

### **Automatisk demping av anrop**

Hvis du ikke vil bekymre deg for å avbryte samtalene på grunn av bakgrunnsstøy, kan du konfigurere Cisco Jabber dempe lyden automatisk når du kobler til en samtale.

### **Demp samtalene mine automatisk i Windows**

Gå til **Alternativer-anrop** > og slå på **demp lyd som standard for Jabber-anrop**.

Anrop-fanen er bare tilgjengelig hvis du har konfigurert telefontjenester i fanen Kontoer.

### **Demp samtalene mine automatisk i Mac**

Gå til **Innstillinger** > **Samtaler** og slå på **Demp lyd som standard for Jabber-samtaler**.

Anrop-fanen er bare tilgjengelig hvis du har konfigurert telefontjenester i fanen Kontoer.

### **Demp samtalene mine automatisk i mobil**

Gå til **Innstillinger** > **Anrop og trykk på Automatisk demping i** feltet Demp **meg på alle Jabber-anrop** .

Anrop-fanen er bare tilgjengelig hvis du har konfigurert telefontjenester i fanen Kontoer.

# <span id="page-54-0"></span>**Under en samtale**

#### **Beslektede emner**

[Skjermdeling](#page-79-0) i Chat, på side 68

# **Slå sammen samtaler i iPhone og iPad**

Bruk Slå sammen-funksjonen til å slå sammen to eksisterende samtaler til en konferansesamtale.

Denne fremgangsmåten gjelder bare for Cisco Jabber VoIPanrop.Sammenslå-funksjonen er ikke tilgjengelig for DvO-anrop.

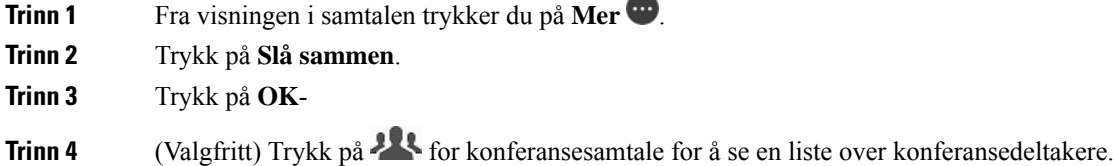

# **Slå sammen samtaler i Android**

Bruk Slå sammen-funksjonen til å slå sammen to eksisterende samtaler til en konferansesamtale.

Denne fremgangsmåten gjelder bare for Cisco Jabber VoIPanrop.Sammenslå-funksjonen er ikke tilgjengelig for DvO-anrop.

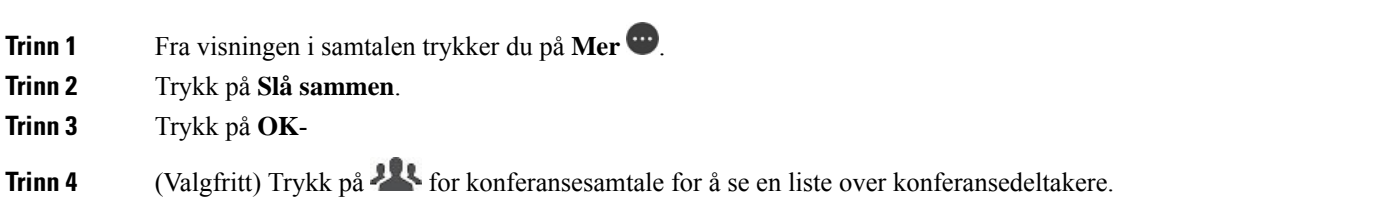

## **Flytt en samtale til mobilnettverket for iPhone og iPad**

Hvis du er i en Cisco Jabber VoIP samtale med problemer med samtalekvalitet, kan du flytte samtalen til mobilnettverket og motta samtalen på mobilen.

Denne fremgangsmåten gjelder bare for Cisco Jabber VoIP anrop. Denne funksjonen er ikke tilgjengelig for DvO-anrop.

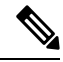

**Merk** Systemansvarlig må aktivere **alternativet Overfør til mobilnettverk** på serveren.

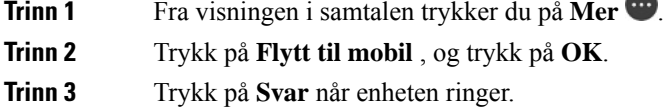

## **Flytt en samtale til mobilnettverket for Android**

Du kan flytte en samtale til et mobilnettverk Denne prosedyren gjelder bare for Cisco Jabber VoIP anrop. Denne funksjonen er ikke tilgjengelig for DvO-anrop.

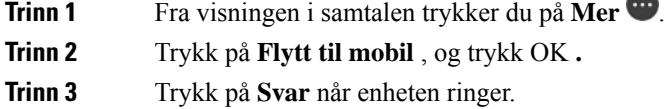

# **Parker en samtale i Android**

Hvis du er i en samtale, kan du parkere samtalen på et internnummer for samtaleparkering (for eksempel på en telefon på et annet kontor eller i et konferanserom) eller sette samtalen på vent midlertidig. En annen telefon i systemet kan ringe internnummeret for samtaleparkering for å hente samtalen.

Fullfør denne oppgaven for å parkere en pågående samtale, slik at du kan overføre den til en annen enhet eller sette den midlertidig på vent.

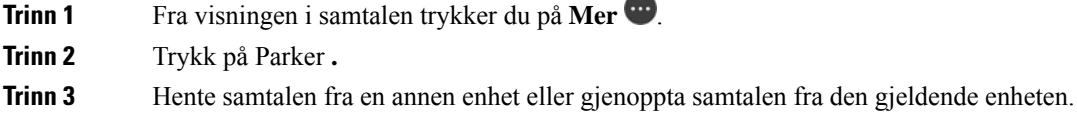

## **Konferansesamtaler**

Når du trenger å snakke med mer enn bare én person om gangen, kan du starte en konferansesamtale i Cisco Jabber. I stedet for å sette opp et formelt møte ved å sende ut invitasjoner og bestille konferanserom, kan du bare starte gruppesamtalen med en gang.

### **Start konferansesamtaler i Windows**

**Trinn 1** Velg en av disse metodene for å komme i gang med konferansesamtalen:

• Mens du er i en samtale – konverter samtalen til en konferansesamtale ved å klikke **på ikonet Mer** på samtalekontrollstripen **, og deretter velge alternativet Konferansesamtale** .

- Fra en gruppeoverskrift hold markøren over en gruppetopptekst og klikk på anropsknappen for å starte en konferansesamtale med alle tilgjengelige kontakter i denne gruppen.
- Velg kontaktene du vil ha med i konferansesamtalen, og klikk på anropsknappen som vises når du holder pekeren over en av de valgte kontaktene.

**Trinn 2** Legg til kontakter i en konferansesamtale ved hjelp av disse alternativene:

- Søk etter kontakter i feltet Legg til deltakere .
	- Dra kontakter fra Kontakter-fanen og slipp dem i konferansesamtalevinduet.

### **Foreta en konferansesamtale i Android**

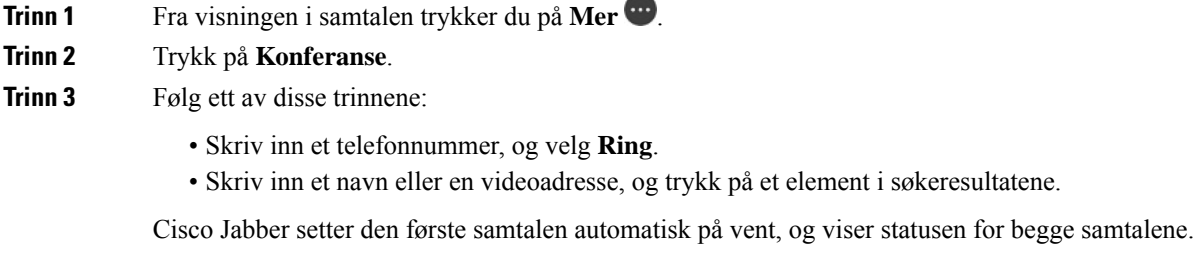

**Trinn 4** På kontrolllinjen trykker du på **Slå sammen**.

## **Hold og gjenoppta samtaler i Android**

**Trinn 1** Fra visningen i samtalen trykker du på **Mer** .

**Trinn 2** Trykk på **Vent**.

**Trinn 3** For å gjenoppta samtalen, trykk på **Gjenoppta**.

## **Veksle mellom samtaler i Android**

Når du er koblet til to Internett-samtaler, er bare én samtale aktiv om gangen. Den andre settes automatisk på vent.

Trykk på den røde linjen for å veksle mellom de to samtalene.

### **Overfør en samtale i Android**

- **Trinn 1** Fra visningen i samtalen trykker du på **Mer** .
- **Trinn 2** Trykk på **Overfør**.
- **Trinn 3** Følg ett av disse trinnene:
	- a) Skriv inn et telefonnummer, og velg **Ring**.
		- b) Skriv inn et navn eller en videoadresse, og trykk på et element i søkeresultatene.

# **Viderekobling**

Hvis du kommer til å være borte fra pulten din, men ikke vil gå glipp av en viktig samtale, kan du viderekoble anropene dine til et annet telefonnummer eller talepost.

### **Viderekoble anrop i Windows**

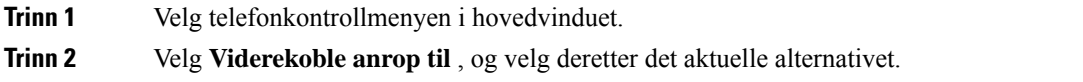

### **Viderekoble anrop i Mac**

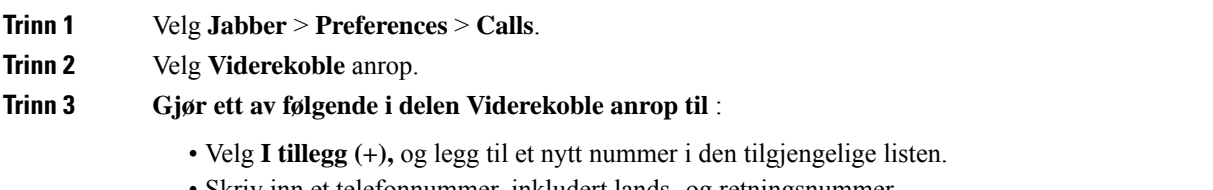

• Skriv inn et telefonnummer, inkludert lands- og retningsnummer.

### **Viderekoble anrop på iPhone og iPad**

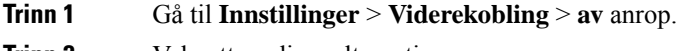

**Trinn 2** Velg ett av disse alternativene:

- Ikke viderekoble anrop
- Talepost
- Mobiltelefon
- Hjem

• Tilpass – Angi nummeret (med landskode og retningsnummer) for å viderekoble anrop til et alternativt nummer.

### <span id="page-58-0"></span>**Viderekoble anrop i Android**

**Trinn 1** Gå til **Innstillinger** > **Viderekobling** > **av** anrop.

**Trinn 2** Velg ett av disse alternativene:

- Deaktiver viderekobling
- Talepost
- Mobiltelefon
- Hjem
- Legg til et nummer Skriv inn URI eller telefonnummeret (med lands- og retningsnummer) for å viderekoble anrop til et annet nummer.

#### **Beslektede emner**

SIP [URI-anrop](#page-51-0), på side 40

### **Avansert kamerakontroll**

Hvis du ringer en enhet eller person som har en enhet med et kontrollerbart kamera, kan du styre kameraet for å gi deg bedre oversikt under videosamtalen. Hvis du ringer en Cisco-bro, kan du velge layout for videoen som vises i konferansesamtalen.

### **Kontroller avanserte kameraer i Windows**

#### **Før du begynner**

Kontroller at systemet du ringer, støtter fjernkamerakontroll (FECC). Hvis du vil ha mer informasjon, kan du se dokumentasjonen for hver enhet.

Videokonferanseadministratoren må aktivere denne funksjonen.

Du må også være i softphone-modus, noe som betyr at du har valgt **Bruk datamaskinen min for anrop** i hub-vinduet.

**Trinn 1** Når du har startet en videosamtale, velger du ikonet Vis kamerakontroll **langt fra den andre enden.**

#### **Trinn 2** Velg et av følgende alternativer:

- For direkte anrop til enheter, bruk kontrollene til å panorere til venstre eller høyre, vippe opp eller ned og zoome kameraet inn og ut.
- For samtaler til broer bruker du kontrollene til å velge konferanseoppsettet du vil bruke.
- Bruk følgende hurtigtaster for å styre kameraet manuelt.

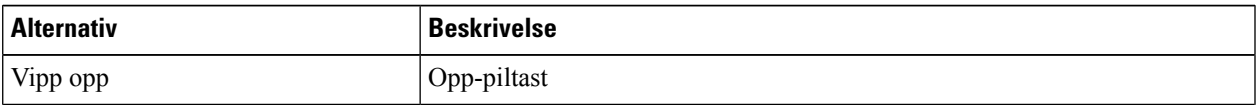

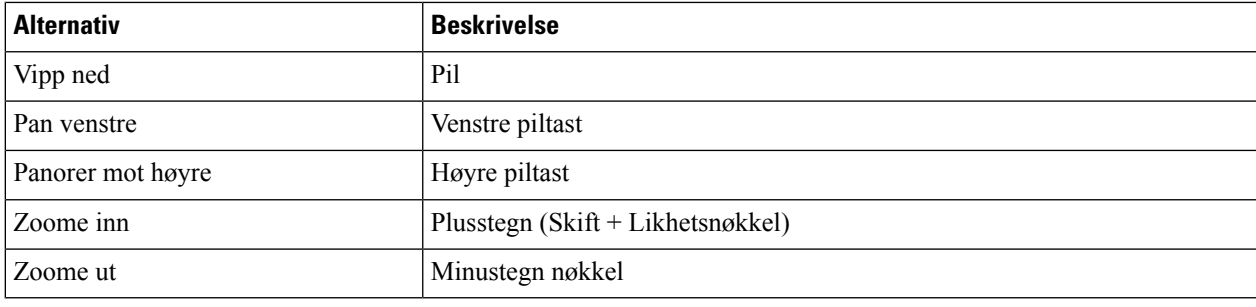

### **Kontroller avanserte kameraer i Mac**

#### **Før du begynner**

Kontroller at systemet du ringer, støtter fjernkamerakontroll (FECC). Hvis du vil ha mer informasjon, kan du se dokumentasjonen for hver enhet.

Videokonferanseadministratoren må aktivere denne funksjonen.

**Trinn 1** Når du har startet en videosamtale, velger du ikonet Vis kamerakontroll **langt fra den andre enden.**

#### **Trinn 2** Velg et av følgende alternativer:

- For direkte anrop til enheter, bruk kontrollene til å panorere til venstre eller høyre, vippe opp eller ned og zoome kameraet inn og ut.
- For samtaler til broer bruker du kontrollene til å velge konferanseoppsettet du vil bruke.
- Bruk følgende hurtigtaster for å styre kameraet manuelt.

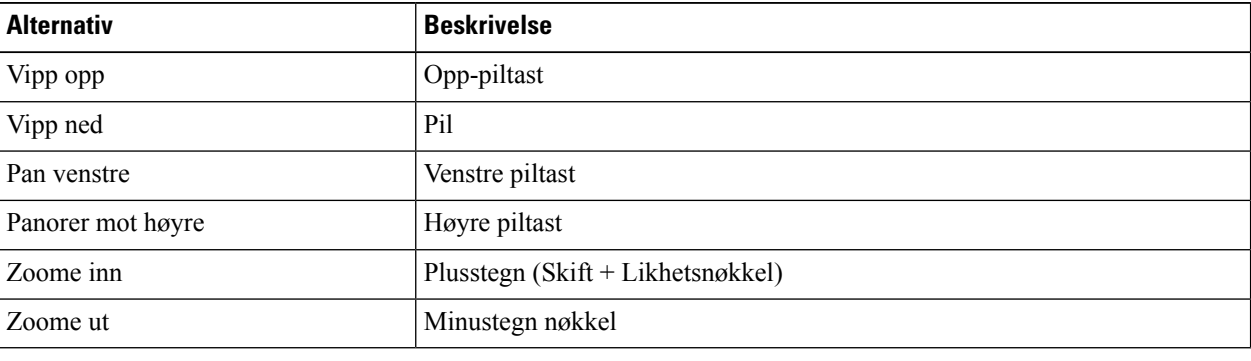

### **Kontroller avanserte kameraer i iPhone og iPad**

#### **Før du begynner**

Kontroller at systemet du ringer, støtter fjernkamerakontroll (FECC). Hvis du vil ha mer informasjon, kan du se dokumentasjonen for hver enhet.

Videokonferanseadministratoren må aktivere denne funksjonen.

**Trinn 1** Når du har startet en videosamtale, velger du ikonet Vis kamerakontroll **langt fra den andre enden.**

**Trinn 2** Velg et av følgende alternativer:

- For direkte anrop til enheter, bruk kontrollene til å panorere til venstre eller høyre, vippe opp eller ned og zoome kameraet inn og ut.
- For samtaler til broer bruker du kontrollene til å velge konferanseoppsettet du vil bruke.
- Bruk følgende hurtigtaster for å styre kameraet manuelt.

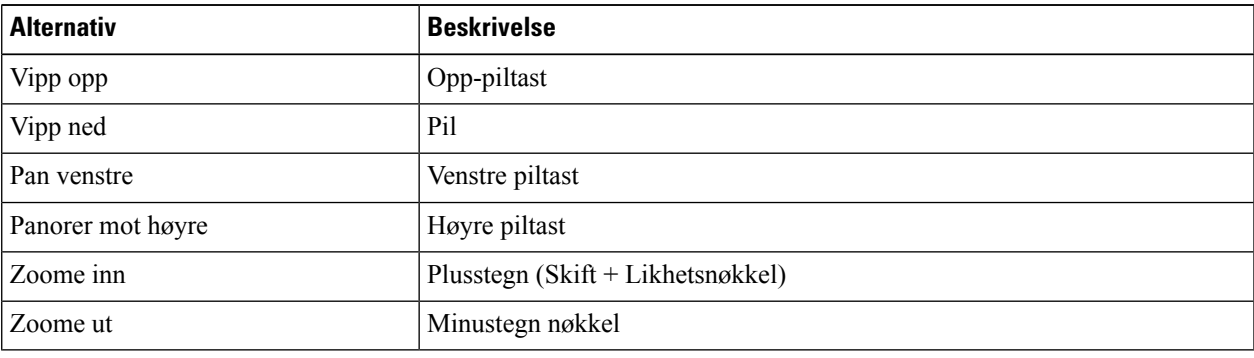

### **Kontroller avanserte kameraer i Android**

#### **Før du begynner**

Kontroller at systemet du ringer, støtter fjernkamerakontroll (FECC). Hvis du vil ha mer informasjon, kan du se dokumentasjonen for hver enhet.

Videokonferanseadministratoren må aktivere denne funksjonen.

**Trinn 1** Når du har startet en videosamtale, velger du ikonet Vis kamerakontroll **langt fra den andre enden.**

- **Trinn 2** Velg et av følgende alternativer:
	- For direkte anrop til enheter, bruk kontrollene til å panorere til venstre eller høyre, vippe opp eller ned og zoome kameraet inn og ut.
	- For samtaler til broer bruker du kontrollene til å velge konferanseoppsettet du vil bruke.
	- Bruk følgende hurtigtaster for å styre kameraet manuelt.

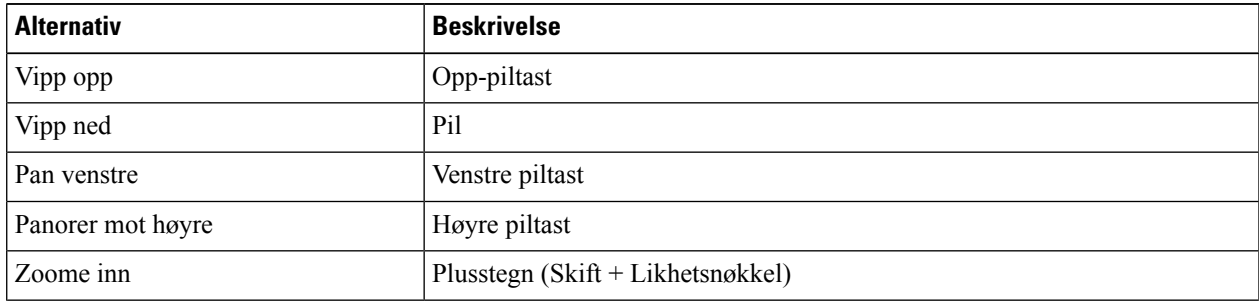

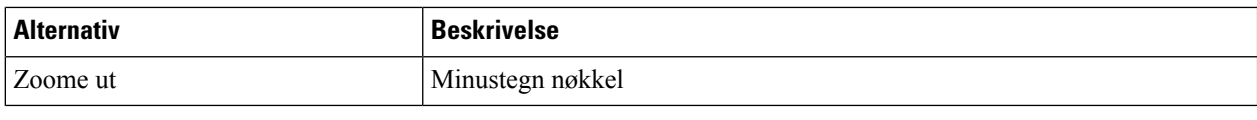

# **Kontroller samtaleopptak**

I Jabber-installasjoner som er konfigurert med denne funksjonen, kan du starte og stoppe opptak av en Cisco Jabber samtale.

Avhengig av Jabber-konfigurasjonen din, kan du ta opp samtaler mellom deg selv og en annen bruker. Begge personene kan starte og stoppe opptaket. Etter at samtalen er avsluttet, vil en av dere motta en e-post med en lenke for å laste ned opptaket.

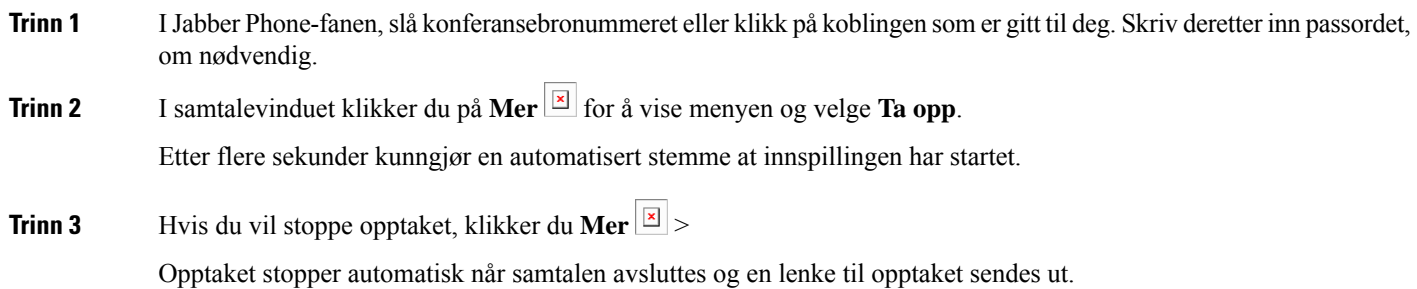

# **Vis samtalestatistikk i Android**

**Trinn 1** Fra visningen i samtalen trykker du på **Mer** .

**Trinn 2** Trykk på **Anropsstatistikk**.

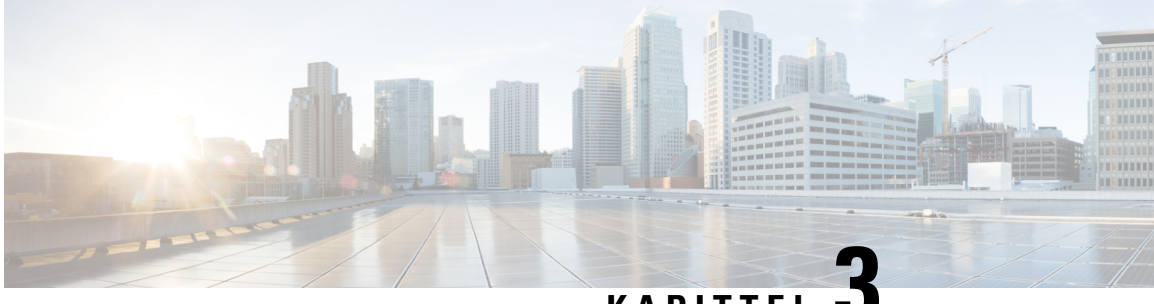

# **KAPITTEL 3**

# **Talepost**

- [Talepost,](#page-62-0) på side 51
- Returnere et anrop fra en [talemelding,](#page-62-1) på side 51
- [Videresende](#page-62-2) meldinger, på side 51
- Tekstsvar på [talemeldinger,](#page-64-0) på side 53
- Sende [talemeldinger](#page-64-1) uten å ringe, på side 53
- Lydutgang for [meldinger,](#page-65-0) på side 54

# <span id="page-62-1"></span><span id="page-62-0"></span>**Talepost**

Hvis du går glipp av et anrop, kan oppringeren legge igjen en talepostmelding.

# **Returnere et anrop fra en talemelding**

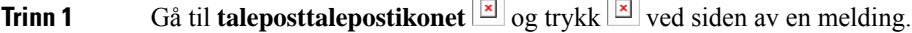

**Trinn 2** På skjermen Detaljer for talemelding **trykker du** Ring tilbake **.**

<span id="page-62-2"></span>**Trinn 3** Hvis du bruker Dial via Office (DVO), følger du disse trinnene:

- a) Trykk på **Svar** for å godta anropet.
- b) Trykk på et tall på tastaturet hvis du blir bedt om det.

Når du har godtatt anropet, ringer bedriftens anropssystem tilbake. Den DVO samtalen åpnes i det opprinnelige telefonprogrammet.

# **Videresende meldinger**

Du kan videresende talemeldingene dine til andre personer i firmaet som også bruker Cisco Jabber. Før du videresender talemeldingen, kan du spille inn en melding som skal sendes sammen med den, slik at du kan fortelle dem hvorfor du videresender den.

## **Videresende meldinger på stasjonære enheter**

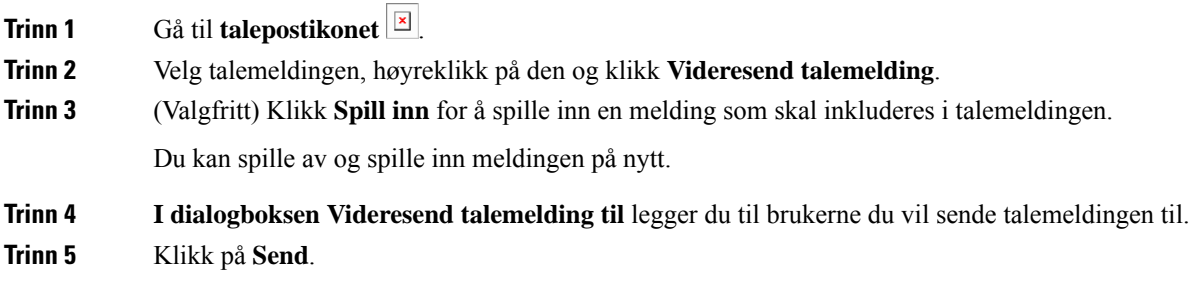

# **Videresend meldinger på iPhone og iPad**

**Trinn 1** Gå til **talepostikonet** for **talepost**  $\boxed{\mathbb{Z}}$ . **Trinn 2** Velg talemeldingen, trykk **Mer**, og trykk **Videresend talemelding**. **Trinn 3** (Valgfritt) Trykk **Legg ved talemeldingen**, og trykk deretter mikrofonikonet for å legge til innspillingen i talemeldingen. Du kan spille inn en melding i opptil 30 minutter. Trykk på **Stopp** når du er ferdig. **Trinn 4** Legg til kontakter i Til-feltet , eller velg kontakter fra Nylige-fanen . **Trinn 5** Trykk på **Send**.

# **Videresend meldinger på Android**

Ē.

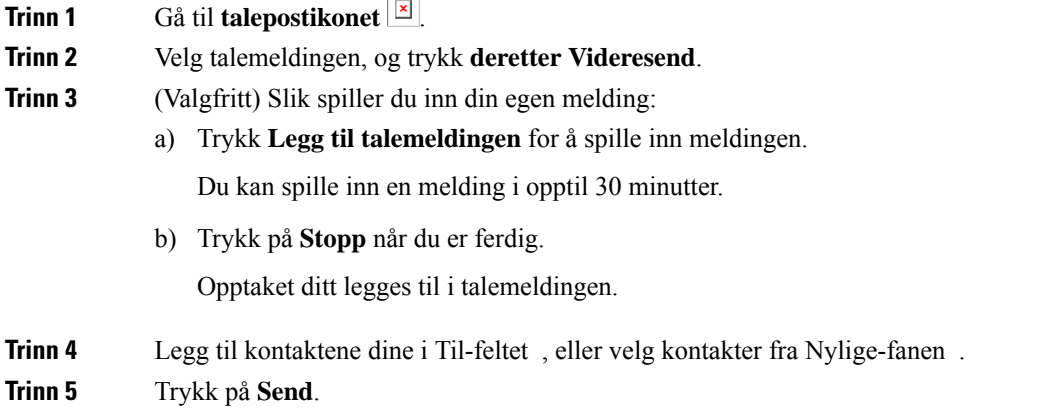

# <span id="page-64-0"></span>**Tekstsvar på talemeldinger**

Alle ubesvarte anrop sendes til telefonsvareren din i Cisco Jabber. Hvis du er for opptatt til å gå tilbake til samtalene, kan du sende en tekstmelding til oppringeren tilbake fra talepostskjermen.

# **Svar på meldinger via tekstmelding på iPhone og iPad**

Du kan bruke denne fremgangsmåten hvis talepostkontoen er konfigurert med visuell talepost.

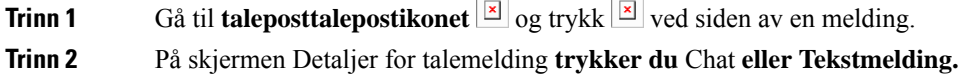

## **Svar på meldinger via tekst på Android**

Du kan svare på en talepostmelding med en tekstmelding. Hvis talepostkontoen din er konfigurert for visuell talepost, kan du også svare med en chattemelding.

**Trinn 1** Gå til **taleposttalepostikonet**  $\boxed{\boxtimes}$  og trykk på brukernavnet for talemeldingen for å vise meldingsdetaljene **Trinn 2** Velg et av følgende alternativer:

- Med visuell talepost: På skjermen Detaljer for talemelding **trykker du på** ikonet **for chatchat**
- Uten visuell talepost: Trykk Tekstmelding på skjermbildet Detaljer **for talemelding**.

# <span id="page-64-1"></span>**Sende talemeldinger uten å ringe**

Du kan spille inn en talemelding og sende den i Cisco Jabber, akkurat som du ville gjort med en e-post eller tekstmelding. Bruk datamaskinens mikrofon eller Jabber-tilkoblet telefon til å spille inn talemeldingen og adresser den deretter til én eller flere brukere. Også, akkurat som med en e-post, kan de innspilte meldingene videresendes av mottakere, og en mottaker kan svare med en egen talemelding.

Talemeldingen din kommer i mottakerens Cisco Jabber talepost og kan behandles som en telefontalemelding, med ett bemerkelsesverdig unntak. Siden en talemelding som spilles inn på denne måten, kan sendes til flere mottakere, kan alle disse mottakerne klikke **Svar til alle**. Dette åpner et nytt opptaksvindu, slik at en ny talemelding kan spilles inn og sendes til mottakerlisten.

**Trinn 1** Klikk på **Talepost**. Klikk deretter på Spill inn talemelding ved siden av søkefeltet .

- **Trinn 2** (Valgfritt) Skriv inn et emne for meldingen.
- **Trinn 3** Bruk søkefeltet til å angi en bruker som skal motta meldingen. Du kan angi flere mottakere.
- **Trinn 4** Klikk på **Innspilling** knapp.

En nedtellingstidtaker vises øverst i vinduet. Når tidtakeren når 0:00, høres et pip og opptaket begynner.

- **Trinn 5** Spill inn meldingen, og klikk **Stopp** når du er ferdig.
- **Trinn 6** Klikk **Send** for å sende talemeldingen til mottakerne.

# <span id="page-65-0"></span>**Lydutgang for meldinger**

Når du får en talemelding i Cisco Jabber, kan du lytte til den enten gjennom en øretelefon eller enhetens høyttaler. Du kan angi standardalternativet for å lytte til talemeldingene dine.

### **Angi lydutgang på iPhone og iPad**

#### **Før du begynner**

Kontroller at telefontjenesten er aktivert for kontoen din.

**Trinn 1** På Innstillinger-skjermen , under **Ring**, trykker du **Lyd og video**. **Trinn 2** Under **Lyd** setter du **Deaktiver høyttaler for talepost** til av. Når du spiller av en talemelding, spilles den av på telefonens mottaker.

# **Angi lydutgang på Android**

**Trinn 1** Gå til **Innstillinger**, trykk på **Lyd og video**.

**Trinn 2** Trykk på **Deaktiver høyttaler for talemeldinger**.

Telefonsvareren spilles av gjennom ørepluggen din.

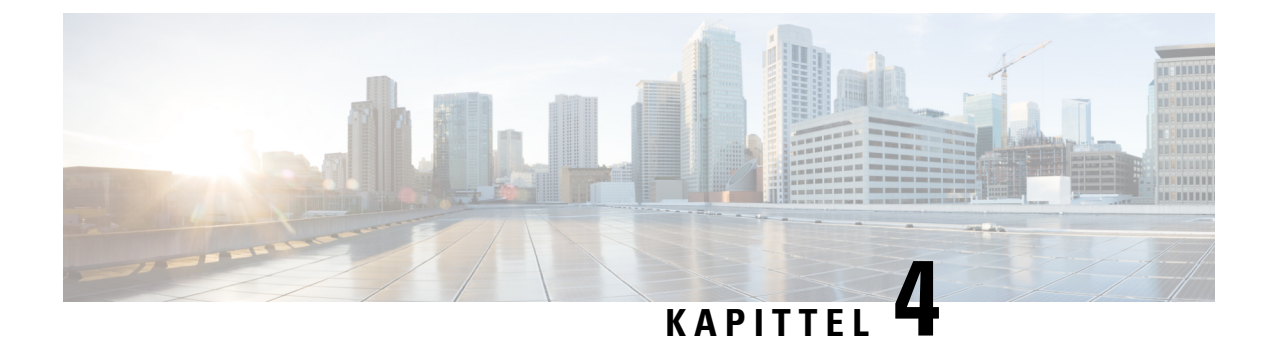

# **Kontakter og kontaktgrupper**

- [Kontakter,](#page-66-0) på side 55
- [Kontaktgrupper,](#page-70-0) på side 59

# <span id="page-66-0"></span>**Kontakter**

Kontakter er personer du samhandler med regelmessig.

## **Legg til nye kontakter i Windows**

Legg til personer i kontaktlisten ved å søke etter dem i organisasjonen. Når de er en del av kontaktlisten din, kan du enkelt dobbeltklikke på navnene deres for å starte en telefonsamtale eller en chat.

- **Trinn 1** I hub-vinduet velger du Meny-ikonet.
- **Trinn 2** Velg **Fil** > **ny** > **kontakt**.
- **Trinn 3** Begynn å skrive inn personens navn for å søke i katalogen, eller skriv inn brukernavnet direkte hvis du vet det.
- **Trinn 4** Velg hvilken gruppe du vil legge til den nye kontakten i, og velg **OK.**

## **Egendefinerte kontakter**

Du kan tilpasse kontaktlisten ved å legge til personer som ikke er en del av bedriftskataloglisten, eller som ikke har en IM adresse, i kontaktlistene. Du kan også legge til kontakttelefonnumre i listen over eksisterende bedriftskataloger. Dette hjelper deg med å samarbeide og kommunisere med en bredere gruppe mennesker.

Egendefinerte kontakter opprettet i Jabber for skrivebordsklienter vises i Jabber for Android. Egendefinerte kontakter lar deg legge til ikke-katalogkontakter i den eksisterende katalogkontaktlisten, selv om kontaktene ikke har en IM adresse.

Egendefinerte kontakter lar deg legge til telefonnumre i eksisterende katalogkontakter. Du kan ringe, chatte, sende e-post og sende tekstmelding. Du kan opprette egendefinerte kontakter som favorittkontakten deres.

**Merk** Du kan ikke ha en WebEx-økt med de egendefinerte kontaktene.

Hvis det ikke er IM adresse eller telefonkontaktinformasjon, er anrops- eller chatknappen skjult. Hvis de egendefinerte kontaktene har IM adresse, visestilgjengeligheten deres. Hvis de egendefinerte kontaktene bare har telefonnumre, vises ikke tilgjengeligheten deres.

Hvis IM- eller e-postadressen til en egendefinert kontakt samsvarer med en kontakt, viser kontakten i bedriftskatalogen den flettede informasjonen. For visningsnavnattributtet viser Jabber et egendefinert kontaktnavn, for andre kontaktdetaljer viser Jabber den sammenslåtte informasjonen.

#### **Legg til egendefinerte kontakter i Windows**

Egendefinerte kontakter kan bare legges til i firmanettverket.

#### **Trinn 1** Gå til **Fil** > **Ny** > **egendefinert kontakt**.

**Trinn 2** Skriv inn personens informasjon, velg en kontaktgruppe, og klikk **Legg til**.

Jabber viser et varsel hvis de egendefinerte kontaktdetaljene du prøver å legge til, allerede finnes.Jabber lar deg duplisere en kontakt bare hvis brukeren allerede er en katalogkontakt.

#### **Legg til egendefinerte kontakter for Mac**

Egendefinerte kontakter kan bare legges til i firmanettverket.

#### **Trinn 1** Gå til **Fil** > **Ny** > **egendefinert kontakt**.

**Trinn 2** Skriv inn personens informasjon, velg en kontaktgruppe og klikk **Legg til**.

Jabber viser et varsel hvis de egendefinerte kontaktdetaljene du prøver å legge til, allerede finnes.Jabber lar deg duplisere en kontakt bare hvis brukeren allerede er en katalogkontakt.

### **Importer kontakter**

Import av kontakter ved hjelp av definisjonsfil for kontaktliste støttes ikke i Jabber for Mac. For mobile Jabber-klienter trenger du ikke å importere kontakter, fordi kontaktene synkroniseres automatisk.

#### **Før du begynner**

Før du importerer kontaktene, må du opprette definisjonsfilen for kontaktlisten. Dette er en fil som viser alle kontaktene dine. Du kan legge til opptil 500 kontakter i formatene .xml, .csv eller .vcf. Her er et eksempel på en definisjonsfil.

Ш

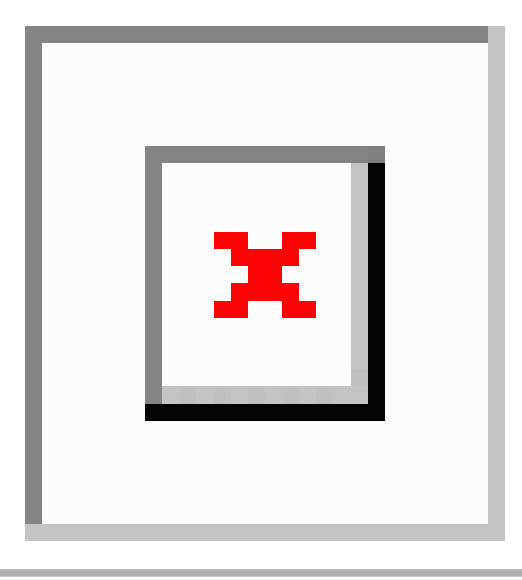

**Trinn 1** Fra Cisco Jabber klikker du på **tannhjulikonet**  $\overleftrightarrow{\mathbb{Q}}$ , velger > **File Import contacts**.

**Trinn 2** Bla til plasseringen til definisjonsfilen for kontaktliste, velg definisjonsfilen for kontaktliste, og klikk **deretter Åpne**. Kontaktlisten importeres, og resultatene vises i vinduet Importer kontaktresultat.

## **Integrere lokale Mac-kontakter**

Du kan la Cisco Jabber søke etter personer fra Mac-kontaktlisten din, slik at du enkelt kan kontakte dem direkte fra Jabber. Når du søker etter noen i Jabber, inkluderer søkeresultatene personer fra Mac-kontaktlisten din. Hvis du mottar et anrop fra en lokal kontakt, matcher Jabber dette nummeret med personer i Mac-kontaktlisten din.

- **Trinn 1** Velg **Jabber-innstillinger** > .
- **Trinn 2 Velg kategorien Generelt** .
- **Trinn 3** I Kontakter-delen velger du **Integrer lokale Mac-kontakter med Cisco Jabber kontaktene** dine.
- **Trinn 4** Start klienten på nytt for å se kontaktene.

## **Sortering av kontakter**

Velg hvilken rekkefølge du vil se de Cisco Jabber kontaktene dine. Du kan sortere dem etter navn eller tilgjengelighet.

### **Sorter kontakter for Mac**

Hvis du vil vise tilgjengelige kontakter, kan du sortere kontaktene etter status eller navn.

**Trinn 1** Velg **Vis** > **sorter kontakter etter**. **Trinn 2** Velg enten **Status** eller **Navn** for å sortere kontakter.

#### **Sorter kontakter for Android**

Du kan sortere kontaktene basert på status eller navn.

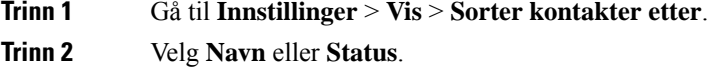

## **Finne kontakter med Spotlight-søk**

Bruk Spotlight-søk på iPhone eller iPad til å finne Cisco Jabber kontaktene dine. Du kan deretter starte en samtale eller ringe.

#### **Før du begynner**

Du må være logget inn på Jabber.

- **Trinn 1** Sveip ned fra midten av startskjermen.
- **Trinn 2** Trykk på **Søk-feltet** og skriv inn navnet på personen du leter etter.
- **Trinn 3** Trykk på kontaktkortet for Cisco Jabber for å ringe dem eller starte en samtale.

### **Bruk kontakter i iPhone og iPad**

Snarveier i Jabber lar deg spare tid når du kontakter folk. Velg for eksempel Chat-ikonet for å starte chatten umiddelbart.

**Trinn 1** I **Kontakter-vinduet** velger du kontakten du vil kommunisere med eller legge til i Favoritter.

**Trinn 2** Sveip til venstre på kontakten, og velg ett av disse alternativene:

- Trykk på **chatchat-ikonet F** for å chatte med kontakten.
- Trykk Ring  $\boxed{\boxtimes}$  for å ringe kontakten.
- Trykk **Favorittfavoritt-ikonet**  $\overleftrightarrow{\lambda}$  for å legge til kontakten i Favoritter eller fjerne en kontakt som allerede er lagt til i Favoritter.

## **Konfigurere et Jabber-varsel**

Konfigurer Cisco Jabber til å varsle deg når kontaktene dine er tilgjengelige. Du kan velge å motta et varsel når en kontakt eller grupper med kontakter er tilkoblet. Dette gjør det enklere å vite om andre personer er tilgjengelige for å svare på meldingene dine.

**Trinn 1** Velg en kontakt, en gruppe kontakter eller en topptekst for kontaktgruppen.

**Trinn 2** Høyreklikk og velg **Varsle når tilgjengelig**.

Du får et varsel etter hvert som hver kontakt blir tilgjengelig.

# <span id="page-70-0"></span>**Kontaktgrupper**

IJabber kan du opprette grupper for å hjelpe deg med å organisere kontaktene dine bedre. Hvis du for eksempel arbeider med flere prosjekter, kan du opprette grupper for hvert prosjekt. Hvis du vanligvis arbeider med store prosjekter på tvers av avdelinger, kan du opprette grupper for hver avdeling, for eksempel markedsføring, prosjektering, dokumentasjon og så videre.

### **Kontaktgrupper fra innringere**

Kontaktgruppene dine beholder kontaktinformasjon om personene du arbeider med regelmessig. Når du legger til personer i kontaktgruppene, kan du sende meldinger og ringe med ett enkelt klikk.

### **Legge til kontakter i en kontaktgruppe for stasjonære enheter**

**Trinn 1** Skriv inn personens navn i søkefeltet, hold musepekeren over navnet i søkeresultatene, og klikk på **Legg til** . **Trinn 2** Velg et av følgende alternativer: • Bruk og eksisterende gruppe: Velg en kontaktgruppe fra rullegardinlisten. • Opprett en ny gruppe: Klikk Ny **gruppe**, skriv inn et gruppenavn, og klikk **på Opprett**.

**Trinn 3** Klikk på **Legg til**.

### **Legge til kontakter i en kontaktgruppe for mobile enheter**

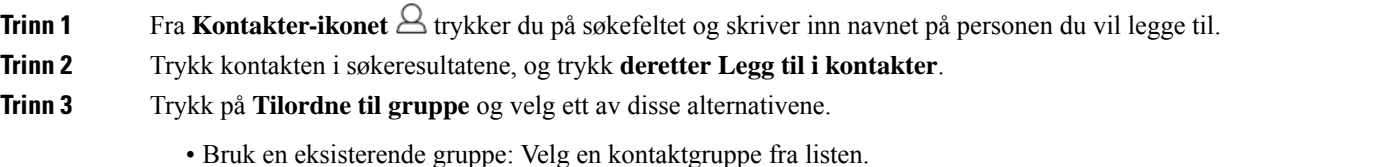

• Opprett en ny gruppe: trykk plusstegnet **plusstegn-ikonet**  $\pm$ , skriv inn et nytt gruppenavn og trykk på **Opprett**.

**Trinn 4** Gå tilbake til skjermbildet **Legg til kontakt** og trykk på **Ferdig**.

# **Katalog Grupper**

Kataloggrupper er lister over personer som tilhører en bestemt gruppe i organisasjonen. Disse listene vedlikeholdes av systemansvarlig og synkroniseres automatisk når noen forlater gruppen eller blir med i gruppen. Du kan legge til en eksisterende kataloggruppe i Cisco Jabber for å få tilgang til alle personene i den. Dette hjelper deg med å kontakte og samarbeide med en større gruppe personer.

### **Legg til en kataloggruppe i Windows**

Hvis kataloggruppen er større enn 100 personer, vises ingen tilstedeværelse for noen i gruppen, med mindre noen også er i din personlige kontaktliste.

#### **Trinn 1 Velg Meny-ikonet** og deretter **Arkiver** > **ny** > **kataloggruppe**.

**Trinn 2** Skriv inn navnet på kataloggruppen i dialogboksen.

Du kan kanskje søke etter kataloggruppen du vil legge til. Men hvis du ikke har noen søkefunksjon, må du få navnet på kataloggruppen av administratoren.

**Trinn 3** Velg **Legg til** og deretter **OK.**

#### **Legg til en kataloggruppe i Mac**

Du kan legge til en kataloggruppe i kontaktlisten.

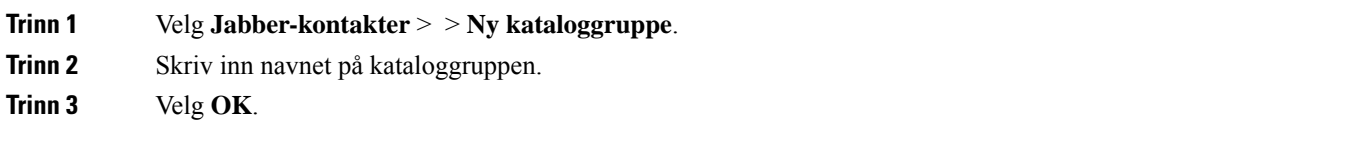

### **Legge til en kataloggruppe for iPhone og iPad**

Hvis kataloggruppen er større enn 100 personer, vises ingen tilstedeværelse for noen i denne gruppen.

#### **Før du begynner**

Systemansvarlig må aktivere denne funksjonen. Hvis du ikke kan legge til kataloggrupper, kontakter du systemansvarlig for å få hjelp.

**Trinn 1** På skjermbildet Kontakter trykker du plusstegnikonet **.**

#### **Trinn 2** Trykk på **Legg til kataloggruppe**.

**Merk** Du kan ikke legge til mer enn 1000 kontakter i kontaktlisten.
**Trinn 3** Skriv inn gruppenavnet du vil legge til, i **Legg til kataloggruppe**.

#### **Trinn 4** Trykk på **Ferdig**.

Alle kontaktene i kataloggruppen legges til i kontaktlisten.

#### **Legge til en kataloggruppe for Android**

Hvis kataloggruppen er større enn 100 personer, vises ingen tilstedeværelse for noen i denne gruppen.

#### **Før du begynner**

Systemansvarlig må aktivere denne funksjonen. Hvis du ikke kan legge til kataloggrupper, kontakter du systemansvarlig for å få hjelp.

**Trinn 1** På skjermbildet **Kontakter** trykker du plussikonet . **Trinn 2** Trykk på **Legg til kataloggruppe**. **Merk** Du kan ikke legge til mer enn 1000 kontakter i kontaktlisten. **Trinn 3** Skriv inn gruppenavnet du vil legge til, i **Legg til kataloggruppe**. **Merk** Hvis du ikke har søkefunksjonen, må du få navnet på kataloggruppen av administratoren. **Trinn 4** Trykk på **Ferdig**. Alle kontaktene i kataloggruppen legges til i kontaktlisten.

## **Flytte en kontakt til en annen gruppe for Android**

Hvis du har oppdaget at personer i kontaktlisten må flyttes til en annen gruppe i Cisco Jabber, kan du flytte dem til gruppen én om gangen, med noen få unntak. Du kan ikke flytte egendefinerte kontakter og kataloggruppekontakter til en annen gruppe, og du kan ikke flytte en kontakt til kataloggruppen.

**Trinn 1** For å flytte kontakter fra en gruppe til en annen gruppe, trykk og hold på en kontakt. **Trinn 2** Trykk og hold på redigeringsikonet som er tilgjengelig ved siden av kontaktnavnet. **Trinn 3** Dra og slipp kontakten i ønsket gruppe.

### **Fjerning av kontaktgruppe**

Hvis du har opprettet en gruppe for kontaktene dine på Cisco Jabber du ikke trenger lenger, kan du fjerne den. Hvis du fjerner en gruppe, fjernes også kontaktene i gruppen fra kontaktlisten. Systemansvarlig må aktivere denne funksjonen for at du skal kunne bruke den.

#### **Fjerne en kontaktgruppe i iPhone og iPad**

**Trinn 1** Trykk **og hold kontaktgruppen du vil fjerne, på skjermbildet Kontakter** .

**Trinn 2** Trykk Fjern for å fjerne kontaktgruppen.

Kontaktgruppen fjernes fra kontaktlisten.

#### **Fjern en kontaktgruppe i Android**

**Trinn 1** Trykk og hold på kontaktgruppen. **Trinn 2** Trykk på søppelikonet.

### **Kringkastingsmeldinger**

Du kan velge flere kontakter fra kontaktlisten og sende en kringkastingsmelding til alle samtidig. Du trenger bare å sende meldingen én gang, men kontaktene dine mottar den som en vanlig én-til-én-chat.

#### **Send en kringkastingsmelding i Windows**

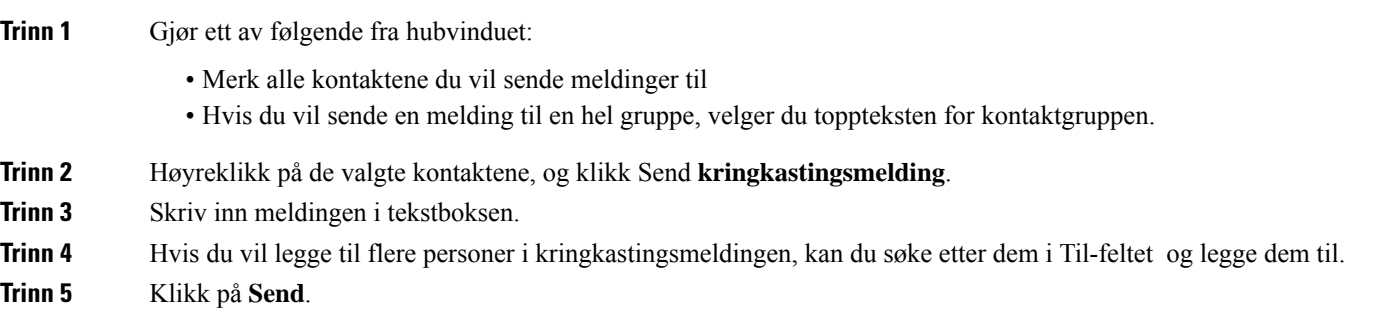

#### **Send en kringkastingsmelding i Mac**

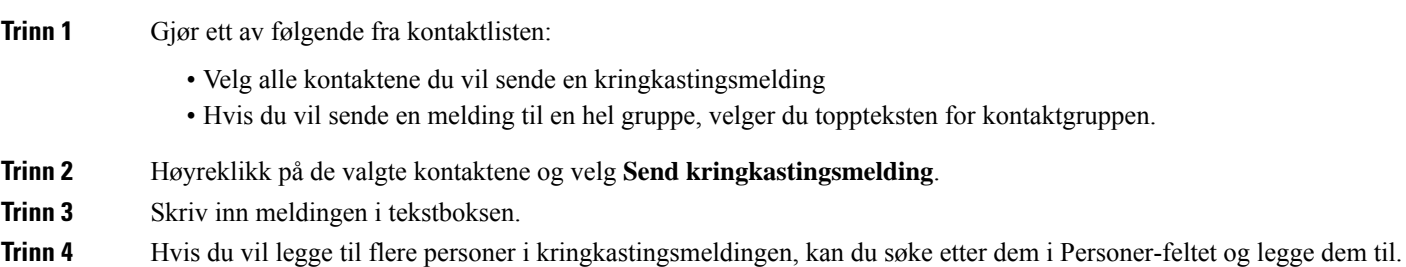

**Trinn 5** Velg **Send**.

#### **Sende en kringkastingsmelding på iPhone og iPad**

**Trinn 1** Trykk på ikonet Navn på gruppekontakt fra kontaktlisten, og velg **Send kringkastingsmelding**.

**Trinn 2** Skriv inn meldingen i feltet Kringkastingsmelding, **og trykk** deretter Send **.**

#### **Send en kringkastingsmelding i Android**

#### **Trinn 1** Trykk et gruppekontaktnavn på skjermbildet **Kontakter** , og velg **deretter Send kringkastingsmelding**. **Trinn 2** Skriv inn meldingen i tekstboksen Kringkastingsmelding, og trykk Send .

L

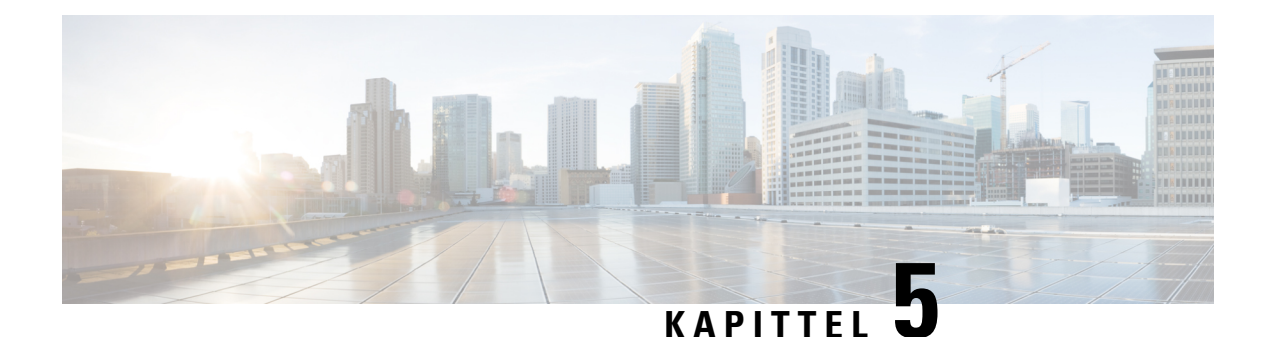

# **Chatte**

- [Chattealternativer](#page-76-0) i Windows, på side 65
- Finne et [chatterom,](#page-76-1) på side 65
- Deltakelse i [chatterom,](#page-77-0) på side 66
- Filer i [Chat,](#page-80-0) på side 69
- [Gruppechat,](#page-81-0) på side 70
- Faste [chatterom,](#page-84-0) på side 73

# <span id="page-76-0"></span>**Chattealternativer i Windows**

Del ideer, tanker og arbeid med andre ved å bruke noen av alternativene i chattene dine for å forbedre arbeidet ditt på en sikker måte: send et uttrykksikon, ta et skjermbilde eller send et vedlegg, bare for å nevne noen.

 $\pmb{\times}$ 

I en chat kan du:

- Send et skjermbilde.
- Send en fil.
- Nevn en annen bruker.
- Sett inn et uttrykksikon.
- Rediger skriftstørrelsen og -fargen.
- Legg til deltakere for å opprette gruppechatter.
- Vis chatten i et nytt vindu.

# <span id="page-76-1"></span>**Finne et chatterom**

Du kan søke i listen over chatterom for å finne et rom raskt.

**Trinn 1** Gå til  $\frac{1}{2}$ , klikk på søkefeltet, og skriv deretter inn navnet på rommet du leter etter.

**Trinn 2** Du åpner rommet ved å dobbeltklikke på romnavnet i søkeresultatene.

# <span id="page-77-0"></span>**Deltakelse i chatterom**

Du kan bruke samtalerom til å snakke med andre og dele ideer som en gruppe. Diskusjonene på rommene dine kan handle om hva som helst, og du kan være i mange rom samtidig. Når du er i chatterom, kan du snakke med de andre i rommet, bla gjennom rommets chattelogg @mention andre brukere og filtrere innholdet etter bruker eller nøkkelord.

Historien om samtalen er vedvarende. Når du går ut av chatterommet og lukker klienten, kan du gå tilbake til samtalen i dette rommet. Når du kommer tilbake til chatterommet, kan du se meldinger som ble sendt av andre medlemmer mens du ikke var pålogget.

### **Delta i chatterom i Windows**

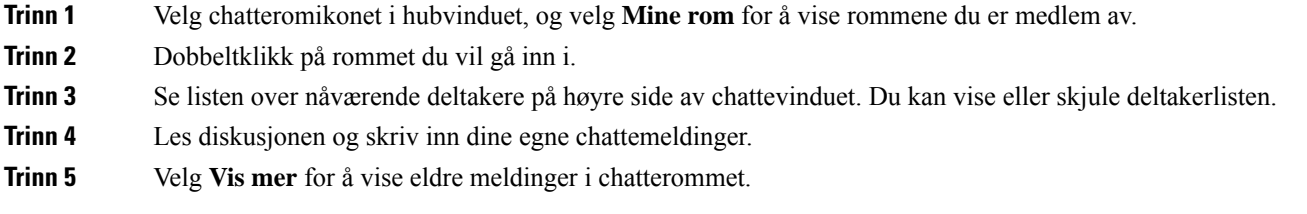

## **Delta i chatterom i Mac**

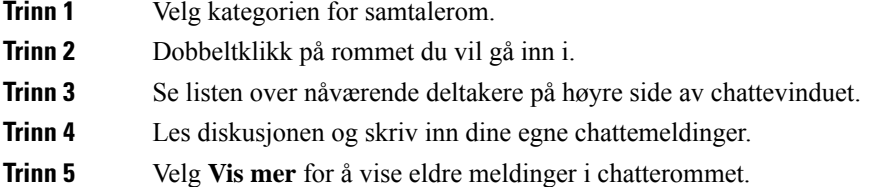

## **Bruk søk i chat**

Du kan finne, legge til og ringe kontakter fra søkefeltet i chat-vinduer.

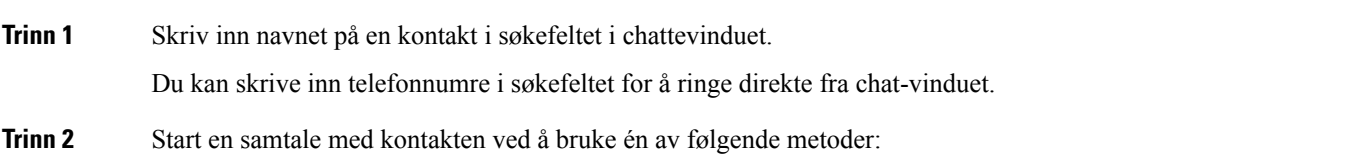

Ш

- Hold markøren over kontakten for å legge til denne kontakten i en liste eller ringe til denne kontakten.
- Dobbeltklikk på kontakten for å starte en chatteøkt.

#### **Send en melding for å starte chatten på skrivebordet**

Du kan starte en chat-samtale ved å sende en melding til hvem som helst i katalogen din.

**Trinn 1** Skriv inn personens navn isøkefeltet, hold markøren over navnet isøkeresultatene, og klikk deretter på **Chat-chat-ikonet** . **Trinn 2** Skriv meldingen din og trykk **Enter**.

**Send en melding for å starte chat på mobil**

Du kan starte en chat-samtale ved å sende en melding til hvem som helst i katalogen din.

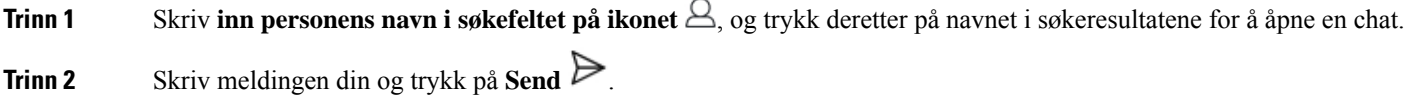

### **Sende anropsikoner for å ringe i chat**

Du kan sende et anropsikon til personer i et chattevindu som de enkelt kan klikke på for å ringe deg. Dette lar dem ringe deg umiddelbart uten at de trenger å søke etter ringeinformasjonen din på kontaktkortet ditt.

#### **Før du begynner**

Systemansvarlig må aktivere URI oppringing for at du skal kunne bruke denne funksjonen.

Gjør ett av følgende i et chattevindu:

- Type **:callme**
- Bare Windows: type **:telefon**

De mottar telefonikonet  $\bigcirc$ , og de trenger bare å klikke på det for å ringe deg.

**Beslektede emner** SIP [URI-anrop](#page-51-0), på side 40

### **Filtrere chatterom i Windows**

Du kan filtrere samtaler for å bli varslet om samtaler som finner sted i chatterom som samsvarer med dine filterkriterier. Filtre kan søke når et nøkkelord brukes, en bestemt bruker skriver en kommentar eller brukernavnet ditt blir nevnt.

Resultatene vises i **kategorien Filter** , med et tall for å indikere hvor mange resultater som ble funnet som du ikke har lest. Resultatene oppdateres automatisk hver gang det finner sted et nytt treff for filteret. Når du har treff på filteret ditt, kan du klikke på filtermatchen for å åpne chatloggen i rommene der treffene ble funnet.

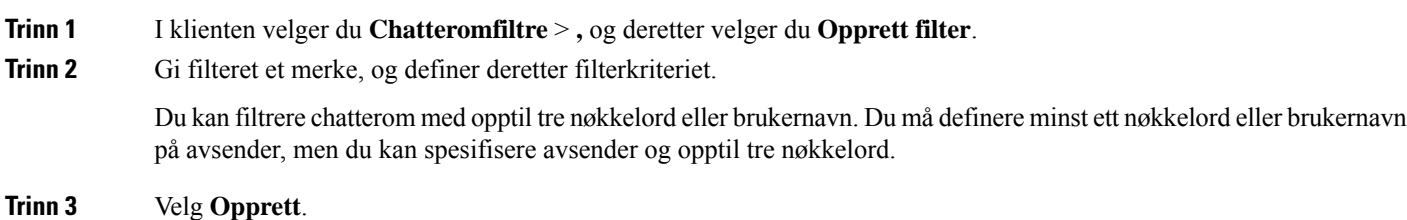

## **Skjermdeling i Chat**

**Beslektede emner**

Under en [samtale,](#page-54-0) på side 43 [Konferansesamtaler](#page-55-0), på side 44

#### **Del skjermen din i Chat i Windows**

**Trinn 1** I et chattevindu velger du **Mer**  $\boxed{\leq}$  > **Del** skjerm. **Trinn 2** Når du er ferdig med å dele skjermen, klikker du på Stopp deling-knappen øverst på skjermen.

#### **Del skjermen din i Chat i Mac**

**Trinn 1** I et chattevindu velger du **Mer**  $\boxed{\mathbb{E}}$  og velger **Del skjerm**. **Trinn 2** Når du er ferdig med å dele skjermen, klikker du på Stopp deling-knappen øverst på skjermen.

### **Vise chatteloggen**

**Sveip ned i chattevinduet** for å se meldingene dine.

Ш

Hvis du ikke kan se meldinger, er det mulig at denne funksjonen ikke er aktivert. Kontakt administratoren for å få hjelp.

# <span id="page-80-0"></span>**Filer i Chat**

Du kan sende dokumenter og andre filer til individuelle kontakter eller grupper fra chattevinduet.

Fra chattevinduet i Cisco Jabber kan du dele bilder, videoer og filer med kollegene dine. Du kan alltid forhåndsvise bildene dine før du sender dem ut.

### **Send en fil i Chat på skrivebordet**

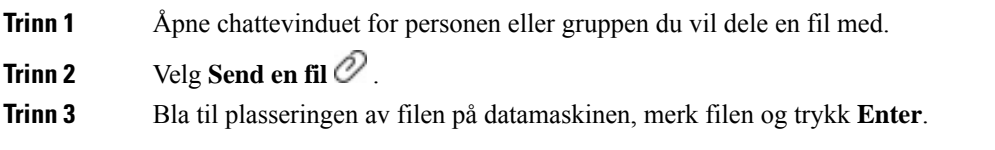

### **Send en fil i Chat på iPhone og iPad**

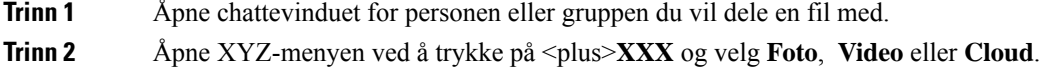

**Trinn 3** Bla til plasseringen av filen på enheten, velg filen og trykk Send .

### **Del filer i chat på iPhone og iPad**

Jabber støtter sending av .gif, .jpeg, .jpg og .png bilder mens du chatter. Du kan se bildet i Jabber-chattevinduet. Trykk og hold på bildet for flere alternativer. De .gif bildene som sendes i chatten, spilles automatisk av og spilles av.

**Trinn 1** For å sende bilder og video, trykk på **i** chattesamtalevinduet.

**Trinn 2** Velg bildet eller videoen fra følgende alternativer:

- Kamera
- Foto
- Video
- Fil
- Bufrede filer

**Trinn 3** For å komprimere filen før du sender den, trykk på **Komprimer** alternativ.

**Trinn 4** Trykk på **Send**.

# <span id="page-81-0"></span>**Gruppechat**

Du kan sende en invitasjon til gruppechat for å chatte med mer enn én person om gangen. Cisco Jabber lagrer ikke samtalen. Hvis du lukker chattevinduet, mister du chatteloggen.

Som standard kan du invitere 50 deltakere til en gruppechat. Systemansvarlig kan øke denne grensen via administrasjonssidene for IM og tilstedeværelsestjenester.

### **Start en gruppechat i Windows**

Inviter deltakere til gruppechatten på én av disse måtene:

- Åpne et chatvindu med en deltaker i gruppechatten. Klikk **in the start** heltakere, og klikk **Start**.
- I kontaktlisten **velger** du alle du vil invitere til gruppechatten. Høyreklikk over de valgte navnene og velg **Start en gruppechat**.
- Hold pekeren over et gruppenavn i kontaktlisten **din** , og klikk på ikonet for gruppechat for å starte en gruppechat med alle tilgjengelige deltakere i gruppen.
- Velg deltakere fra **fanen Kontakter** eller **Chatter** , og klikk på ikonet for gruppechat som vises når du holder musepekeren over en av de valgte deltakerne.
- For eksisterende 1:1-chatter, dra en kontakt fra **fanen Kontakter** til området for meldingsinnhold eller området for deltakerliste.

### **Start en gruppechat i Mac**

**Trinn 1** For å opprette en gruppechat, velg ett av disse alternativene:

- Velg to eller flere personer fra kontaktlisten din, og velg ikonet for gruppechat.
- I Chatter-fanen velger du Ny chat-ikonet .
- Velg toppteksten for kontaktgruppen, og velg ikonet for gruppechat.
- **Trinn 2 I Start chat-vinduet** skriver du inn eventuelle flere personer du vil invitere.
- **Trinn 3** Oppdater emnet for gruppechatten.
- **Trinn 4** (Valgfritt) Velg eventuelle flere personer fra området Nylige kontakter .
- **Trinn 5** Velg **Start**.

#### **Start en gruppechat på mobil**

Du kan starte en gruppechat enten fra skjermbildet **Chatter** eller fra **Chat-vinduet** på følgende måte:

Start en gruppechat på en av disse måtene:

- På skjermbildet **Chatter trykker du påPlus Pluss-signeringsikonet** , skriver inn deltakerne i **Til:** -feltet og trykker på **Ferdig**.
- I chattevinduet trykker du på **Plus** +, deretter på **|x|**, skriver inn deltakerne i **Til:**, og trykker på **Ferdig**.

### **Transformasjon av gruppechat til et møte**

Når du er i en gruppechat, kan du starte en konferansesamtale med alle deltakerne i gruppechatten for å starte et møte. Du må ha konfigurert en Cisco Collaboration Meeting Room-konto eller en Private Telepresence Bridge for deg, og Cisco Webex klientversjon 8.0 eller nyere.

Hvis du vil ha mer informasjon kan du se Broer for [konferansesamtale,](#page-109-0) på side 98

#### **Endre en gruppechat til et møte i Windows**

Du kan velge å opprette en konferansesamtale fra gruppechatten ved hjelp av Cisco Collaboration Meeting Room (CMR).

#### **Trinn 1** Velg et av følgende alternativer:

• Senere versjoner: Velg menyikonet , åpne **deretter Innstillinger-menyen** fra hubvinduet, og gå til **Alternativer**.

- Tidligere versjoner: Velg **Filalternativer** > .
- **Trinn 2** Velg **Samtaler**, og kontroller at **det ikke er merket av for Bruk min konferansetjeneste** .
- **Trinn 3** Når du er i en gruppechat med deltakere, velger du Ring-ikonet.

Du er koblet til konferansesamtalen, og deltakerne i gruppechatten får tilsendt en invitasjon om å delta i møtet enten ved hjelp av en videolink eller ved hjelp av Cisco Webex

#### **Endre en gruppechat til et møte i Mac**

Du kan velge å opprette en konferansesamtale fra gruppechatten ved hjelp av Cisco Collaboration Meeting Room (CMR) Cloud.

- **Trinn 1** Kontroller at **alternativet Bruk min bro for konferansesamtaler** ikke er valgt.
- **Trinn 2** Når du er i en gruppechat med deltakere, velger du Ring-ikonet.

Du er koblet til konferansesamtalen, og deltakerne dine får tilsendt en invitasjon om å enten gå inn i møtet ved hjelp av en videokobling eller delta i møtet ved hjelp av Cisco Webex.

#### **Endre en gruppechat til et møte på iPhone og iPad**

Når du er i en gruppechat, kan du starte en konferansesamtale med alle deltakerne i gruppechatten.

#### **Før du begynner**

Cisco Webex-klientversjon 8.0 eller nyere installeres og konfigureres for konferansesamtale.

Tilgang til møterommet for samarbeid er aktivert for kontoen din.

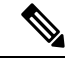

Hvis møteromtilgang for samarbeid ikke er aktivert, kan brukere foreta konferansesamtaler ved hjelp av telepresence-bronummeret, forutsatt at innstillingene for privat telepresence-bro er konfigurert for konferansesamtaler. **Merk**

Forsikre deg om at du installerer Webex-klienten før du installerer Cisco Jabber for iPhone og iPad.

#### **Trinn 1 I gruppechat-vinduet** trykker du på **Plus**

**Trinn 2** Inviter deltakerne til konferansesamtalen.

• For iPhone-enheter trykker du på **for å** starte en konferansesamtale eller trykker på **F** for å starte et Webex møte.

• For iPads, øverst til høyre i gruppechatvinduet, trykk på <sup>11</sup> for å starte en konferansesamtale eller trykk Webex  $\boxed{\times}$  for å starte et Webex møte.

Du er koblet til konferansesamtalen, og deltakerne får tilsendt en invitasjon om å bli med i konferansesamtalen eller Cisco Webex møte.

#### **Endre en gruppechat til et møte i Android**

Når du er i en gruppechat, kan du starte en konferansesamtale med alle deltakerne i gruppechatten.

#### **Før du begynner**

Cisco Webex-klientversjon 8.0 eller nyere installeres og konfigureres for konferansesamtale.

Tilgang til møterommet for samarbeid er aktivert for kontoen din.

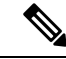

Hvis møteromtilgang for samarbeid ikke er aktivert, kan brukere foreta konferansesamtaler ved hjelp av telepresence-bronummeret, forutsatt at innstillingene for privat telepresence-bro er konfigurert for konferansesamtaler. **Merk**

Kontroller at du installerer Webex-klienten før du installerer Cisco Jabber for Android.

**Trinn 1** Trykk på rullegardinmenyikonet i **gruppechatvinduet** .

#### **Trinn 2** Inviter deltakerne til konferansesamtalen.

- For mobiltelefoner: Trykk **Start konferanse** for å starte en konferansesamtale, eller trykk på **Møt nå** for å starte et Webex møte.
- For nettbrett trykker du på **for å** starte en konferansesamtale eller trykker  $\boxed{\triangle}$  for å starte et Webex møte.

Du er koblet til konferansesamtalen, og deltakerne får tilsendt en invitasjon om å bli med i konferansen.

## <span id="page-84-0"></span>**Faste chatterom**

Vedvarende chatterom gir deg kontinuerlig tilgang til en diskusjonstråd. De er tilgjengelige selv om ingen er i chatten for øyeblikket, og forblir tilgjengelige til de eksplisitt fjernes fra systemet. De lar arbeidere på forskjellige steder, land og tidssoner delta med andre teammedlemmer, kunder og partnere for å kommunisere raskt, få kontekst til pågående samtaler og enkelt samarbeid i sanntid.

Hvis du trenger å finne informasjon i Cisco Jabber vedvarende chatterom, kan du søke i dem ved å skrive inn nøkkelord og begrense søket enda mer ved å velge bestemte deltakere, romnavn og datoområde. Du må være medlem av chatterommene for at søket ditt skal kunne fullføres.

#### **Søk i vedvarende chatterom i Windows**

Søkeresultatene viser maksimalt 200 elementer, sortert kronologisk og gruppert etter rom. Du kan bare finne innhold fra når du har blitt med i rommet.

#### **Trinn 1** Velg **kategorien Filtre** i rommet.

**Trinn 2** Skriv inn søkekriteriene i søkeboksen, på samme måte som du søker etter kontakter i hubvinduet Cisco Jabber.

Hvis du vil søke etter meldinger med spesialtegn, inkluderer du andre tegn i søkekriteriene. Skriv for eksempel !@ Jabber, hvis du søker etter !@ som har ordet Jabber ved siden av.

**Trinn 3** Dobbeltklikk på et resultat for å åpne rommet.

### **Søk i vedvarende chatterom i Mac**

Søkeresultatene viser maksimalt 200 elementer, sortert kronologisk og gruppert etter rom. Du kan bare finne innhold fra når du har blitt med i rommet.

**Trinn 1** Skriv inn et søkeord i feltet **Søk eller anrop** .

Hvis du vil søke etter meldinger med spesialtegn, inkluderer du andre tegn i søkekriteriene. Skriv for eksempel !@ Jabber, hvis du søker etter !@ som har ordet Jabber ved siden av.

#### **Trinn 2** Velg **Søk i chatterommeldinger** og velg deretter Enter **for å gå til chatterommet i listen, eller du** kan avgrense søket med et annet nøkkelord.

#### **Søk i vedvarende chatterom på mobil**

Du kan søke etter et bestemt chatterom, og resultatene er listet alfabetisk.

**Trinn 1** Trykk på  $\mathcal{Q}_{\mathbf{R}}^{\mathbf{O}}$  og trykk  $\equiv$  deretter.

**Trinn 2** Bruk søkefeltet for å finne et rom.

### **Omtale noen i faste chatterom**

Når du trenger å få noens oppmerksomhet i det begrensede vedvarende chatterommet, kan du nevne dem. De blir varslet i Mine omtaler-delen av filtrene for vedvarende chatterom. Du vil fortsatt få varsler når noen nevner deg, selv om du har dempet det vedvarende chatterommet.

I Cisco Jabber for Windows-klienten kan du bruke @-symbolet til å søke etter personer som er tilgjengelige i Cisco Jabber-katalogen, men ikke i et bestemt rom. Når du søker etter disse personene, mottar de ikke noe varsel.

**Før du begynner**

Skriv @ i chatterommet, skriv inn personens navn og velg det fra søkeresultatene.

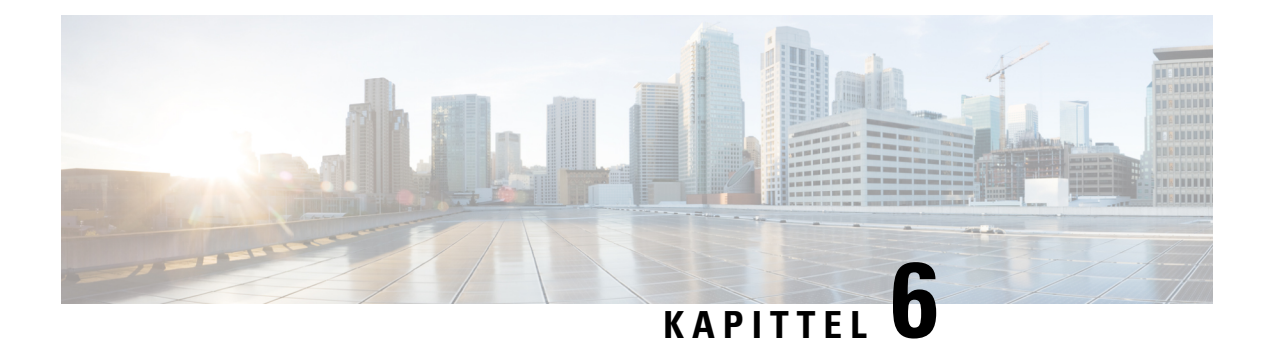

# **Møter**

- [Møter,](#page-86-0) på side 75
- Bli med i [møter,](#page-87-0) på side 76
- Dele skjermen eller [programmet](#page-87-1) under en samtale eller et møte, på side 76
- [Personlige](#page-88-0) rommøter, på side 77
- Møte [kontoer](#page-89-0) med Webex, på side 78
- Kalender [Integrasjon,](#page-90-0) på side 79

# <span id="page-86-0"></span>**Møter**

Du kan være vert for og bli med i møter rett fra Cisco Jabber uten å måtte starte Cisco Webex Meetings. Du kan se hvem som er med i møtet, dempe og oppheve demping av personer, velge videooppsett, ta opp et møte og mer, avhengig av hvordan administratoren har konfigurert møtene.

Når du blir med i et møte, kan du gjøre følgende:

- Vise deltakerlisten
- Endre skjermoppsettet til
- Vis hvem som snakker
- Vis hvem som presenterer
- Dempe og oppheve demping av andre personer
- Fjerne en deltaker fra møtet
- Låse og låse opp møtet
- Starte og stoppe opptak av møtet

Og hvis administratoren har konfigurert deg for dem, kan du også bruke disse ekstrafunksjonene:

- Vis hvem møteverten er, og angi hvem det er (på Windows og Mac).
- Få møtedeltakerne til å vente i den virtuelle møteromlobbyen til du lar dem bli med på møtet (på Windows og Mac).
- La verter velge å avslutte møtet eller forlate møtet (hvis verter er på en mobilklient, kan de bare avslutte møtet).

• Bruk en PIN til å bli med i møtet.

#### **Møter og din tilstedeværelsesstatus**

Jabber-appen din kan konfigureres til å starte møtene dine i Webex. Webex møtene er eksterne for Jabber.

- For et planlagt møte med kalenderintegrering (Outlook-kalenderintegrering eller IM and Presence Exchange-kalenderintegrasjon): Når du er i et planlagt møte, vises statusen din for Jabber-tilstedeværelse I et møte.
- For et planlagt møte uten kalenderintegrering: Når du er i et planlagt møte, oppdateres ikke Jabber-tilstedeværelsesstatusen din.
- For et ad hoc-møte: Når du er i et ad hoc-møte, oppdateres ikke Jabber-tilstedeværelsesstatusen din.

# <span id="page-87-0"></span>**Bli med i møter**

Når det er på tide at det planlagte møtet Webex begynner, kan du bli med på møtet i Jabber.

#### **Bli med i et møte på en stasjonær enhet**

Gå til **ikonet Møtemøter** deretter Bli med .

#### <span id="page-87-1"></span>**Bli med i et møte på en mobil enhet**

Gå til **ikonet Møtemøter** deretter Bli med .

# **Dele skjermen eller programmet under en samtale eller et møte**

Når du deler skjermen eller applikasjonen din i Cisco Jabber, kan alle i møtet enkelt se hva som blir diskutert. Alle kan dele innholdet sitt, men bare én person kan dele om gangen.

Du kan dele innhold når du er i en samtale eller et møte.

- **Trinn 1** Under et møte eller en samtale velger du **Del skjerm** .
- **Trinn 2** Velg skjermen eller applikasjonen du vil dele. Hvis du ikke ser appen du vil dele, blar du bare for å se alle åpne apper. Du ser indikatorer som forteller deg hva som deles.
- **Trinn 3** Mens du deler, kan du gjøre følgende:

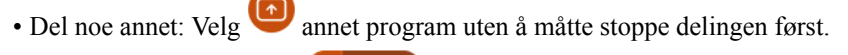

• Stopp deling: Velg **Stopp III Externe** for å slutte å dele skjermen. w

# <span id="page-88-0"></span>**Personlige rommøter**

Personlige rom er virtuelle områder som du kan bruke til å ha møter. På samme måte som et kontor, er ditt personlige rom på en fast adresse som du kan sende til kollegene dine for å få dem til å møte deg der. For å bruke personlige rom trenger du Cisco Webex klientversjon 8.0 eller nyere.

### **Starte et personlig rommøte på en datamaskin**

#### **Før du begynner**

Sørg for at **Bruk personlig rom for alle mine umiddelbare møter** er valgt for dine Cisco Webex møter.

- Versjon 12.0 og nyere: Du kan oppdatere innstillingene fra en kobling i alternativene for **Møter** .
- Versjon 11.9 og tidligere: Du kan oppdatere innstillingene dine fra en lenke i Meet Now-innstillingene

**Trinn 1** Velg én eller flere kontakter fra kontaktlisten.

**Trinn 2** Høyreklikk over dem og velg **Start møte**.

.

Du blir koblet til ditt personlige rom, og kontaktene dine får tilsendt en invitasjon om å bli med deg.

#### **Start et personlig rommøte på iPhone og iPad**

#### **Før du begynner**

Sørg for at **Bruk personlig rom for alle mine umiddelbare møter** er valgt for dine Cisco Webex møter. Du kan oppdatere innstillingene fra en kobling i alternativene for **Møter** .

Du trenger Jabber 12.x eller nyere.

**Trinn 1** Åpne chattevinduet til kontakten du vil invitere til et øyeblikkelig møte, og trykk +.

**Trinn 2** Trykk på **Webex Møte** på profilen til en kontakt for å starte et direktemøte ved hjelp av det personlige rommet ditt. Du er koblet til ditt personlige rom og deltakeren din får tilsendt en invitasjon om å bli med i konferansen din.

### **Starte et personlig rommøte på en Android-enhet**

#### **Før du begynner**

Sørg for at **Bruk personlig rom for alle mine umiddelbare møter** er valgt for dine Cisco Webex møter. Du kan oppdatere innstillingene fra en kobling i alternativene for **Møter** .

Du trenger Jabber 12.x eller nyere.

**Trinn 1** Åpne chattevinduet til kontakten du vil invitere til et øyeblikkelig møte, og trykk +.

**Trinn 2** Velg et av følgende alternativer:

- Trykk Start **konferanse** for å invitere deltakerne til konferansesamtalen.
- Trykk Webex **møte** Inviter deltakerne til det Webex møtet.

Du er koblet til ditt personlige rom og deltakerne dine får tilsendt en invitasjon om å bli med på konferansen din.

## <span id="page-89-0"></span>**Møte kontoer med Webex**

Legg til Webex nettsteder i Jabber for å starte, bli med i og administrere møter. Du kan se alle møteinnkallelsene dine i møtene. Når møtetiden nærmer seg, viser Jabber et popup-vindu for å bli med på møtet. Du kan bli med på det møtet enten fra Jabber eller Webex.

#### **Legge til Webex nettsteder for Windows**

I skybaserte distribusjoner kan du ikke legge til et møteområde som er konfigurert for enkel pålogging (SSO). Det må opprettes et SSO møteområde i administrasjonsverktøyet Cisco Webex.

**Trinn 1** Fra hub-vinduet åpner du **Innstillinger-menyen** og velger ett av disse alternativene:

- For nyere versjoner: gå til **Alternativer**
- For tidligere versjoner velger du **Filalternativer** > .
- **Trinn 2** Når Alternativer-vinduet åpnes, velger du **Møter-fanen** og deretter **Rediger konto**.
- **Trinn 3** Fra **rullegardinlisten Webex Nettsted** velger du **Nytt nettsted**.
- **Trinn 4** Skriv inn all nødvendig informasjon, inkludert navnet på det Cisco Webex området du vil legge til i Cisco Jabber-klienten, for eksempel cisco.webex.com.

#### **Legg til Webex nettsteder for Mac**

I skybaserte distribusjoner kan du ikke legge til et møteområde som er konfigurert for enkel pålogging (SSO). Det må opprettes et SSO møteområde i administrasjonsverktøyet Cisco Webex.

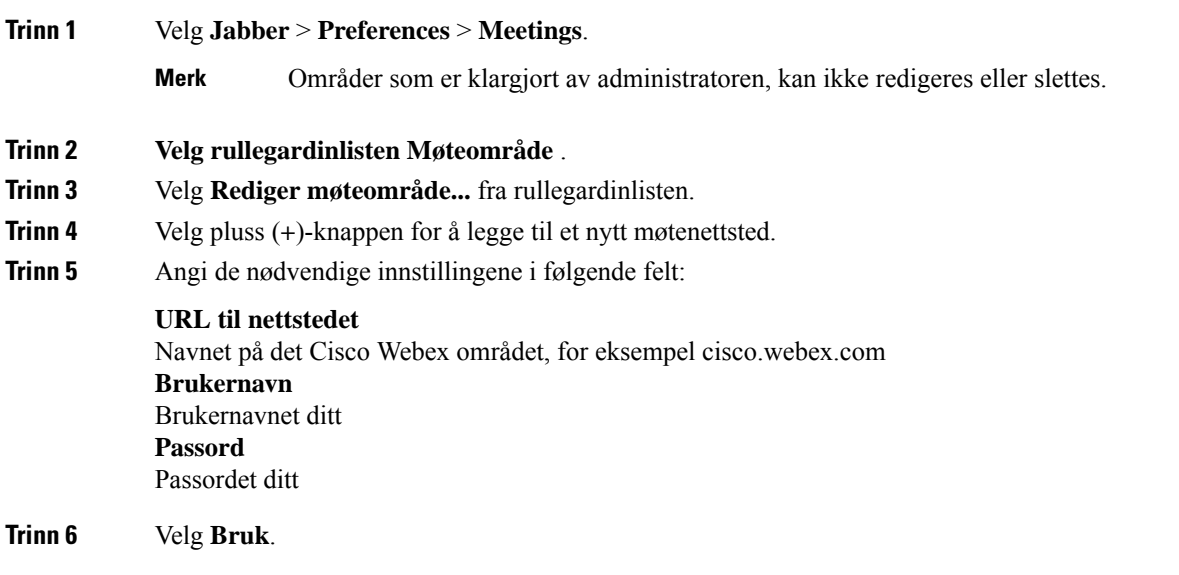

# <span id="page-90-0"></span>**Kalender Integrasjon**

Du kan integrere Microsoft Outlook, IBM Lotus Notes eller Google Kalender med Cisco Jabber. Du kan få tilgang til alle hendelsene dine fra Møter-fanen. Når arrangementstiden nærmer seg, viser Cisco Jabber et popup-vindu. Du kan delta på dette arrangementet enten ved å bruke Cisco Jabber eller Cisco WebEx-møter.

## **Integrere kalenderen for Windows**

Når du har integrert kalenderen, kan du begynne å bruke den nye kalenderen.

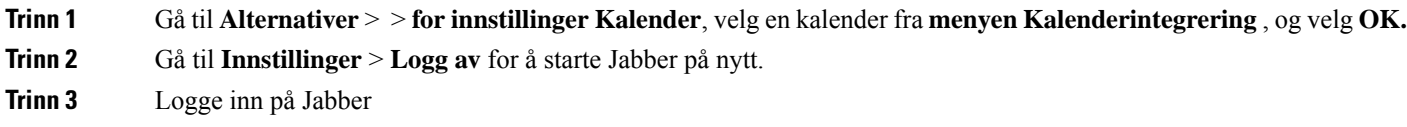

## **Integrere kalenderen for Mac**

Når du har integrert kalenderen, kan du begynne å bruke den nye kalenderen.

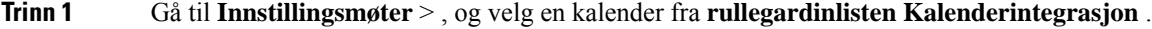

**Trinn 2** Velg **OK** for å oppdatere innstillingen.

**Trinn 3** Start Cisco Jabber på nytt.

## **Integrer kalenderen din for mobile enheter**

Når du har integrert kalenderen, kan du se hendelsene som er planlagt for to dager – gjeldende dag og neste dag. Du trykker på **Bli med** på et av arrangementene for å bli med på det fra Jabber.

**Trinn 1** Start Jabber.

**Trinn 2** Godta oppfordringen om å integrere enhetskalenderen din med Jabber.

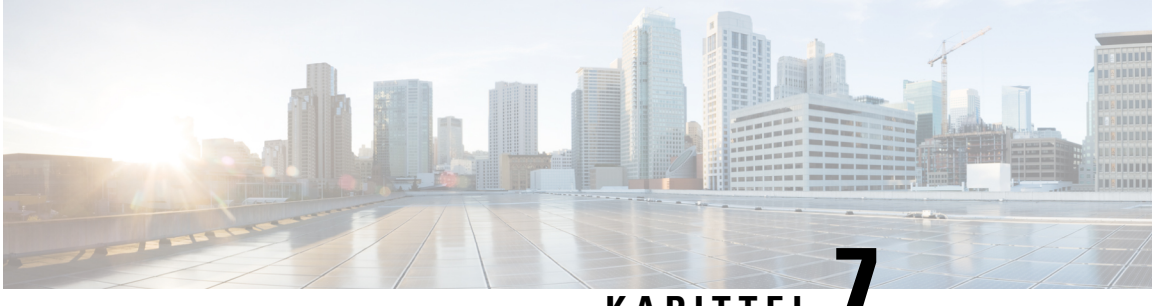

# **KAPITTE**

# **Tilpasning**

- [Tilpasning,](#page-92-0) på side 81
- Endre [appvisningen,](#page-92-1) på side 81
- Legg til [egendefinerte](#page-93-0) varsellyder for chat i Windows, på side 82
- Tillat [varslinger,](#page-94-0) på side 83
- Tillat bestemte kontakter og domener i [Windows,](#page-94-1) på side 83
- Blokker bestemte kontakter og domener i [Windows,](#page-95-0) på side 84
- Endre alternativt Dial via Office [tilbakeringingsnummer](#page-95-1) i Android, på side 84
- Google [Kalender-aktiviteter,](#page-96-0) på side 85
- [Lydenhet,](#page-97-0) på side 86
- [Lydalternativer](#page-98-0) i Jabber, på side 87
- [Anropsalternativer](#page-99-0) i mobilnettverk, på side 88
- [Ringetoner,](#page-100-0) på side 89
- Sett [ringetonen](#page-102-0) din i Android, på side 91
- Kontroller hvem som kan [samhandle](#page-102-1) med deg i Windows, på side 91
- [Fargetema,](#page-103-0) på side 92
- [Plasseringer](#page-104-0) i Jabber for Mac, på side 93
- Administrere [statusforespørsler](#page-106-0) i Windows, på side 95
- Fjern [tilpassede](#page-106-1) faner i Mac, på side 95
- [Alternativer](#page-107-0) for anrop, på side 96
- Modus for lav [båndbredde,](#page-108-0) på side 97
- Broer for [konferansesamtale,](#page-109-0) på side 98
- [Videoinnstillinger,](#page-110-0) på side 99

# <span id="page-92-1"></span><span id="page-92-0"></span>**Tilpasning**

Du kan tilpasse Jabber-appen din på mange måter. Det kan imidlertid hende at enkelte tilpasninger ikke gjelder for appen og enheten din.

# **Endre appvisningen**

Med Jabbers moderne design samles kontaktene, samtalene, chattene og møtene dine i ett vindu. Hvis du foretrekker det gamle oppsettet, kan du velge det klassiske designalternativet i innstillingene dine.

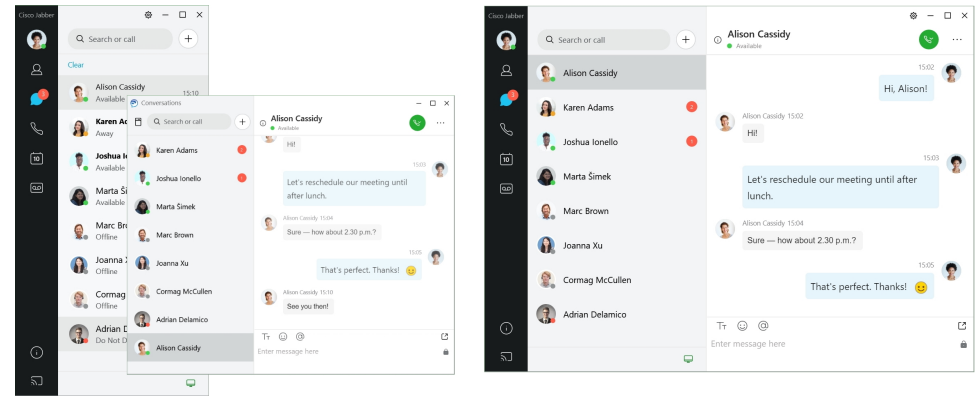

- **Trinn 1** Klikk på profilbildet ditt, og velg **Innstillinger** eller **Innstillinger**.
- 

**Trinn 2** Gå til **Utseende** > **App View** og velg **Klassisk** eller **Moderne**.

Programmet starter på nytt for å bruke endringene.

# <span id="page-93-0"></span>**Legg til egendefinerte varsellyder for chat i Windows**

Du kan tilpasse varsellydene for chat ved hjelp av egendefinerte lydfiler. Kopier den tilpassede lydfilen (i WAV-format) til mappen Jabber Chat Alerts for å begynne å bruke dem umiddelbart for alle chatvarslene dine.

Støttede formater inkluderer:

- WAV\_FORMAT\_PCM\_8KHZ
- WAV\_FORMAT\_PCM\_16KHZ
- WAV\_FORMAT\_PCM\_24KHZ
- WAV\_FORMAT\_PCM\_24KHZ\_STEREO
- WAV\_FORMAT\_PCM\_44KHZ
- WAV\_FORMAT\_PCM\_48KHZ
- WAV\_FORMAT\_PCM\_48KHZ\_STEREO
- WAV\_FORMAT\_MU\_LAW\_8KHZ
- WAV\_FORMAT\_A\_LAW\_8KHZ
- WAV\_FORMAT\_G729

**Trinn 1** Naviger til mappen Jabber Chat Alerts på systemet ditt.

En typisk installasjonssti er: C:\Program Files (x86)\Cisco Systems\Cisco Jabber\Sounds\Jabber Chat Alerts.

**Trinn 2** Kopier den egendefinerte chat-varsellydfilen til mappen Jabber Chat Alerts.

Du kan nå se det nye chat-varselalternativet i **kategorien Lyder** og varsler i Alternativer-vinduet .

# <span id="page-94-0"></span>**Tillat varslinger**

Tilpass hvordan Cisco Jabber varsler deg om nye meldinger, om innkommende anrop og hvordan du skal oppføre deg når tilgjengeligheten er satt til Ikke forstyrr.

**Trinn 1** Gå til **Innstillingsvarsler** > > **Jabber** på enheten din. **Trinn 2** Aktiver **Tillat varsler**. **Trinn 3** Velg ønsket varslingsstil.

# <span id="page-94-1"></span>**Tillat bestemte kontakter og domener i Windows**

Cisco Jabber kan du opprette en tillatelsesliste som legger til unntak i blokkeringslisten. Du kan legge inn bestemte kontakter eller domener i tillatelseslisten for å sikre at disse kontaktene kan se tilgjengelighetsstatusen din og sende deg meldinger.

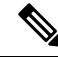

Cisco Jabber bruker kontaktlisten som en tillatelsesliste. Du trenger ikke å legge til kontakter i kontaktlisten i tillatelseslisten. **Merk**

#### **Eksempel 1: Tillat bestemte kontakter i organisasjonen**

- **1.** Du setter de grunnleggende personverninnstillingene til å blokkere alle i firmaet.
- **2.** Deretter legger du til bestemte IM adresser for kontakter i firmaet i tillatelseslisten.

Cisco Jabber blokkerer alle kontakter i firmaet ditt, bortsett fra de bestemte personene i tillatelseslisten din.

#### **Eksempel 2: Tillat bestemte domener**

- **1.** Du setter de grunnleggende personverninnstillingene til å blokkere alle utenfor firmaet.
- **2.** Deretter legger du til et bestemt domene, for eksempel cisco.com, i tillatelseslisten din.

Cisco Jabber blokkerer alle utenfor firmaet, bortsett fra personer som har IM kontoer på cisco.com.

#### **Eksempel 3: Tillate bestemte kontakter fra blokkerte domener**

- **1.** Du legger til et bestemt domene, for eksempel cisco.com, i blokkeringslisten din.
- **2.** Deretter legger du til en IM adresse, for eksempel anitaperez@cisco.com, i tillatelseslisten.

Cisco Jabber blokkerer alle personer som har IM kontoer på cisco.com, bortsett fra anitaperez@cisco.com.

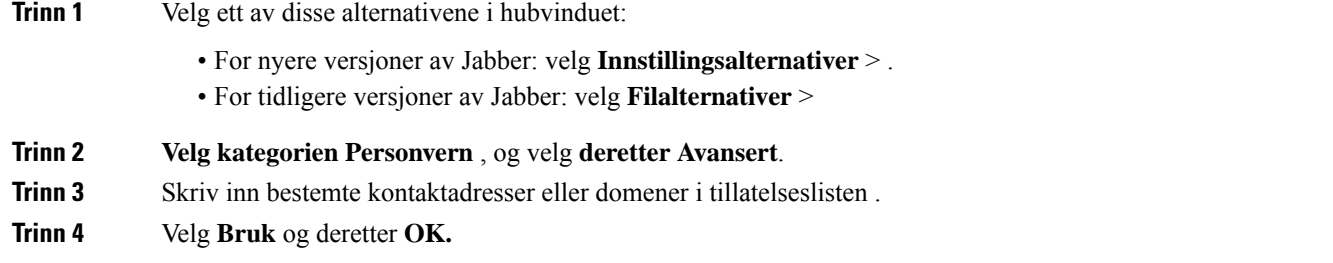

# <span id="page-95-0"></span>**Blokker bestemte kontakter og domener i Windows**

Hvis du ikke vil at folk skal kontakte deg i Cisco Jabber, kan du blokkere enkeltpersoner eller alle fra samme domene. Du kan for eksempel blokkere alle med e-postadresser fra .example-domenet. Når du blokkerer personer, kan de ikke se tilgjengelighetsstatusen din eller sende deg direktemeldinger, selv om du er på kontaktlisten deres.

**Trinn 1** Velg ett av disse alternativene i hubvinduet:

- For nyere versjoner av Jabber: velg **Innstillingsalternativer** > .
- For tidligere versjoner av Jabber: velg **Filalternativer** >
- **Trinn 2 Velg kategorien Personvern** , og velg **deretter Avansert**.
- **Trinn 3** Skriv inn bestemte kontaktadresser eller domener i blokkeringslisten .
- <span id="page-95-1"></span>**Trinn 4** Velg **Bruk** og deretter **OK.**

# **Endre alternativt Dial via Office tilbakeringingsnummer i Android**

Denne prosedyren gjelder for Cisco Jabber for Android.

- **Trinn 1** På Innstillinger-skjermen , under **Ring**, trykker du **Ringealternativer**.
- **Trinn 2** Trykk på det alternative DvO-tilbakeringingsnummeret.
- **Trinn 3** Angi et nytt alternativt DvO-tilbakeringingsnummer.
- **Trinn 4** Trykk på **Lagre**.

# <span id="page-96-0"></span>**Google Kalender-aktiviteter**

Du kan få tilgang til Google Kalender-hendelser i Cisco Jabber ved å logge på med Google-legitimasjonen din. Når arrangementstiden nærmer seg, viser Cisco Jabber et popup-vindu, og du kan også bli med på arrangementet ved hjelp av Cisco Jabber.

## **Få tilgang til Google Kalender-hendelser i Windows**

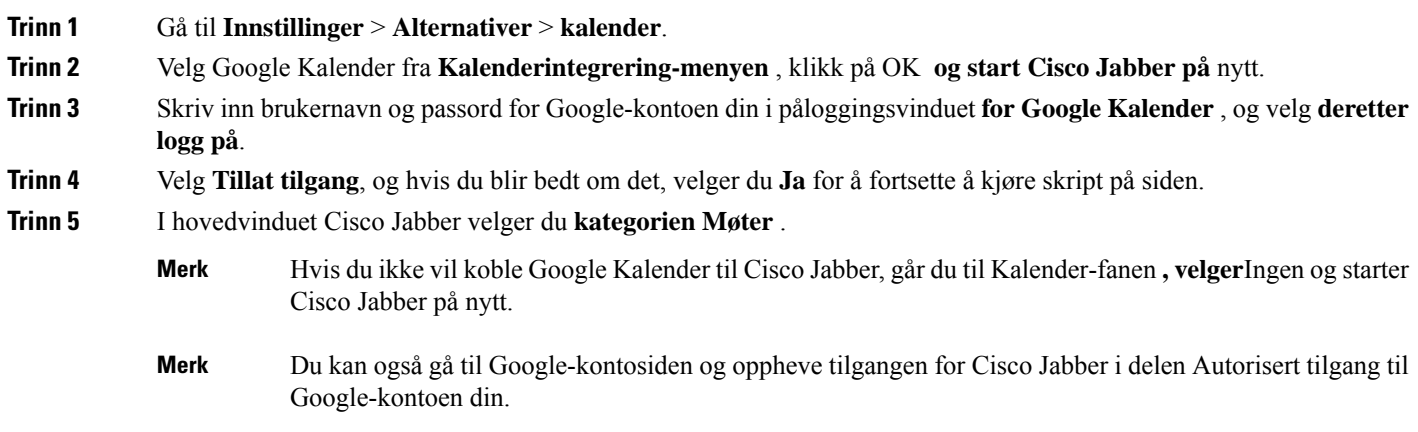

# **Få tilgang til Google Kalender-aktiviteter i Mac**

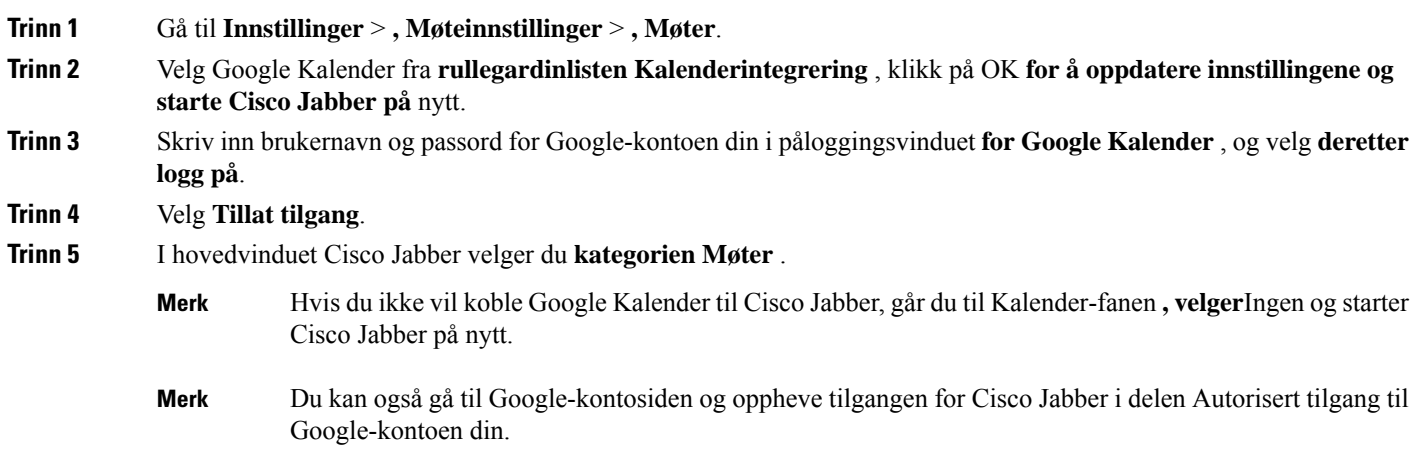

# <span id="page-97-0"></span>**Lydenhet**

Du kan angi om du bruker hodetelefoner, høyttalere eller mikrofoner med Cisco Jabber. Hvis du for eksempel jobber på et delt kontor og vanligvis bruker hodetelefoner, kan du angi dette som standardalternativ.

### **Endre lydenhet i Windows**

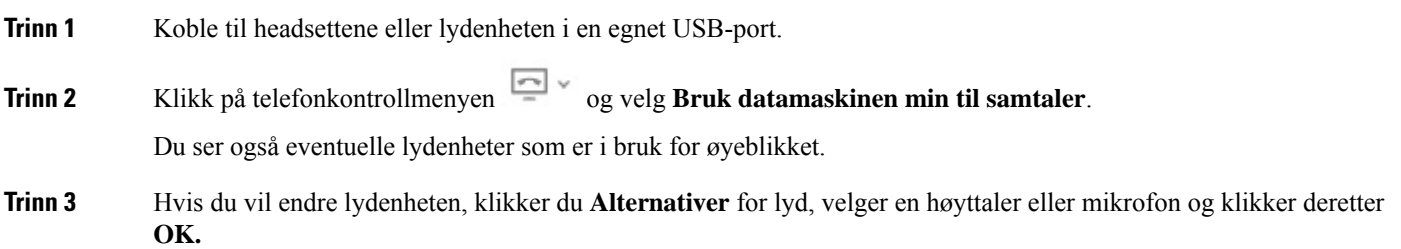

## **Endre lydenhet i Mac**

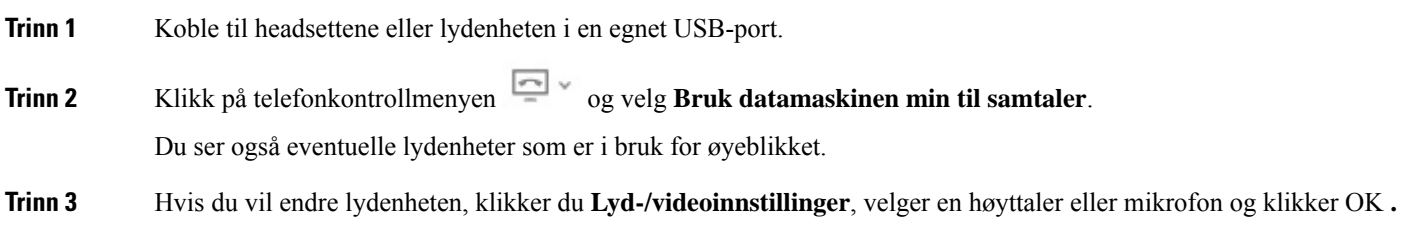

## **Endre lydenhet i Android**

Velg en standard lydenhet i Cisco Jabber for Android. Du kan velge enten et hodesett eller en høyttaler, avhengig av hva som er koblet til Android-enheten din.

- **Trinn 1** Gå til **Innstillinger** > **Lyd og video**.
- **Trinn 2** Trykk på **Standard lydutgang**.
- **Trinn 3** Trykk på enten **Øretelefon** eller **Høyttaler** for å velge standard lydutgang.

# <span id="page-98-0"></span>**Lydalternativer i Jabber**

Du kan tilpasse lydalternativene for Cisco Jabber appen din for å samarbeide sømløst med andre mennesker. Du kan bruke hodetelefoner når du er på kontoret. Hvis du jobber eksternt, kan du bytte til en tilkoblet høyttaler eller mikrofon. Du hører folk bedre med en ekstern høyttaler, og de hører deg bedre med en ekstern mikrofon.

### **Velg Jabber Audio-alternativer i Windows**

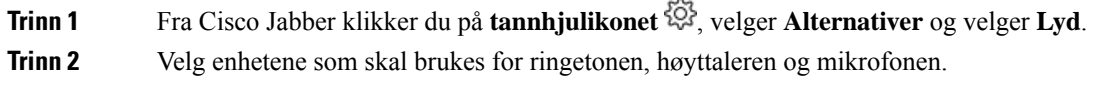

### **Velg Jabber-lydalternativer i Mac**

**Trinn 1** Cisco JabberFra hovedmenyen velger du **Innstillinger** fra hovedmenyen, og deretter velger**du Lyd-/videoinnstillinger** . **Trinn 2** Velg enhetene og innstillingsalternativene som skal brukes for ringetonen, høyttaleren og mikrofonen.

## **Velg Jabber-lydalternativer i iPhone og iPad**

**Trinn 1** Mens du er i en samtale, trykker du på **Mer og velger**Lydinnstillinger . **Trinn 2** Velg en enhet.

### **Velg Jabber-lydalternativene dine i Android**

På Android bruker appen som standard enhetens mikrofon og høyttaler. Når du kobler et hodesett til enheten, bytter appen til hodesettets mikrofon og øretelefon.

Hvis du vil bruke hodetelefoner, kobler du til hodetelefonene.

# <span id="page-99-0"></span>**Anropsalternativer i mobilnettverk**

Mesteparten av tiden bruker du Cisco Jabber over en Wi-Fi tilkobling til å ringe. Men hvis en Wi-Fi tilkobling ikke er tilgjengelig, kan du velge hvordan samtalerskal håndteres ved hjelp av mobilnettverket. Vær imidlertid oppmerksom på at bruk av mobilnettverket avhenger av dataplanen din med den.

### **Velg anropsalternativer i iPhone og iPad**

Hvis du ikke vil motta anrop eller foreta anrop på mobilnettverket, kan du deaktivere det VoIP anropet over mobilnettverket.

Deaktivering av VoIP på mobilnettverk resulterer i følgende endringer:

- Telefontjenester er deaktivert på Cisco Jabber.
- Du kan ikke foreta VoIP anrop fra Cisco Jabber eller motta innkommende anrop.
- Batteriforbruket reduseres.
- **Trinn 1** På Innstillinger-skjermen trykker du på **Anropsalternativer**.
- **Trinn 2** Under **Samtalefunksjon over mobilnettverk** trykker du på **Deaktiver anropsfunksjon**.

#### **Velg Anropsalternativer i Android**

Du kan deaktivere eller aktivere Cisco Jabber samtaler over mobilnettverk i Innstillinger-alternativet .

Hvis du deaktiverer anropsfunksjonen på mobilnettverket, kan du:

- Telefontjenester er frakoblet.
- Ingen innkommende anrop mottas.
- Du kan ikke foreta et Cisco Jabber anrop.
- Batteriforbruket for Jabber reduseres.

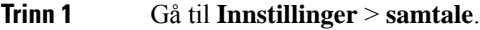

#### **Trinn 2** Velg **Ringealternativer**.

- **Trinn 3** Velg et av følgende alternativer:
	- **Bare lyd** <default option>
	- **Bruk lyd og video**
	- **Deaktiver anropsfunksjon**

#### **Trinn 4** Velg **Deaktiver anropsfunksjon**.

# <span id="page-100-0"></span>**Ringetoner**

Du kan velge en annen ringetone for de Cisco Jabber samtalene dine.

### **Legg til egendefinerte ringetoner**

Tilpass den innkommende Jabber-ringetonen ved hjelp av egendefinerte lydfiler. Kopier den tilpassede lydfilen (i WAV-format) til mappen Jabber Chat Ringtones for å begynne å bruke dem umiddelbart for alle innkommende anrop.

Alle lydfiler må være i .wav lydformat. Støttede formater inkluderer:

- WAV\_FORMAT\_PCM\_8KHZ
- WAV\_FORMAT\_PCM\_16KHZ
- WAV\_FORMAT\_PCM\_24KHZ
- WAV\_FORMAT\_PCM\_24KHZ\_STEREO
- WAV\_FORMAT\_PCM\_44KHZ
- WAV\_FORMAT\_PCM\_48KHZ
- WAV\_FORMAT\_PCM\_48KHZ\_STEREO
- WAV\_FORMAT\_MU\_LAW\_8KHZ
- WAV\_FORMAT\_A\_LAW\_8KHZ
- WAV\_FORMAT\_G729

Når du legger til nye ringetonefiler, vises de nye ringetonene under **Alternativer** > **, Lyder** og Varsler.

**Trinn 1** Naviger til mappen Ringetoner på systemet. En typisk installasjonsbane er: C: \ Program Files (x86) \ Cisco Systems \ Cisco Jabber \ Lyder \ Ringtones.

**Trinn 2** Kopier den egendefinerte ringetonefilen til mappen Ringetoner.

### **Sett ringetonen din i Windows**

**Trinn 1** Gå til Varsler om **innstillingsalternativer** > > **. Trinn 2** Velg en ringetone under **Ringetone** . **Trinn 3** Velg **Bruk**.

### **Sett ringetonen din i Mac**

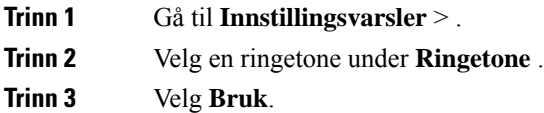

## **Sett ringetonen din i iPhone og iPad**

**Trinn 1** Gå til **Innstillinger** > **generelle** > **lyder**.

**Trinn 2** Trykk Ringetone for å velge en ringetone.

### **Ringetoner for flere telefonnumre**

Cisco Jabber lar deg velge en ringetone som skal brukes for én, eller for alle konfigurerte telefonnumre, i et miljø med flere linjer. Du kan for eksempel angi en unik ringetone for hver av kontorlinjene for å tilpasse samtaleopplevelsen.

#### **Angi ringetoner for flere telefonnumre i Windows**

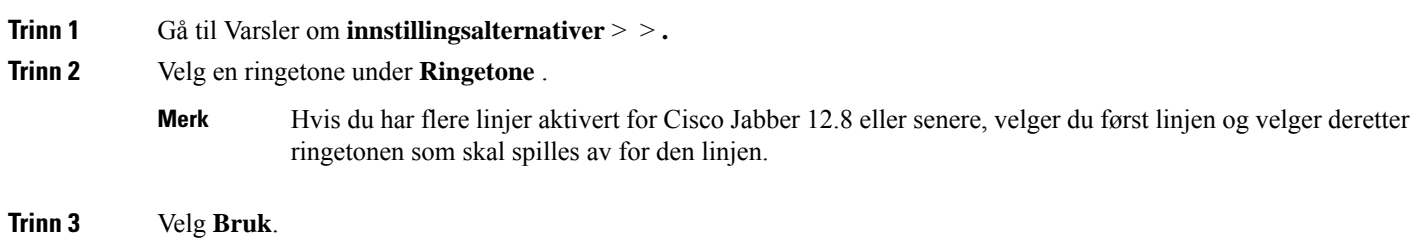

#### **Angi ringetoner for flere telefonnumre i Mac**

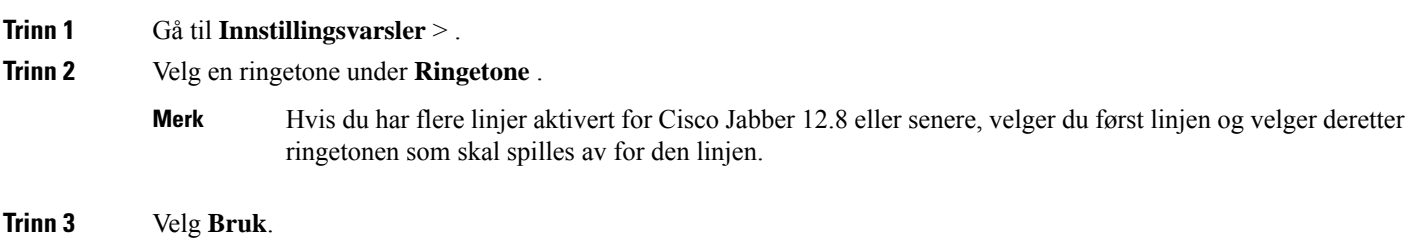

# <span id="page-102-0"></span>**Sett ringetonen din i Android**

Du kan angi en tone for samtaler og en tone for chattemeldinger.

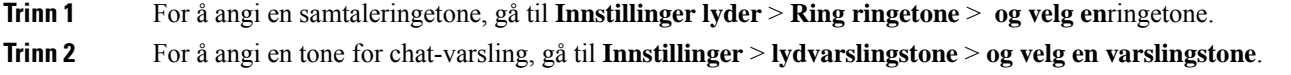

# <span id="page-102-1"></span>**Kontroller hvem som kan samhandle med deg i Windows**

Noen distribusjoner av Cisco Jabber lar deg kontrollere hvem som samhandler med deg i og utenfor firmaet.

**Trinn 1** Velg et av følgende alternativer:

- På senere versjoner av Jabber: Fra hub-vinduet åpner du **Innstillinger-menyen** og går til **Alternativer**.
- I tidligere versjoner av Jabber velger du **Filalternativer** > .

#### **Trinn 2 Velg kategorien Personvern** .

**Trinn 3** Velg ett av følgende alternativer i **delen Innenfor firmaet** mitt:

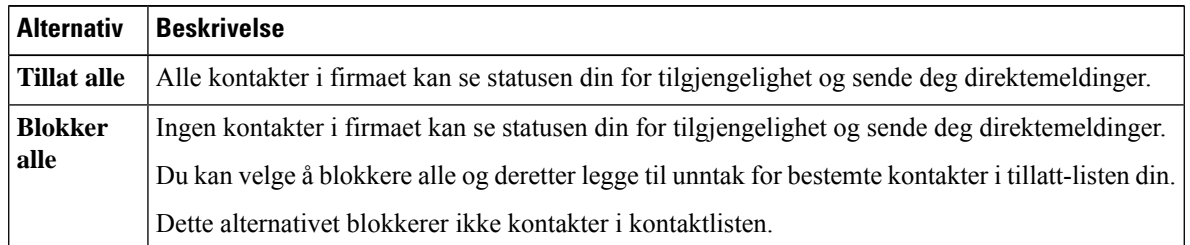

#### **Trinn 4** Velg ett av følgende alternativer i **delen Utenfor mitt firma** :

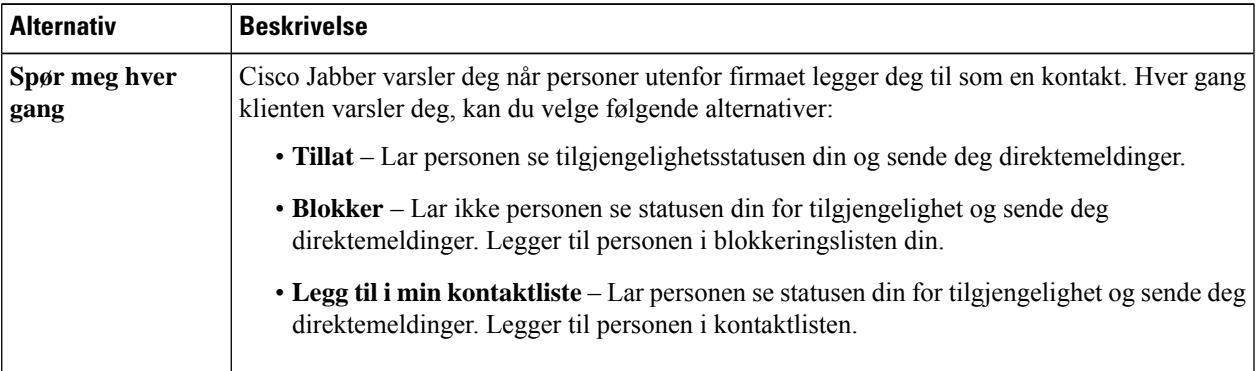

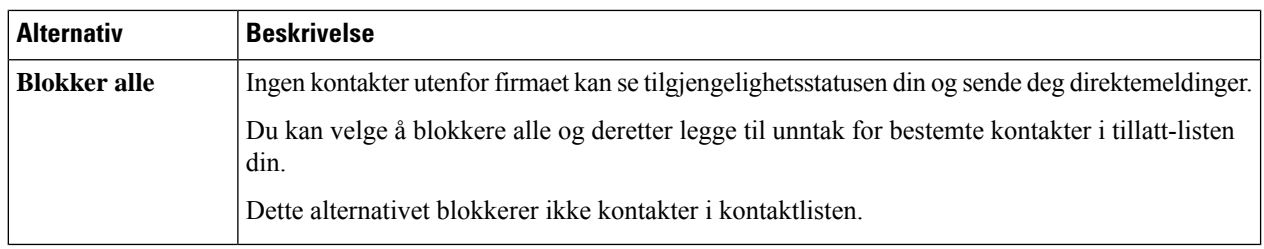

**Trinn 5** Velg **Bruk** og deretter **OK.**

# <span id="page-103-0"></span>**Fargetema**

Du kan angi at Jabber skal bruke fargeinnstillingene for mørk, lys eller høy kontrast bare ved å velge et annet tema. Disse temaene endrer hvordan alt i appen ser ut. Hvis du for eksempel bytter til det mørke temaet, vil alt ha en mørk bakgrunn, inkludert meldinger, team, samtaler og møter.

### **Endre fargetemaet i Windows**

Bildet nedenfor viser eksempler på temaet lys og mørke.

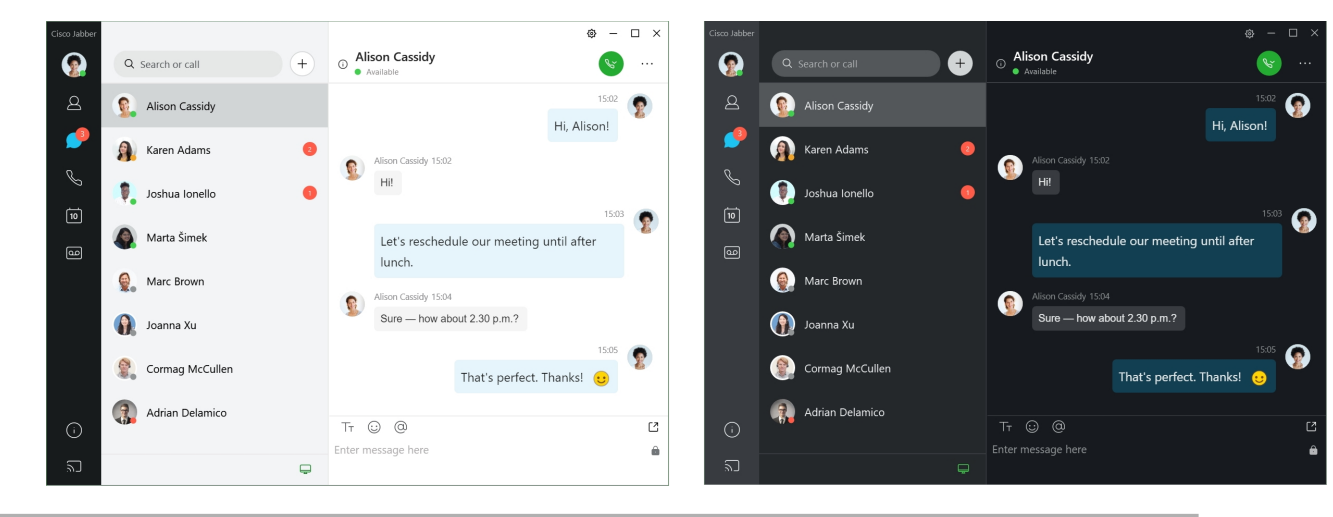

- **Trinn 1** Klikk på profilbildet ditt, og velg **deretter Innstillinger** > **for utseende**.
- **Trinn 2** Velg ønsket tema, og klikk **deretter OK**.

#### **Endre fargetemaet i Mac**

Bildet nedenfor viser eksempler på temaet lys og mørke.

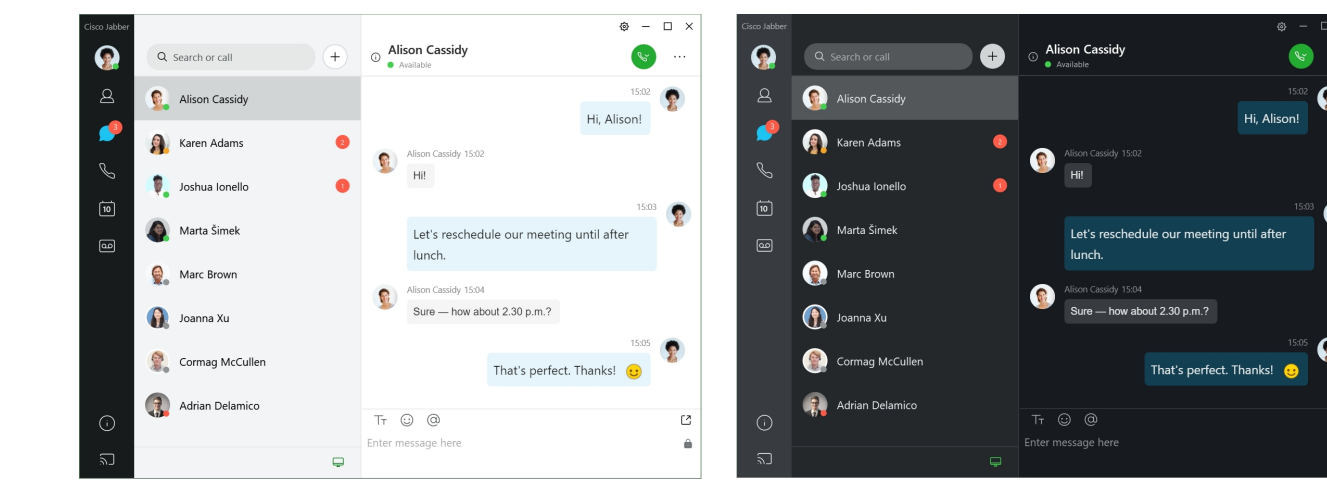

- **Trinn 1** Klikk på profilbildet ditt, og velg **deretter Preferences** > **Appearance**.
- **Trinn 2** Klikk ett av følgende alternativer:
	- **Egendefinert** Angi ett av de tilgjengelige fargetemaene.
	- **Basert på Systeminnstilling** Bruker fargetemaet som er angitt i Systemvalg for Jabber-innstillingen.
- <span id="page-104-0"></span>**Trinn 3** Klikk **OK** for å lagre endringene.

# **Plasseringer i Jabber for Mac**

Du kan konfigurere Cisco Jabber for å vise hvilken plassering du arbeider fra. Når du har lagt til et sted, gjenkjenner Cisco Jabber det automatisk og oppdaterer posisjonen din automatisk når du er tilbake i den.

#### **Aktiver plasseringer for Mac**

Aktiver plasseringer i klienten din, så vil kontaktene dine raskt se hvor du er. Plasseringen din blir lagt til statusen din i klienten.

- **Trinn 1** Velg **Jabber-innstillinger** > .
- **Trinn 2** Velg kategorien Plasseringer.
- **Trinn 3** Velg **Aktiver plasseringer**.
- **Trinn 4** (Valgfritt) Velg **Fortell meg det når nye plasseringer oppdages**.

Du blir varslet når klienten oppdager en ny plassering.

#### **Legg til en plassering for Mac**

Du kan opprette en plassering som kontaktene dine kan se.

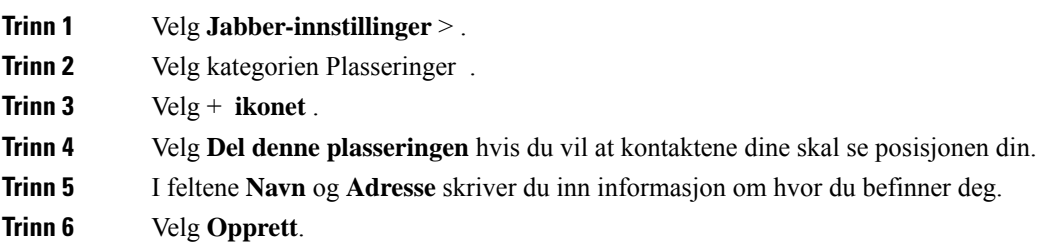

## **Redigere en plassering for Mac**

Du kan redigere plasseringene du har opprettet for å legge til mer informasjon.

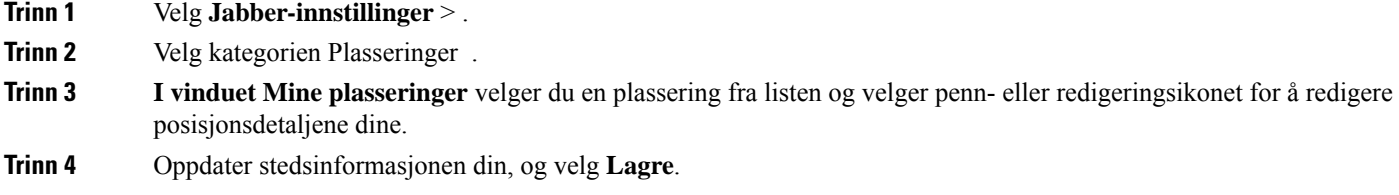

## **Fjerne en plassering for Mac**

Du kan fjerne alle plasseringer du konfigurerer.

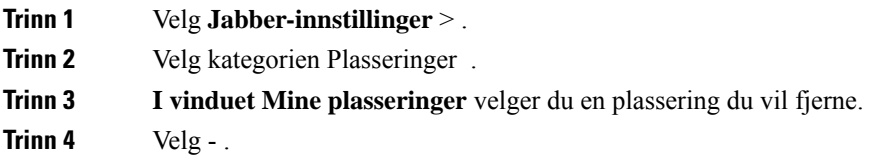

## **Tilordne en plassering for Mac på nytt**

Du kan overføre din nåværende nettverksplassering til en plassering du allerede har opprettet.

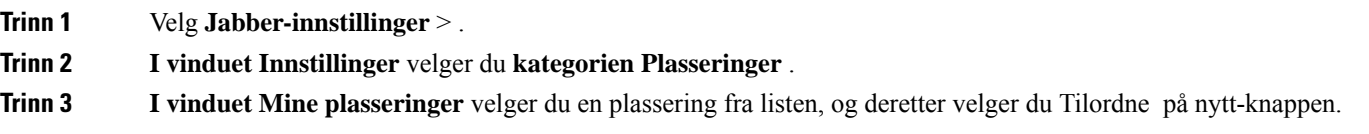

# <span id="page-106-0"></span>**Administrere statusforespørsler i Windows**

Noen distribusjoner av Cisco Jabber lar deg administrere varsler når noen ber om å se tilgjengelighetsstatusen din.

**Trinn 1** Velg et av følgende alternativer:

- For senere versjoner: Åpne **Innstillinger-menyen** fra hubvinduet, og gå til **Alternativer**.
- For tidligere versjoner: velg **Filalternativer** >

#### **Trinn 2 Velg kategorien Personvern** .

**Trinn 3** Velg ett av følgende alternativer:

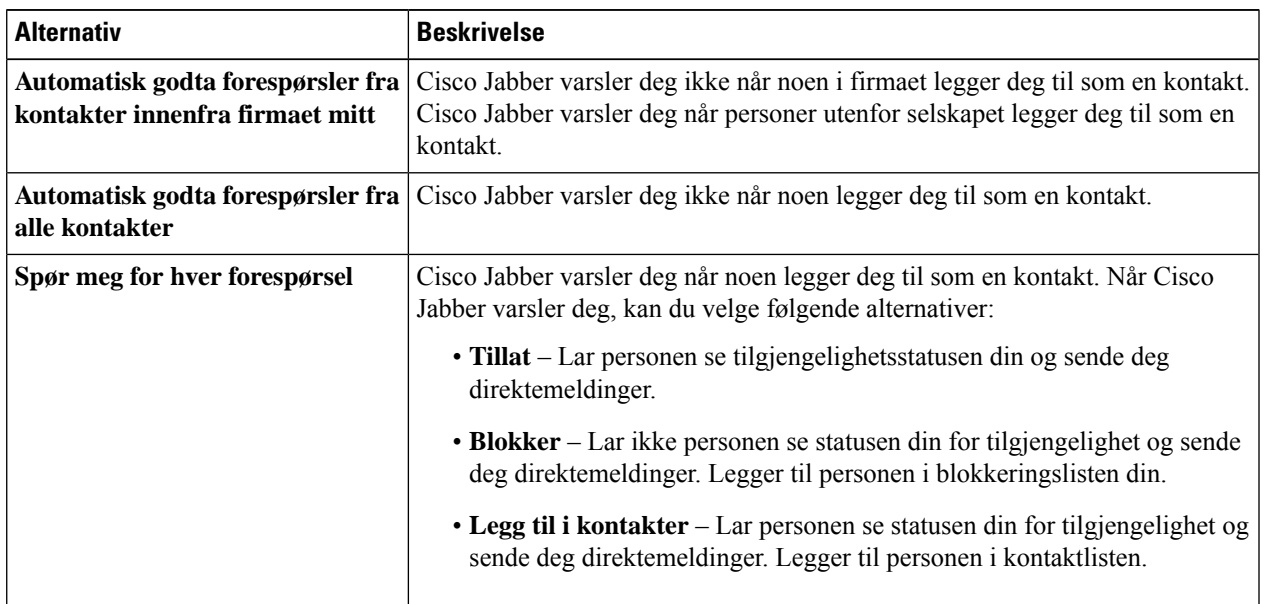

<span id="page-106-1"></span>**Trinn 4** Velg **Bruk** og deretter **OK.**

# **Fjern tilpassede faner i Mac**

Hvis du har tilpasset appen din med bestemte faner, kan du fjerne dem når du ikke trenger dem.

**Trinn 1** Velg kategorien du vil fjerne.

- **Trinn 2** Velg **Jabber** > **File** > **Fjern tilpasset kategori ...**.
- **Trinn 3** Velg **Fjern**.

# <span id="page-107-0"></span>**Alternativer for anrop**

Hvis du har telefontjenestekontoer som bruker Dial via Office (DvO), kan du angi innstillinger for hva slags nettverk mobilen din kobler til når du ringer.

### **Angi ringealternativer på iPhone og iPad**

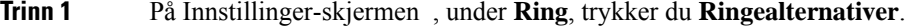

**Trinn 2** Velg et alternativ.

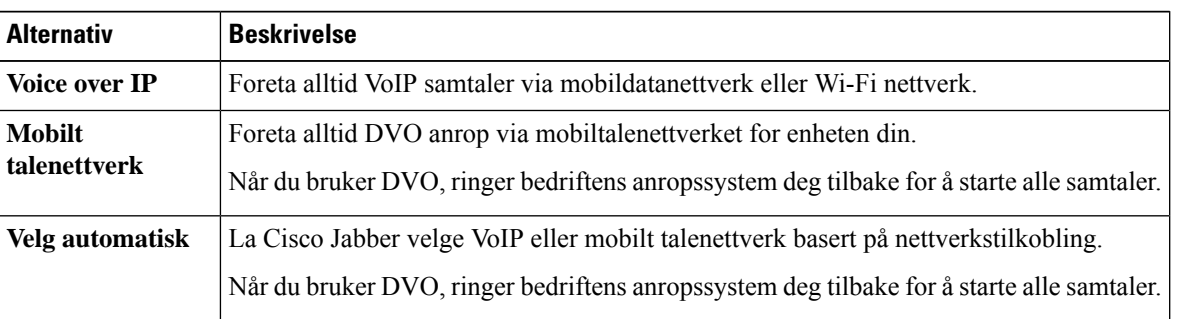

**Trinn 3** Hvis du velger enten **Mobilt talenettverk** eller **Autovalg**, må du kontrollere at delen DVO tilbakeringingsnummer er fylt ut med riktig nummer for tilbakeringing (vanligvis mobiltelefonnummeret ditt).

## **Angi ringealternativer i Android**

**Trinn 1** På Innstillinger-skjermen , under **Ring**, trykker du **Ringealternativer**.

**Trinn 2** Velg et alternativ.

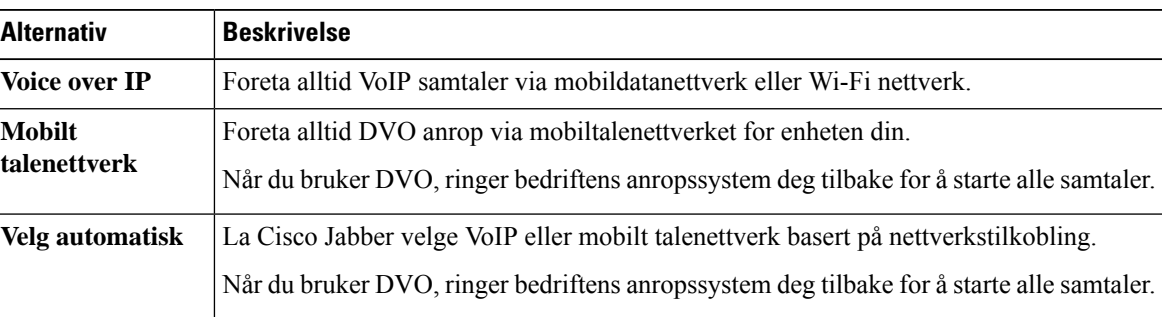

**Trinn 3** Hvis du velger enten **Mobilt talenettverk** eller **Autovalg**, må du kontrollere at delen DVO tilbakeringingsnummer er fylt ut med riktig nummer for tilbakeringing (vanligvis mobiltelefonnummeret ditt).
# **Modus for lav båndbredde**

Med Cisco Jabber for Android, iPhone og iPad kan du bruke modus for lav båndbredde til å forbedre samtalekvaliteten når du foretar Voice over IP (VoIP) anrop over nettverk med lav båndbredde.

## **Angi modus for lav båndbredde for iPhone og iPad**

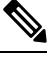

Hvis du ringer en enhet som ikke støtter den samme kodeken med lav båndbredde, og systemet ikke er konfigurert til å håndtere en kodekkonflikt, kan ett av følgende problemer oppstå: **Merk**

- Du hører ikke lyd.
- Samtalen kobles umiddelbart fra.

#### **Før du begynner**

Hvis du vil bruke modus for lav båndbredde, har systemansvarlig konfigurert systemet til å håndtere anrop mellom enheter som bruker forskjellige kodeker.

**Trinn 1** På Innstillinger-skjermen , under **Ring**, trykker du **Lyd og video**.

**Trinn 2** Under **Lyd** slår du **innstillingen** Lavbåndbreddemodus **på** eller **av**.

## **Angi modus for lav båndbredde for Android**

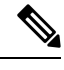

**Merk**

Hvis du ringer en enhet som ikke støtter den samme kodeken med lav båndbredde, og systemet ikke er konfigurert til å håndtere en kodekkonflikt, kan ett av følgende problemer oppstå:

- Du hører ikke lyd.
- Samtalen kobles umiddelbart fra.

#### **Før du begynner**

Hvis du vil bruke modus for lav båndbredde, må ett av følgende være sant:

- Systemansvarlig har konfigurert systemet til å håndtere anrop mellom enheter som bruker forskjellige kodeker
- Både enheten din og enheten til personen du ringer, støtter den samme kodeken for lav båndbredde (G.729a eller G.729b)

**Trinn 1** På Innstillinger-skjermen , under **Ring**, trykker du **Lyd og video**. **Trinn 2** Slå innstillingen **for modus** for **lav båndbredde på** eller **av**.

# **Broer for konferansesamtale**

Med Telepresence kan hvem som helst bli med i et møte fra hvilken som helst mobil, stasjonær eller romsystem og dele video, lyd og innhold. Den private telepresence-broen kan konfigureres for konferansesamtaler når du ikke bruker den Webex møteklienten. Alternativet Møterom for samarbeid må være deaktivert for å kunne sette opp en privat telepresence-bro.

### **Konfigurere Bridge-informasjon for konferansesamtaler i Windows**

Du bruker broinformasjon til å angi anropsdetaljene som sendes til brukere i en invitasjon når du oppretter konferansesamtaler.

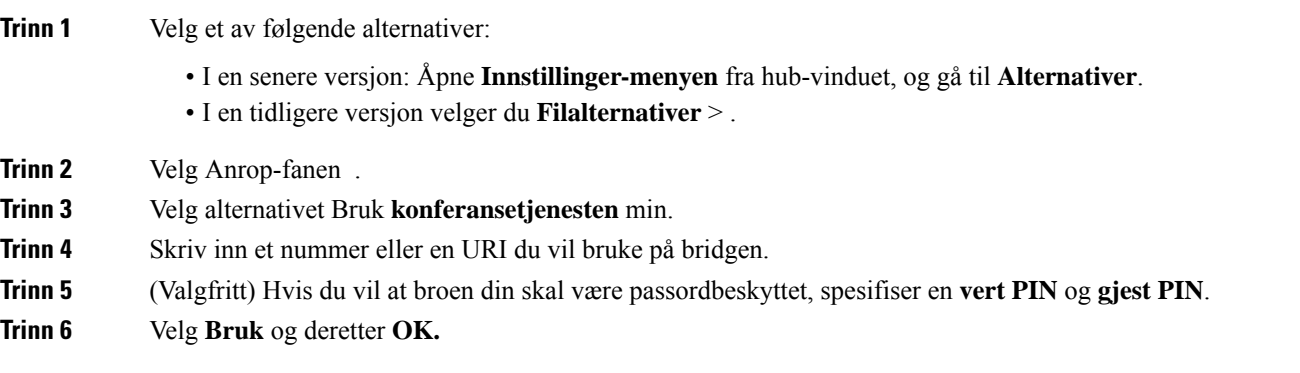

#### **Beslektede emner**

SIP [URI-anrop,](#page-51-0) på side 40

## **Konfigurere Bridge-informasjon for konferansesamtaler i Mac**

Du kan angi et alternativt nummer som kan brukes til konferansesamtalene dine.

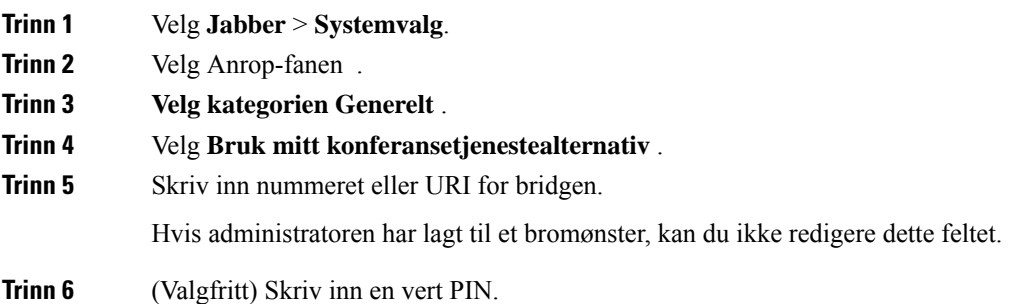

**Trinn 7** (Valgfritt) Skriv inn en gjest PIN.

#### **Beslektede emner**

SIP [URI-anrop](#page-51-0), på side 40

## **Konfigurere Bridge-informasjon for konferansesamtaler i mobil**

Du kan bruke den private telepresence-broen til konferansesamtaler når du ikke bruker den Cisco Webex møteklienten.

**Merk** HvisSamarbeidsmøterom er aktivert for kontoen din, kan du ikke konfigurere den private telepresence-broen.

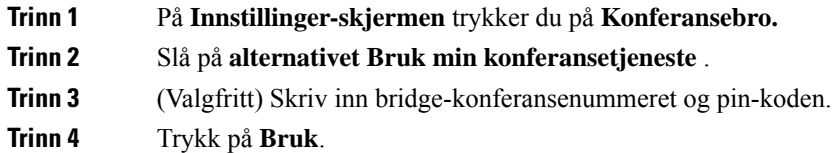

# **Videoinnstillinger**

Du kan ringe eller svare på anrop med eller uten video, avhengig av hva som passer deg best. Du kan angi en innstilling for å bruke video for samtalene dine, så for de dagene du helst ikke vil, kan du endre preferansen din for å ta samtaler uten video den dagen.

## **Angi videoinnstillinger for Windows**

**Trinn 1** Gå til **Innstillinger-menyen** , velg **Alternativer** > **for anrop**, og velg innstillingen **Start alltid samtaler med video** eller **Start aldri samtaler med video**.

- **Trinn 2** Velg **Bruk** og deretter **OK.**
- **Trinn 3** (Valgfritt) For versjon 12.0 og nyere: Hvis du bruker en Windows-enhet som har både fremre og bakre kamera, brukes frontkameraet til videosamtaler, men du kan endre denne innstillingen i **Alternativer-videoer** > .

## **Angi videoinnstillinger for Mac**

Gå til Jabber **Preferences** > **Calls** > **, og velg**Always start my calls with video **.**

 $\mathbf I$ 

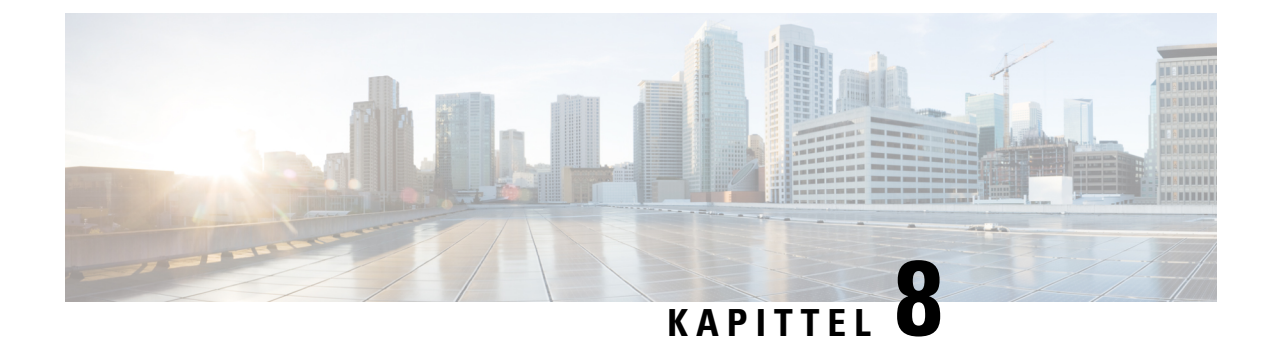

# **Integrasjon, verktøy og tilbehør**

- [Jabber-integrasjoner](#page-112-0) med tilbehør og verktøy, på side 101
- Cisco [Webex,](#page-113-0) på side 102
- [Slakk,](#page-117-0) på side 106
- [Microsoft](#page-122-0) grupper, på side 111
- [VDI,](#page-127-0) on page 116

# <span id="page-112-0"></span>**Jabber-integrasjoner med tilbehør og verktøy**

Cisco Jabber gjør det enkelt for deg å bruke tilbehør fra andre selskaper, slik at du kan bruke en rekke hodetelefoner og høyttalere med Jabbers ringe- og konferansefunksjoner.

## **Tilbehør**

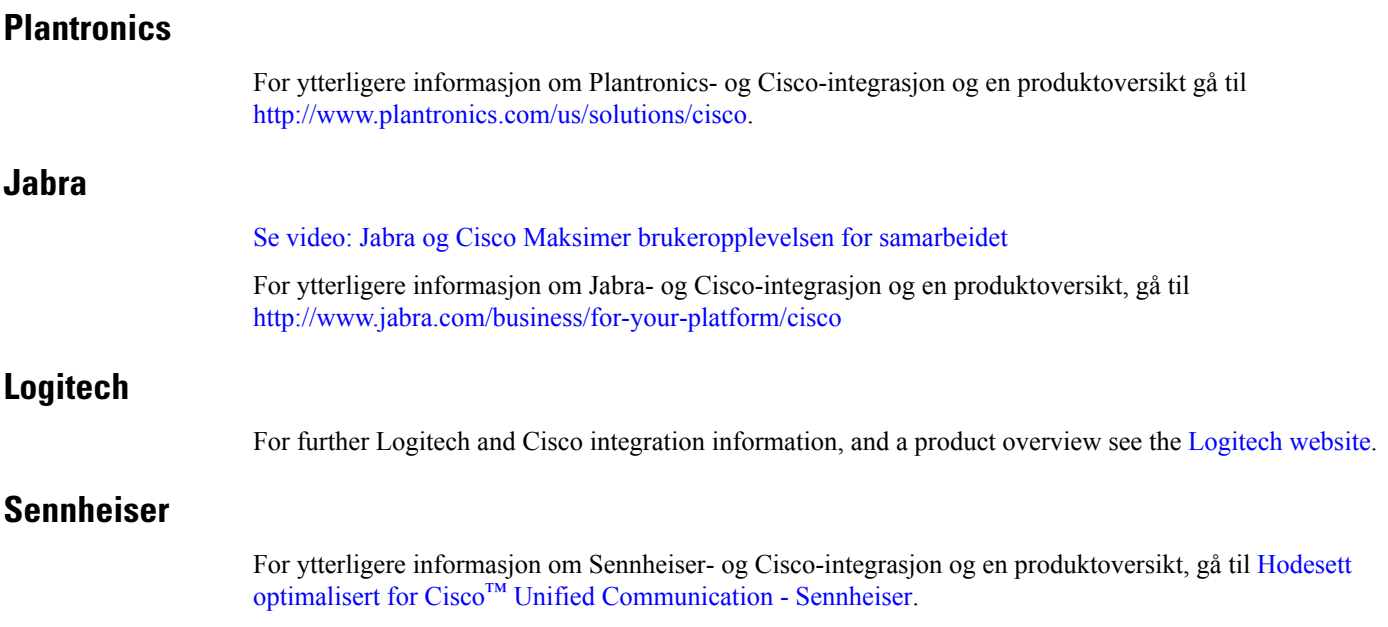

## **Produktivitetsverktøy**

### **Embrava tilbehør**

Hvis du vil ha mer informasjon om Jabra-integrering og en produktoversikt, kan du gå til [Opptatt](http://embrava.com/collections/blynclight) lys for Lync – [Embrava](http://embrava.com/collections/blynclight).

Embrava Lumena-hodetelefoner gir også mulighet for innebygd samtalekontroll og tilstedeværelse.

For mer informasjon, se Lumena – [Embrava.](http://www.embrava.com/collections/lumena)

### <span id="page-113-0"></span>**Kuando Busylight**

Flere detaljer om Blynclight-produktet finner du her: [BusyLight](http://www.plenom.com/products/kuando-busylight-uc-for-skype4b-lync-cisco-jabber-more/) - Kuando

# **Cisco Webex**

## **Flytt kontakter og vanlige innstillinger til Webex**

Hvis administratoren har konfigurert deg for en oppgradering fra Cisco Jabber til Webex, kan du bruke et innebygd verktøy til å overføre kontakter og vanlige innstillinger, slik at du er klar for flyttingen til Webex.

Når du har startet Jabber og logger på, vises verktøyet automatisk et øyeblikk (det kan ta mellom 5 minutter og 3 timer), men du kan kjøre det selv hvis du er klar ved å bruke disse trinnene. Du må kanskje starte Jabber på nytt. Dataene dine i Jabber er trygge og påvirkes ikke av verktøyet som flytter dataene til Webex.

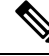

**Merk**

Du kan bare logge deg på telefontjenesten i én ringeapp om gangen. Du kan for eksempel ikke logge på telefontjenesten på både Jabber og Webex samtidig. Hvis du bruker Jabber og logger på Webex, blir telefontjenesten i Jabber frakoblet.

#### **Før du begynner**

Sørg for at du er på en av følgende støttede versjoner av Jabber:

#### **Tabell 3: Støttede versjoner av Jabber**

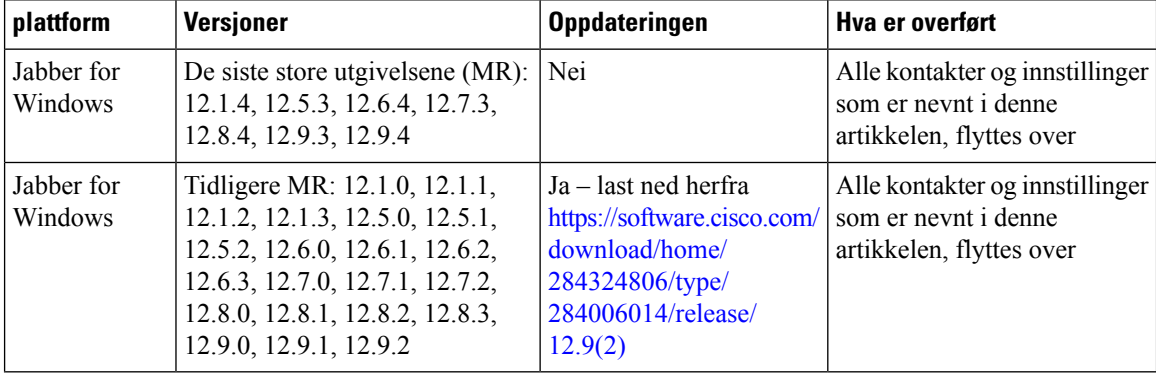

П

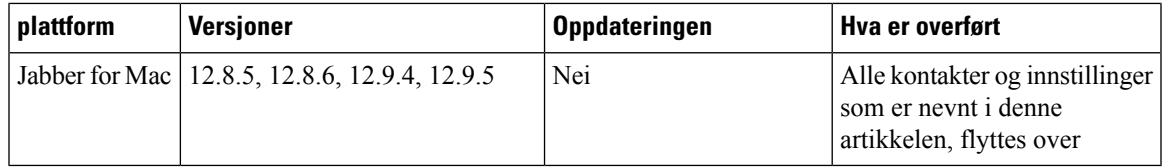

Kontroller at du oppfyller følgende Webex kravene:

- Vi anbefaler at du laster ned Webex fra <https://www.webex.com/downloads.html> eller fra nettstedet administratoren din henviste deg til, og deretter installerer det på systemet du allerede bruker Jabber på.
- Forsikre deg om at du installerer den nyeste versjonen; du må kanskje logge på Webex førJabber-dataene kan flyttes over.

#### **Trinn 1** Klikk **Hjelp,** og velg **deretter Flytt data til Webex**.

**Trinn 2** Les velkomstskjermen, og klikk **deretter Neste**.

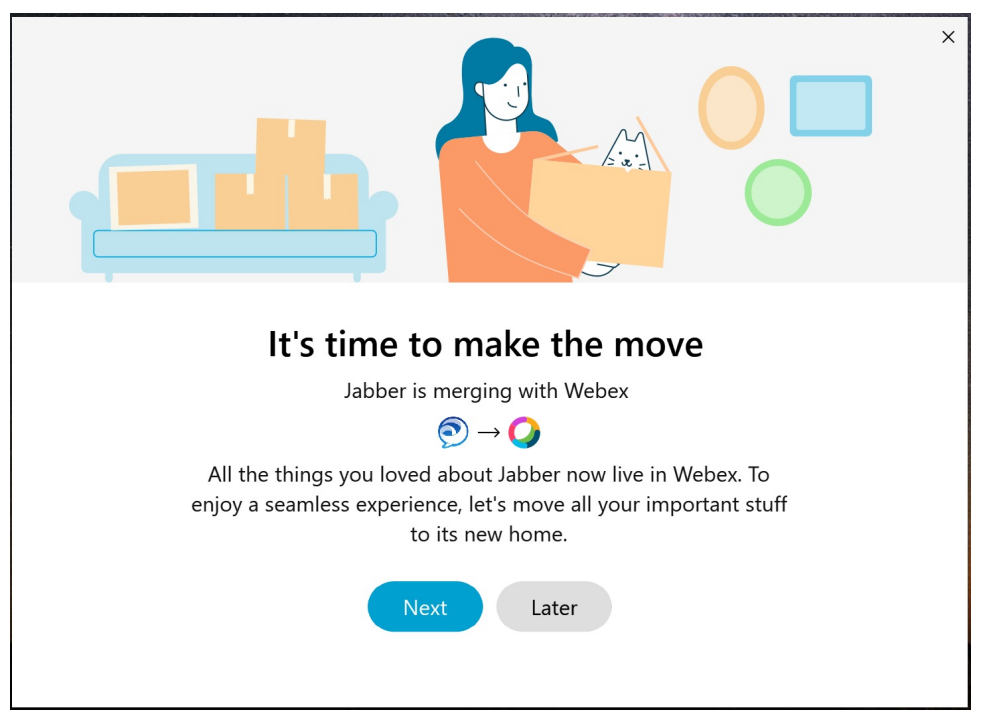

**Trinn 3** Merk av for elementene du vil flytte til Webex:

- **Kontakter** Flytter de vanligste kontakttypene: katalogkontakter med eksisterende e-postadresser i skyen, egendefinerte kontakter og bilder og XMPP kontakter i organisasjonsnettverk.
- **Innstillinger** Flytter anropspreferanser: preferanser for videosamtaler (på eller av), demp varslingsinnstillinger (for chat og samtaler – demp alt hvis det er angitt i Jabber, ellers standardinnstillingen i Webex) og valg av lydog videoenhet (den valgte enheten, hvis angitt).

#### **Trinn 4** Klikk **Flytt til Webex**.

Du ser en statusindikator som sier at dataene dine er under forberedelse.

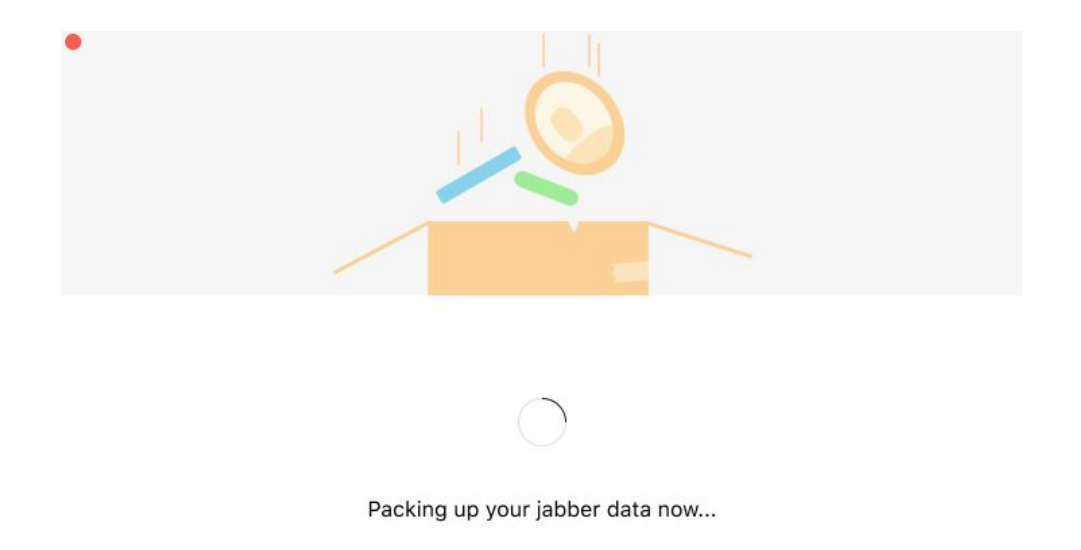

Den neste skjermen viser at Webex kommer til å bli lansert hvis den er installert. Du må kanskje logge på Webex hvis det er første gang du åpner den.

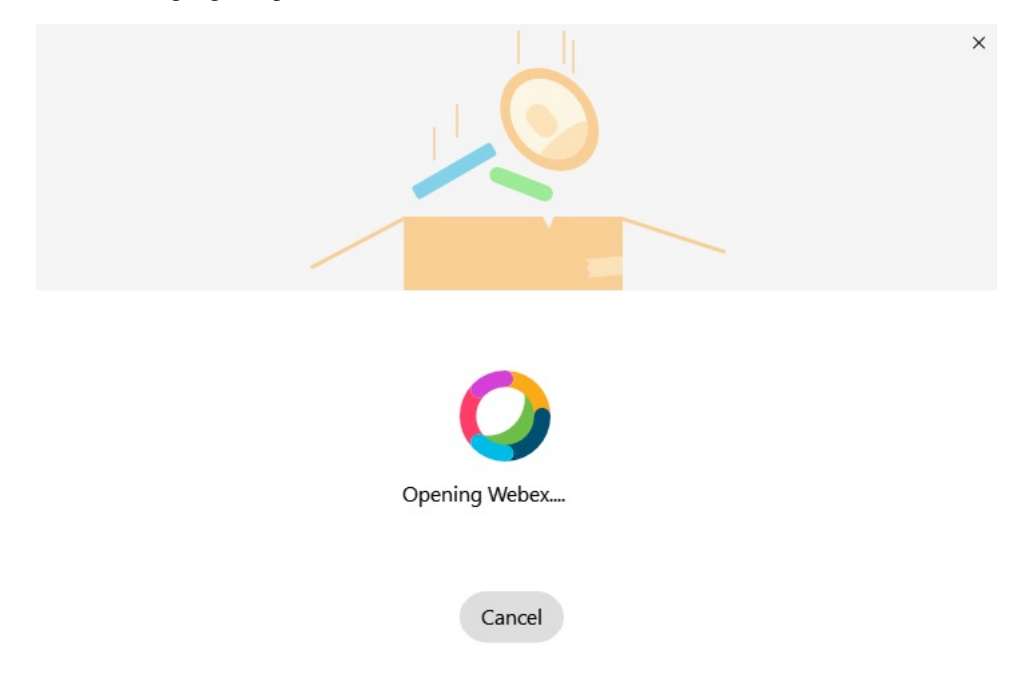

Hvis Webex ikke er installert, vises en feilmelding. Du kan kontakte systemansvarlig eller installere den nyeste versjonen av Webex som det refereres til i forutsetningene ovenfor. **Merk**

**Trinn 5** På Du **er alle flyttet over!** klikker du på **Start på nytt Webex**.

Det kan oppstå feil hvis kontakter ikke kan flyttes over eller det oppstår et nettverksproblem. Verktøyet i Jabber viser deg en rapport og de neste trinnene du kan ta hvis det oppstår problemer – kontakter som ikke kan flyttes over (for eksempel kontakter som ikke allerede er i skykatalogtjenesten som Webex bruker, eller lokale kontakter i Active Directory som ikke ble synkronisert til skyen), eksporteres som en kommadelt fil (CSV) for din referanse. Du kan starte det innebygde verktøyet på nytt når som helst hvis det mislykkes.

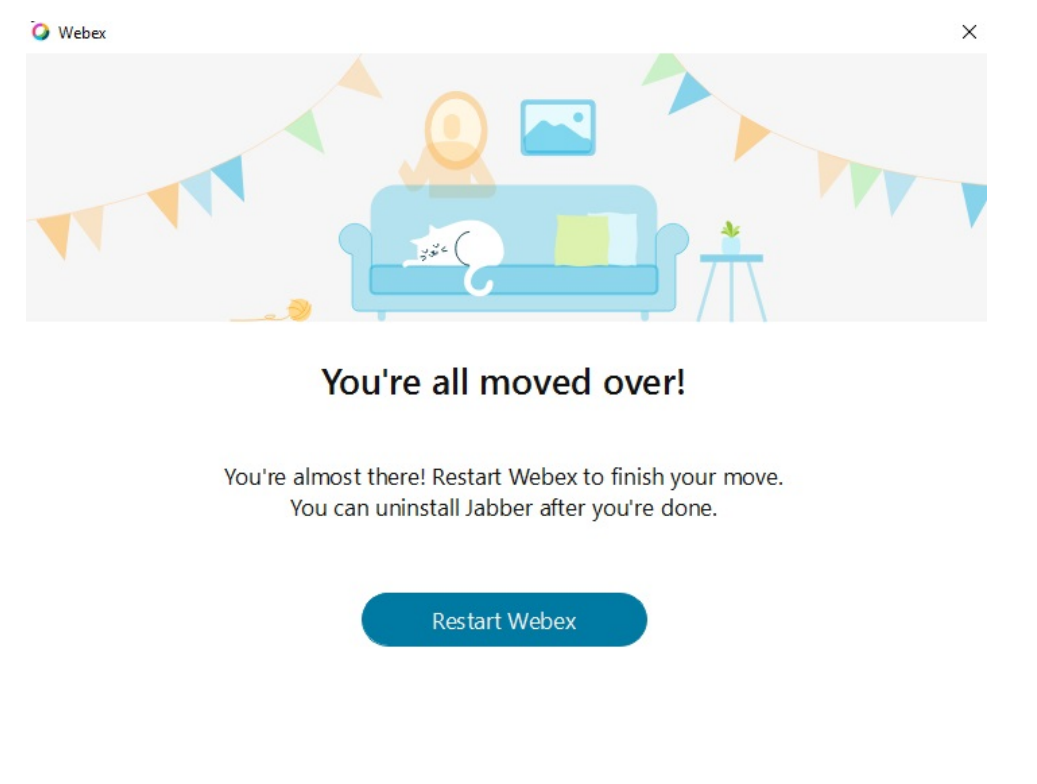

### **Chat i Jabber og møte i Webex**

Mens du er i en chat-samtale med venner eller kolleger, kan du også bli med i et Webex møte i Cisco Jabber.

Før du blir med på det Webex møtet, må du kontrollere at du har installert Cisco Webex Meeting-appen på enheten din, og at du er logget på.

### **Bli med på et Webex møte mens du chatter i Jabber for Windows**

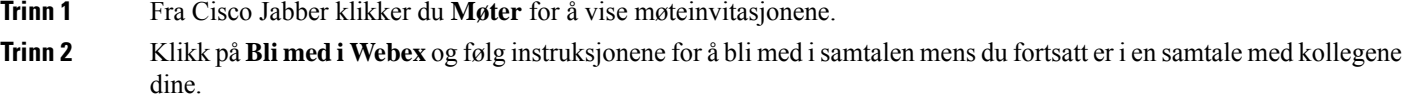

### **Bli med på et Webex møte mens du chatter i Jabber for Mac**

**Trinn 1** Fra Cisco Jabber klikker du **Møter** for å vise møteinvitasjonene.

**Trinn 2** Klikk på **Bli medi Webex** og følg instruksjonene for å bli med isamtalen mens du fortsatt er i en samtale med kollegene dine.

### **Bli med på et Webex møte mens du chatter i Jabber for iPhone og iPad**

- Hvis du bruker Cisco Jabber for iPhone, trykker **du** + <sup>+</sup> i samtalevinduet og trykker deretter på <sup>[<u>¤]</u></sup>. Følg instruksjonene for å bli med i samtalen mens du fortsatt er i en samtale med kollegene dine.
- Hvis du bruker Cisco Jabber for iPad, trykker  $\boxed{\times}$  i samtalevinduet. Følg instruksjonene for å bli med i samtalen mens du fortsatt er i en samtale med kollegene dine.

### **Bli med på et Webex møte mens du chatter i Jabber for Android**

**Trinn 1** Velg et av følgende alternativer:

- Hvis du bruker Jabber på telefonen, trykker **du på** +  $\frac{|\mathbf{x}|}{|\mathbf{x}|}$  fra samtalevinduet.
- Hvis du bruker Jabber på nettbrettet, velger du Cisco Webex Møte-ikonet.

#### <span id="page-117-0"></span>**Trinn 2** Følg instruksjonene for å koble til og bli med på møtet.

# **Slakk**

Hvis du jobber med Jabber og Slack, har vi gjort det enda enklere å ringe direkte fra Slack ved hjelp av Cisco Jabber-appen. Bare installer appen fra Slack Directory, og aktiver den opprinnelige anroperen i Slack for å bruke Jabber.For å bruke Jabber medSlack må du ha en gyldig Jabber-konto og sørge for at oppringingsplanen din er riktig konfigurert til å bruke alle funksjonene.

#### **Dette er nytt i september 2021**

#### **Brukere**

Installer Slack på nytt for å oppdatere Cisco Jabber til den nyeste versjonen og aktivere nye funksjoner.

Med Jabber installert kan du raskt starte en samtale med noen ved å skrive inn en bestemt kommando i et direktemeldingsvindu. Men hvis den ikke er installert, gir den samme kommandoen deg en kobling til installasjonsinstruksjoner fra administratoren.

#### **Administratorer**

Bruk den nye kommandoen: **/jabberconfig** til å angi koblingen som viderekobler brukerne til mer hjelp med installasjonen.

### **Installer Jabber for Slack**

### **Før du begynner**

Hvis administratoren for arbeidsområdet allerede har installert denne appen for arbeidsområdet ditt, er det ikke nødvendig å utføre denne handlingen.

Klikk **på Legg til i Slack-logoen ik** Add to Slack og følg instruksjonene.

### **Foreta et anrop fra Slack**

#### **Før du begynner**

Påloggingsadressen du bruker med Slack må være den samme adressen som du bruker til å logge på Jabber. Administratoren din må aktivere Jabber som et ringealternativ i Slack.

**Trinn 1** Åpne en direktemelding (DM) eller kanal til personen du vil ringe.

**Trinn 2** Gjør ett av følgende:

• I en DM eller kanal klikker du på telefonikonet og velger **Cisco**

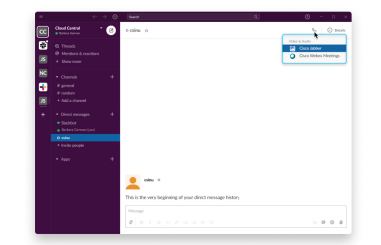

**Jabber**.

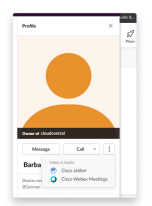

• Klikk på brukerens profil, klikk **Ring** , og velg **deretter Cisco Jabber**.

### **Jabber App-kommandoer fra Slack**

**Installer appoppdateringer** – For å aktivere funksjoner som nylig er lagt til, må brukere som autoriserte Jabber før september 2021, installere Slack-appen på nytt. **Merk**

Bruk disse kommandoene med Cisco Jabber appen i Slack for å ringe noen i en direktemelding, et telefonnummer eller enSIP Uniform Resource Identifier (URI) ved hjelp av Jabber. Du kan også be en kollega om å ringe deg, og få støtteinformasjon om Jabber ved hjelp av appkommandoer i Slack. Å skrive inn en kommando vil opprette en klikkbar lenke i direktemeldingen eller kanalen for å starte Jabber.

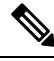

**Merk**

Når du ringer med Jabber-appen for første gang, vil Slack be deg om bekreftelse. Hvis du vil slutte å motta denne meldingen hver gang du ringer, merker du av i boksen **Åpne alltid koblinger fra ciscotel** og klikker Åpne **kobling**.

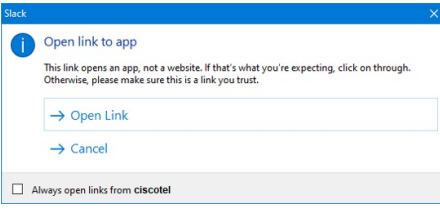

**Tabell 4: Appkommandoer for Jabber**

| <b>Kommandoer</b>          | <b>Beskrivelse</b>                                                                                                    |
|----------------------------|----------------------------------------------------------------------------------------------------|
| /Jabber                    | Ny funksjon – Slack installert eller autorisert på nytt etter september 2021                                                                   |
|                            | I en direktemelding med en annen bruker på Slack vil denne kommandoen gi et<br>Delta-alternativ for å åpne en Jabber-samtale med den brukeren. |
|                            | Hy is du ikke har Jabber installert, leder Join deg til en informasjonsside fra<br>administratoren din med ytterligere instruksjoner.          |
|                            | <b>Call with</b><br>Started a few seconds ago                                                                                                  |
|                            | Waiting for others to join<br><b>Join</b>                                                                                                    |
| /jabber<br>@[søkenavn]     | Søk etter en kollega i katalogen for å ringe.                                                                                                  |
| /jabber [antall]           | Ringer telefonnummeret du skrev inn.                                                                                                    |
| /jabber<br>[e-postadresse] | Ringer e-postadressen du angav ved hjelp av SIP URI.                                                                                           |

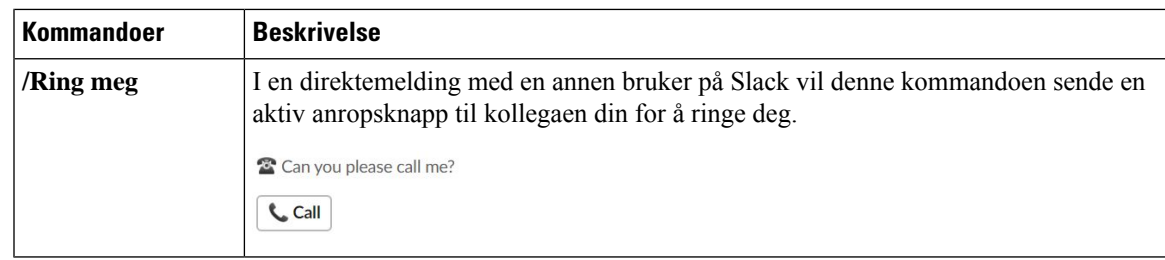

#### **Beslektede emner**

SIP [URI-anrop](#page-51-0), på side 40

## **Administratorer**

### **Installer Jabber for Slack for alle medlemmer av arbeidsområdet ditt**

**Trinn 1** Logg på administratorkontoen for arbeidsområdet ditt i Slack. **Trinn 2** Klikk på **Legg til i Slack** nedenfor, og følg instruksjonene.

Add to Slack

### **Aktiver anrop i Slack ved hjelp av Jabber**

#### **Før du begynner**

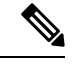

Hvis du bruker gratisversjonen avSlack, kan du bare bruke et enkelt anropsprogram medSlack **Call-knappen** . Hvis du har et betalt abonnement (Standard,Plus, Enterprise), kan flere anropsapper knyttestil **ringeknappen Merk**

- **Trinn 1** Gjør ett av følgende:
	-

.

- Gå til siden [Teams-innstillinger](https://my.slack.com/admin/settings) i en nettleser.
- Klikk navnet på arbeidsområdet øverst til venstre, og velg**deretter Innstillinger for Innstillinger og innstillinger** > **for arbeidsområde for administrasjon**.

Bildet nedenfor viser skjermbildet Innstillinger for arbeidsområde.

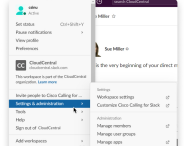

**Trinn 2 Rull nedover siden i kategorien Innstillinger** , og klikk **Utvid** ved siden **av Samtaler**.

Bildet nedenfor viser siden.

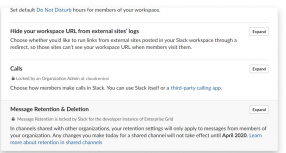

**Trinn 3** Under **Ringealternativer** merker du av i boksen ved siden **av Cisco Jabber**.

Bildet nedenfor viser siden.

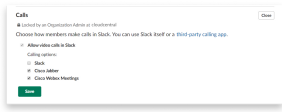

**Trinn 4** Klikk på **Lagre**.

### **Konfigurere anrop i Slack**

Innstillingen for ringeappen i Slack lar deg velge standard anropsvirkemåte for det Cisco Jabber anropsprogrammet. Velg mellom e-postadresse (SIP URI) og telefonnumre.

- **Trinn 1** På Slack-arbeidsplassen klikker du på **Apper**.
- **Trinn 2** Klikk **Cisco Jabber**.

Bildet nedenfor viser sidevisningen.

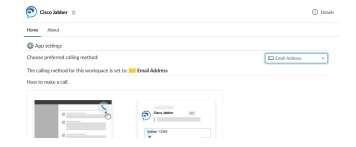

**Trinn 3 Under kategorien Hjem** velger du ringemetode i rullegardinmenyen.

Bildet nedenfor viser sidevisningen.

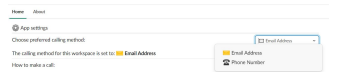

### **Tilpass Jabber-anrop for Slack**

Kontroller hva som skjer når en bruker prøver å foreta et Jabber-anrop, men ikke har Jabber installert. Når de skriver inn anropskommandoen Jabber og klikker**på Bli med**, blir de som standard rutet til en Cisco-nettside. Du kan imidlertid enkelt rute brukerne dine til ditt eget nettsted i stedet.

**Før september 2021** – Brukere som autoriserte Jabber før september 2021, må installere appen på nytt for å bruke Info-siden.

**Trinn 1** I et meldingsvindu skriver du inn: **/jabberconfig workspace\_info\_page angi https://example.com**. Erstatt **https://example.com** med din egen URL.

**Trinn 2** Gjør ett av følgende:

- Hvis du vil kontrollere den konfigurerte informasjonssiden, skriver du inn: **/jabberconfig workspace\_info\_page vis**.
- Hvis du vil tilbakestille informasjonssiden til standard, skriver du inn: **/jabberconfig workspace\_info\_page tilbakestill**.

Det følgende bildet viser resultatene av handlingene ovenfor.

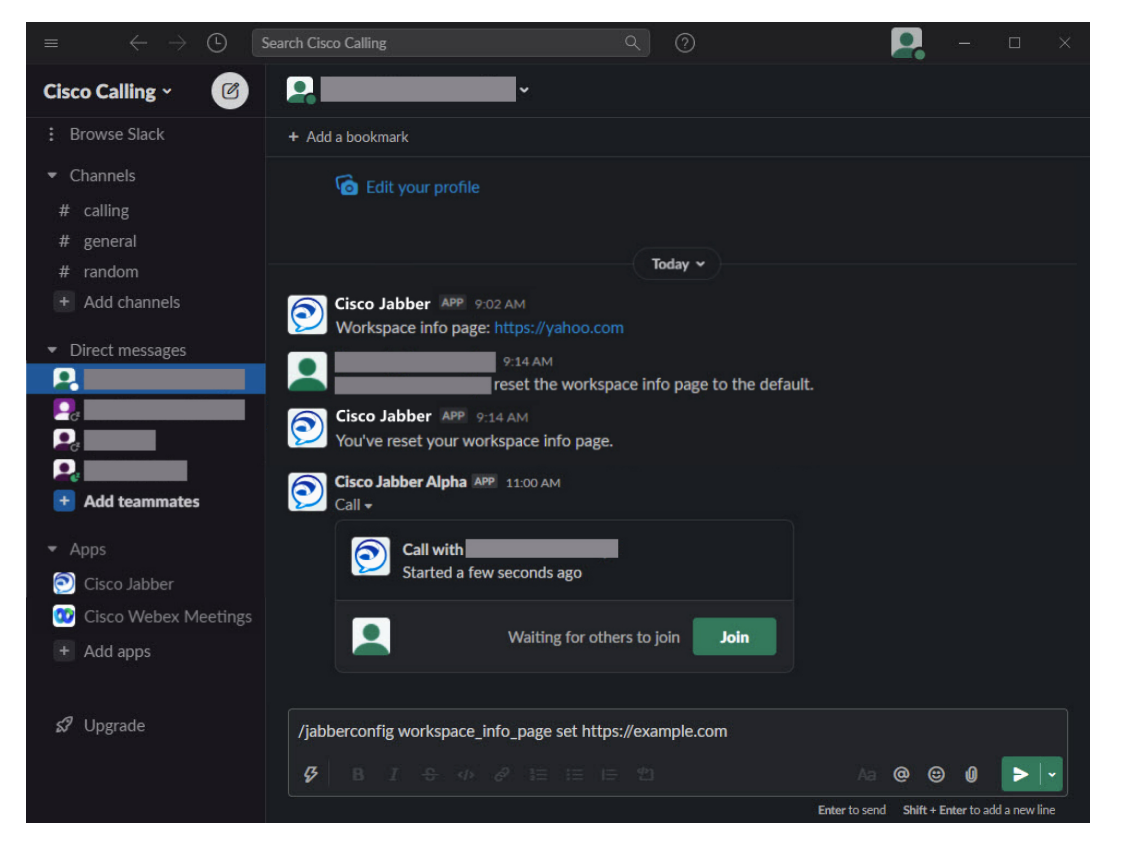

<span id="page-122-0"></span>**Trinn 3** Gjenta trinnene for hvert arbeidsområde.

# **Microsoft grupper**

### **Cisco Jabber for Microsoft Teams**

Forbedre Microsoft Teams-opplevelsen ved å installere Jabber-appen. Appen lar deg starte Jabber-forbedrede tale- og videosamtaler fra Microsoft Teams.

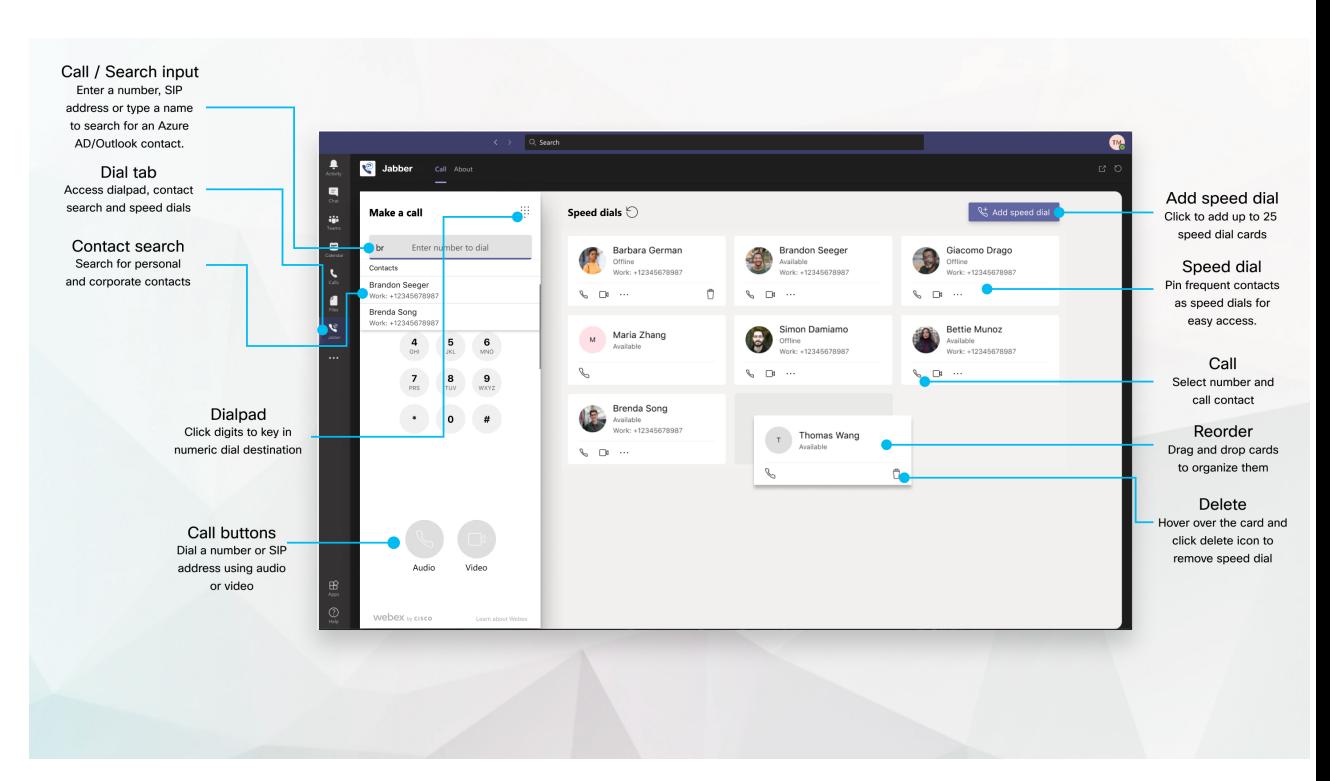

#### **For Microsoft Teams-brukere – Ring enkelt med Microsoft Teams**

Ring ved hjelp av et talltastatur eller gjør en chat-samtale om til en samtale ved hjelp av Microsoft Teams for Windows, Mac, Android, iPhone, iPad eller nettleser. Ring katalogsynkroniserte kontakter og Outlook-kontakter eller andre egendefinerte kontakter, og legg til disse kontaktene som hurtigoppringinger. Se fanene nedenfor for mer informasjon.

#### **For administratorer – Konfigurer Jabber for Microsoft Teams**

Hvis du vil ha mer informasjon om hvordan du konfigurerer Jabber for organisasjonen din til å støtte en sømløs samtaleopplevelse i Microsoft Teams, kan du se *Cisco Jabber Administrasjonsoppgaver*.

#### **Førstegangsbrukere – tillatelser**

Når du først bruker denne Cisco-appen (eller logger av Microsoft Teams), blir du bedt om å gi tillatelse til å søke etter kontakter og samhandle med Microsoft Teams, og deretter blir du bedt om å oppgi brukernavn og passord for å bekrefte.

#### **Jabber Virtual Desktop Infrastruktur (VDI)**

Jabber-anropsintegrasjon for Microsoft Teams kan brukes i VDI-miljøer. Når det brukes i et VDI-miljø, må både Cisco Jabber og Microsoft Teams kjøre i samme virtuelle maskin. Jabber må også distribueres i VDI-modus med Jabber VDI-agenten og klienten utplassert.For mer informasjon, se dokumentasjonen for Jabber VDI.

### **Hva er nytt for Cisco Jabber for Microsoft Teams**

Her er hva som er nytt i Cisco Jabber for Microsoft Teams.

#### **Februar 2021**

#### **Forbedringer av hurtigoppringing**

П

- Du kan nå legge til kontaktnavn og telefonnumre utenfor Azure Active Directory- og Outlook-kontaktene dine, slik at du kan lagre det lokale pizzastedet som et hurtigoppringingsnummer for disse fredag ettermiddagene!
- Hvis en kontakt har mer enn ett nummer, kan du nå velge hvilket nummer som skal lagres som kortnummer.

#### **Interactive Voice Response (IVR) nummertastatur**

Du kan nå få tilgang til tastaturet når du er i en lydsamtale, noe som gir full støtte for tofarget flerfrekvens (DTMF).

## **Desktop**

### **Foreta et anrop i en samtalefane**

Foreta et anrop på iPad i Microsoft Teams ved hjelp av Jabber-appen.

#### **Før du begynner**

Sørg for at administratoren eller eieren av teamområdet har installert Jabber-appen i Microsoft Teams.

**Trinn 1** På startskjermen trykker du på **ikonet** Chat  $\bigcirc$  søk.

**Trinn 2** Søk etter personen du vil ringe til, og trykk deretter navnet.

**Trinn 3** Trykk på ellipsen **...**, og velg **deretter Jabber**.

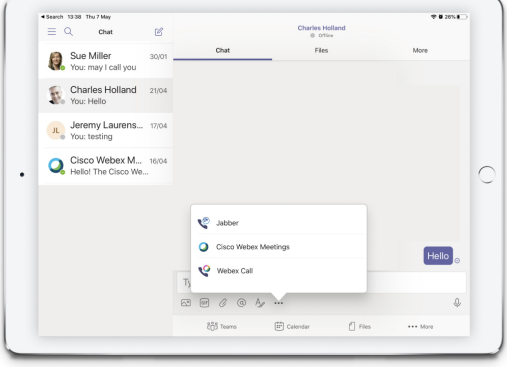

**Trinn 4** For å åpne anropsalternativer, trykk på nummeret og velg deretter nummeret du vil ringe.

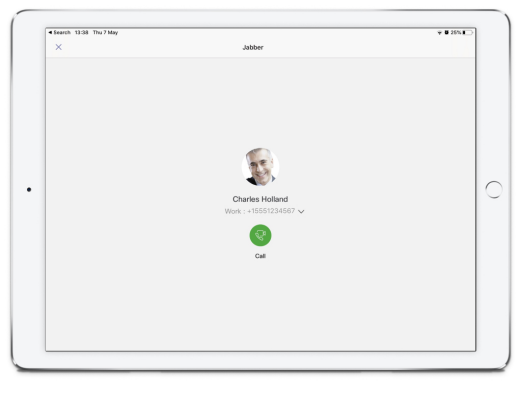

**Trinn 5** Klikk på .

**Foreta et anrop ved hjelp av nummertastaturet**

Du kan foreta et anrop til et nummer, en Azure Active Directory- eller Outlook-kontakt ved å bruke Jabber-integreringen for Microsoft Teams med nummertastaturet.

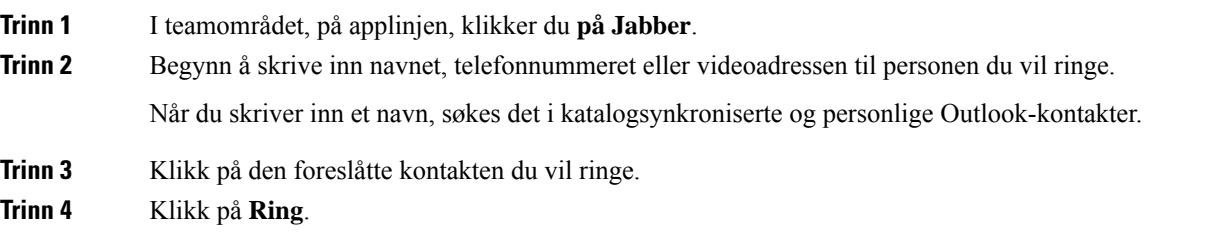

### **Foreta anrop med kortnumre**

Legg til og administrer opptil 25 kontakter som hurtigoppringinger fra Azure Active Directory- og Outlook-kontaktene dine, slik at du raskt og enkelt kan ringe til de vanligste kontaktene dine med Cisco Jabber-integrasjonen i Microsoft Teams. Appen lagrer hurtigoppringingene i Microsoft 365-profilen din. Indikatoren ved siden av kortnummertittelen angir når kortnumre lagresi Microsoft-skyen. Du kan også legge til egendefinerte hurtigoppringinger for kontakter som ikke er i Azure Active Directory eller Outlook-kontaktene.

- **Trinn 1** I teamområdet, på applinjen, klikker du **på Jabber**.
- **Trinn 2** Klikk på **Legg til et hurtigoppringing**.
- **Trinn 3** Begynn å skrive inn et navn for å søke etter en kontakt for å legge til hurtigoppringingen, eller opprett et nytt hurtignummer.
- **Trinn 4** Gjør ett av følgende:
	- **Ordne hurtignumrene på skjermen** Klikk og dra hurtignumrene for å endre rekkefølgen på hvordan de vises på skjermen.

П

- **Fjerne en kortnummerkontakt** Klikk på elipsene på kontaktkortet, og klikk **Fjern fra hurtigoppringing**.
- **Rediger en egendefinert kontakt** klikk ellipsen på kontaktkortet, og klikk **Rediger hurtigoppringing**.

# **Foreta et Microsoft Teams-anrop på iPhone og Android**

Foreta et anrop på mobilenheten din i Microsoft Teams for Android og iPhone ved hjelp av Jabber-appen.

#### **Før du begynner**

Sørg for at administratoren eller eieren av teamområdet har installert Jabber-appen i Microsoft Teams.

- **Trinn 1** På startskjermen trykker du på **ikonet** Chat  $\Box$  søk.
- **Trinn 2** Søk etter personen du vil ringe til, og trykk deretter navnet.
- **Trinn 3** Trykk på ellipsen **...**, og velg **deretter Jabber**.

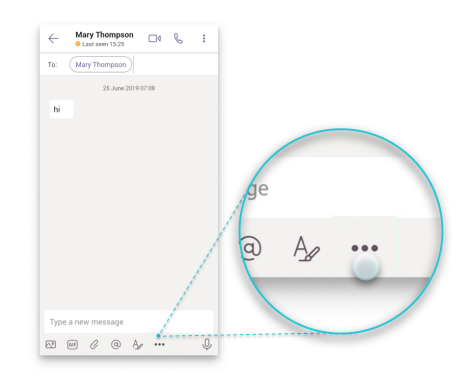

**Trinn 4** Trykk på nummeret som vises for å åpne alternativer for å ringe, og velg deretter nummeret.

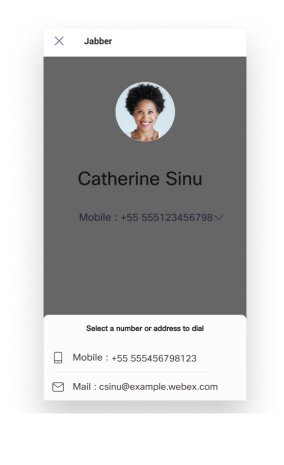

**Trinn 5** Klikk på  $\overline{\mathbb{C}^3}$ .

## **Foreta et Microsoft Teams-anrop på iPad**

Foreta et anrop på iPad i Microsoft Teams ved hjelp av Jabber-appen.

#### **Før du begynner**

Sørg for at administratoren eller eieren av teamområdet har installert Jabber-appen i Microsoft Teams.

- **Trinn 1** På startskjermen trykker du på **ikonet** Chat  $\Box$  søk.
- **Trinn 2** Søk etter personen du vil ringe til, og trykk deretter navnet.
- **Trinn 3** Trykk på ellipsen **...**, og velg **deretter Jabber**.

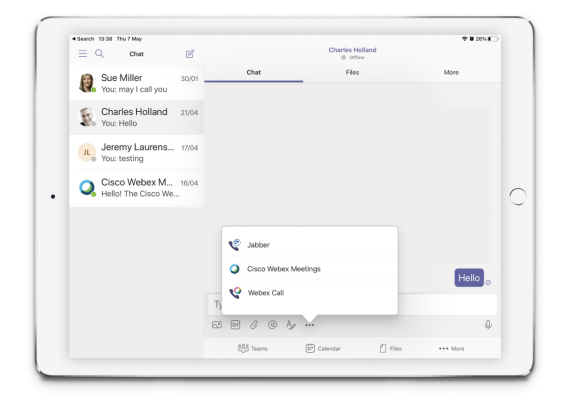

**Trinn 4** For å åpne anropsalternativer, trykk på nummeret og velg deretter nummeret du vil ringe.

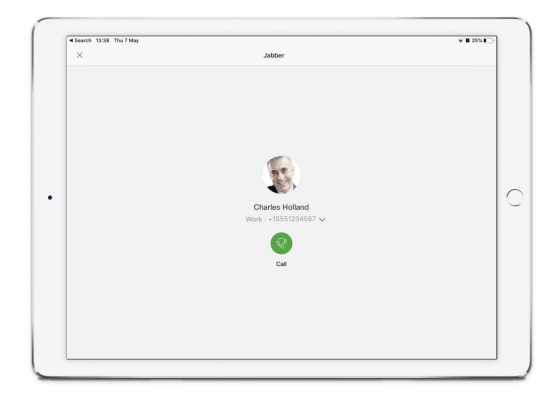

<span id="page-127-0"></span>**Trinn 5** Klikk på  $\mathbb{R}^3$ 

**VDI**

Cisco Virtual Desktop Infrastructure (VDI) provides users with a hosted desktop environment. For more information, see Virtual Desktop [Infrastructure](https://www.cisco.com/c/en/us/solutions/data-center-virtualization/desktop-virtualization/index.html) (VDI).

### **VDI-enhetsvelger**

Cisco Jabber Softphone for VDI inneholder en komponent som kalles **Enhetsvelger**. **Enhetsvelger** er en meny som du kan bruke til å styre kameraer, høyttalerenheter, mikrofoner og ringevarsler. Du kan se dine nåværende aktive enheter eller endre dem. En liste over høyttalerenheter vises først i menyen, etterfulgt av lister over mikrofoner, ringeenheter og kameraer.

**Ikonet for enhetsvelger** (**10**) vises i systemstatusfeltet nederst til høyre på skjermen. Noen ikoner, inkludert enhetsvelgeren , kan være skjult. Klikk på opp-pilen i systemstatusfeltet for å vise skjulte ikoner.

Etter at du kobler til en ny enhet, vises meldingen Ny enhet funnet i systemstatusfeltet, og den nye enheten blir aktiv.

Når du kobler fra en enhet, vises meldingen Enhet frakoblet i systemstatusfeltet. Jabber velger den neste tilgjengelige enheten med høyest prioritet. For å endre prioriteten for enhetene dine, gå til > **File Options** > **Audio** > **Advanced**.

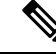

**Merk**

Når du kobler til et nytt hodesett, legger Cisco Jabber det som standard til øverst på prioritetslisten. Hvis du arbeider i et hot-desking-miljø, og du flytter tynnklienten og hodesettet, blir den innebygde mikrofonen den foretrukne enheten.Systemansvarlig kan angi at en parameterskal overstyre standardvirkemåten. Cisco Jabber legger deretter til nye enheter nederst på prioritetslisten, og hodetelefonene forblir den foretrukne enheten.

### **Bruk VDI-enhetsvelger**

**Bruk menyen for enhetsvelger** til å vise de aktive enhetsvalgene dine, eller til å velge et annet aktivt kamera, høyttalerenhet, mikrofon eller ringevarsel. Du må ha flere enheter tilkoblet.

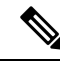

**Enhetsvelgeren**overstyrer ikke enhetens prioritetsinnstillinger for Jabber (**avanserte lydalternativer**). Hver gang du logger på Jabber eller kobler til det vertsbaserte virtuelle skrivebordet ditt på nytt, følger enhetsvalget disse innstillingene. **Merk**

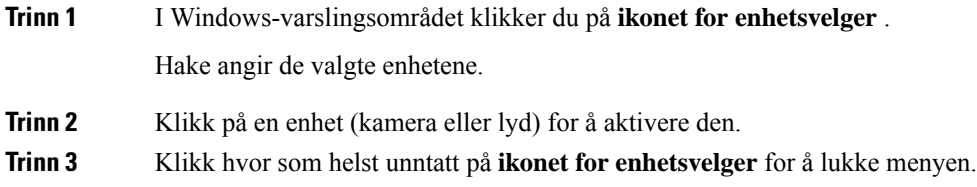

### **Kamera Endringer**

Cisco JabberSoftphone for VDI etablerer videokvaliteten ved starten av en samtale. Hvis du starter en samtale med et støttet høydefinisjonskamera (HD) og deretter bytter til et kamera med standardoppløsning, påvirkes videokvaliteten. Vi anbefaler at du skifter kamera mellom samtaler.

## **Skjermlås og samtalekontroll**

Når din vertsbaserte virtuelle skrivebordsskjerm er låst, kan du ikke ringe, men du kan motta dem. Hvis du får et innkommende anrop mens den vertsbaserte virtuelle skrivebordsskjermen er låst, kan du bruke et av tilbehørene dine til å svare på anropet. Med støttet lydtilbehør er følgende samtalekontrollfunksjoner tilgjengelige mens skjermen er låst:

- Svare på anrop
- Avslutte samtale
- Sette samtale på vent
- Gjenoppta samtale
- Veksle lyddemping
- Juster lydvolum

## **Justere innstillinger for Jabra Bluetooth-enheter**

De fleste Jabra Bluetooth-enheter introduserer en kort forsinkelse i å få frem lydbanen (ca. 1 til 3 sekunder). For støttede Jabra Bluetooth-enheter kan du eliminere forsinkelsen ved å endre enhetsinnstillingene i Jabra Direct. For mer informasjon, besøk Jabra-nettstedet.

#### **Før du begynner**

Jabra Direct må installeres.

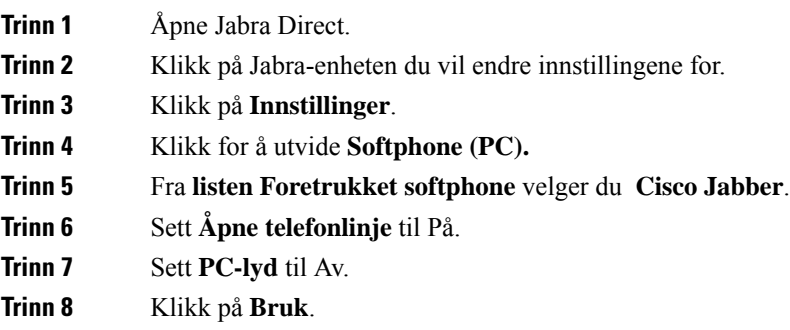

## **Hodetelefoner og ringetoner**

Med noen trådløse hodetelefoner kan det hende du ikke hører ringelyden for innkommende anrop, fordi den trådløse koblingen som kobler sammen enheten, ikke er åpen. For å åpne den trådløse koblingen, trykk på besvar anrop-knappen på hodesettet.

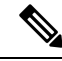

**Merk** Noen hodetelefoner spiller sin egen interne tone.

### **Støtte for Jabber-softphone for VDI-funksjoner**

Cisco Jabber Softphone for VDI støtter de fleste Cisco Jabber for Windows-funksjoner, med mindre annet er angitt. For en liste over unntak, se den tilsvarende delen for din versjon av Cisco Jabber Softphone for VDI.

#### **Versjon 14.0**

- Agenthilsen
- Programdeling
- Valg av lydenhet fra hubmenyen
- Varsel om oppgradering av fastvare for Cisco Headset (Linux)
- LED-synkronisering av Cisco Sunkist 730-hodetelefoner med Jabber (Linux)
- Cisco Unified Survivable Remote Site Telephony (SRST)
- Egendefinerte kontakter for teammeldingsmodus
- Far End kamerakontroll (FECC)
- Federal Information Processing Standard, publikasjon 140-2 (FIPS 140-2) og Information Assurance (IA) samsvar
- H.264-støtte for høyprofil
- Skjermdeling bare for direktemeldinger
- Forbedret videooppløsning
- Cisco Jabber til Jabber Call
- Cisco Jabber bordtelefonvideo (visning av video på skrivebordet når tynnklienten er koblet til brukerens bordtelefon)
- Kerberos og CAC (Common Access Card) med enkel pålogging (SSO)
- Cisco Jabber Softphone for VDI støtter ikke CAC, og støtter Kerberos bare med SSO.
- Failover for MRA-registrering
- PreferP2PDesktopShare (konfigurasjonsparameter for å prioritere skjermdeling mellom person og person fremfor videodeling i Cisco Jabber konfigurasjonsfilen)
- Veileder Lekter
- Stille overvåking
- Trådløs skjermdeling
- XMPP Federation for Team Messaging Mode
- Hviske kunngjøringer

#### **Versjon 12.9**

• Agenthilsen

- Programdeling
- Valg av lydenhet fra hubmenyen
- Varsel om oppgradering av fastvare for Cisco Headset (Linux)
- LED-synkronisering av Cisco Sunkist 730-hodetelefoner med Jabber (Linux)
- Cisco Unified Survivable Remote Site Telephony (SRST)
- Egendefinerte kontakter for teammeldingsmodus
- Far End kamerakontroll (FECC)
- Federal Information Processing Standard, publikasjon 140-2 (FIPS 140-2) og Information Assurance (IA) samsvar
- H.264-støtte for høyprofil
- Skjermdeling bare for direktemeldinger
- Forbedret videooppløsning
- Cisco Jabber til Jabber Call
- Cisco Jabber bordtelefonvideo (visning av video på skrivebordet når tynnklienten er koblet til brukerens bordtelefon)
- Kerberos og CAC (Common Access Card) med enkel pålogging (SSO)
- Cisco Jabber Softphone for VDI støtter ikke CAC, og støtter Kerberos bare med SSO.
- PreferP2PDesktopShare (konfigurasjonsparameter for å prioritere skjermdeling mellom person og person fremfor videodeling i Cisco Jabber konfigurasjonsfilen)
- Stille overvåking
- Veileder Lekter
- Trådløs skjermdeling
- XMPP Federation for Team Messaging Mode

#### **Versjon 12.8**

- Programdeling
- Valg av lydenhet fra hubmenyen
- Egendefinerte kontakter for teammeldingsmodus
- Far End kamerakontroll (FECC)
- H.264-støtte for høyprofil
- Skjermdeling bare for direktemeldinger
- Forbedret videooppløsning
- Cisco Jabber til Jabber Call

- Cisco Jabber bordtelefonvideo (visning av video på skrivebordet når tynnklienten er koblet til bordtelefonen)
- Trådløs skjermdeling

#### **Versjon 12.7**

- Programdeling
- Valg av lydenhet fra hubmenyen
- Overføre egendefinerte kontakter
- Far End kamerakontroll (FECC)
- Forbedret videooppløsning
- Cisco Jabber til Jabber Call
- Cisco Jabber bordtelefonvideo (visning av video på skrivebordet når tynnklienten er koblet til bordtelefonen)
- PreferP2PDesktopShare (konfigurasjonsparameter for å prioritere person til person skjermdeling over videodeling i Jabber-konfigurasjonsfilen)
- Trådløs skjermdeling

#### **Versjon 12.6**

- Tilbehørsanropskontroll (juster anropsvolum, svar på eller avslutt telefonanrop og demp lyd) for følgende tilbehør:
	- Logitech
	- Plantronics
	- Sennheiser
- Valg av lydenhet fra hubmenyen
- Enhetsvalg-menyen i samtalevinduet
- Far End kamerakontroll (FECC)
- Forbedret videooppløsning
- Cisco Jabber til Jabber Call
- Cisco Jabber bordtelefonvideo (visning av video på skrivebordet når tynnklienten er koblet til bordtelefonen)
- Flere linjer

Bare den første linjen i en konto med flere linjer er tilgjengelig. Hvis det kommer inn et nytt anrop mens den første linjen er i bruk, ringer den andre linjen, men ingen varsel om innkommende anrop vises.

• Trådløs skjermdeling

#### **Versjon 12.5**

- Tilbehørsanropskontroll (juster anropsvolum, svar på eller avslutt telefonanrop og demp lyd) for følgende tilbehør:
	- Logitech
	- Plantronics
	- Sennheiser
- Valg av lydenhet fra hubmenyen
- BFCP-skrivebordsdeling (Binary Floor Control Protocol)
- Enhetsvalg-menyen i samtalevinduet
- Far End kamerakontroll (FECC)
- Cisco Jabber til Jabber Call
- Cisco Jabber bordtelefonvideo (visning av video på skrivebordet når tynnklienten er koblet til bordtelefonen)
- Flere linjer

Bare den første linjen i en konto med flere linjer er tilgjengelig. Hvis det kommer inn et nytt anrop mens den første linjen er i bruk, ringer den andre linjen, men ingen varsel om innkommende anrop vises.

#### **Versjon 12.1**

- Tilbehørsanropskontroll (juster anropsvolum, svar på eller avslutt telefonanrop og demp lyd) for følgende tilbehør:
	- Logitech
	- Plantronics
	- Sennheiser
- Valg av lydenhet fra hubmenyen
- BFCP-skrivebordsdeling (Binary Floor Control Protocol)
- Enhetsvalg-menyen i samtalevinduet
- Direkte henting og gruppehenting
- Far End kamerakontroll (FECC)
- Cisco Jabber til Jabber Call
- Cisco Jabber bordtelefonvideo (visning av video på skrivebordet når tynnklienten er koblet til bordtelefonen)
- Flere linjer

Bare den første linjen i en konto med flere linjer er tilgjengelig. Hvis det kommer inn et nytt anrop mens den første linjen er i bruk, ringer den andre linjen, men ingen varsel om innkommende anrop vises.

## **Kontroller tilkoblingsinnstillingene for Jabber Softphone for VDI**

Du kan enkelt finne informasjon om din Cisco Jabber Softphone for VDI-tilkobling og versjon. Hvis det er et problem, kan systemansvarlig bruke denne informasjonen til å løse problemet.

**Trinn 1** Klikk på **tannhjulikonet** ikonet for å åpne **Innstillinger-menyen**. **Trinn 2** Gå til **Hjelp** > **Vis tilkoblingsstatus**. En grønn hake indikerer en vellykket tilkobling. Connection Status  $\times$ Cisco Jabber Version 12.6.0 (281246) **Details** Softphone with VDI Status: Connected Protocol: SIP Address 164-33-CUCM-TJ jabberga.cisco Device: CSFIGAODAWU Line 331000 Deskphone Status: Not connected Protocol  $CTI$ Address: 10.74.145.33 (CTI) (IPV4) Voicemail Status: Connected Address 10.74.145.35 (IPV4) Port  $AA3$ Protocol: VMREST (HTTPS) Presence Copy Options Close

**Trinn 3** Hvis du vil kopiere informasjonen til utklippstavlen, klikker du **Kopier**. Du kan lime inn informasjonen i en e-postmelding som du kan sende til systemansvarlig.

**Trinn 4** Hvis du vil ha mer informasjon, inkludert JVDI-agenten og JVDI-klientversjonene, klikker du **JVDI-detaljer**.

## **Skjerminnstillinger for Jabber Softphone for VDI**

For optimal videoytelse med Cisco Jabber Softphone for VDI, bruk de anbefalte innstillingene for Citrix eller VMware.

Med Citrix XenDesktop og VMware støttes bare fullskjermmodus på de Linux-baserte plattformene:

- Cisco Jabber Softphone for VDI HP Thin Pro og Ubuntu
- Cisco Jabber Softphone for VDI-Unicon Elux

Citrix XenApp Published Application støttes bare på Cisco Jabber Softphone for VDI—Windows, bare i Windows-modus.

#### **Citrix**

Cisco Jabber Softphone for VDI støtter bare **Beste oppløsning (anbefalt)** visningsalternativ.

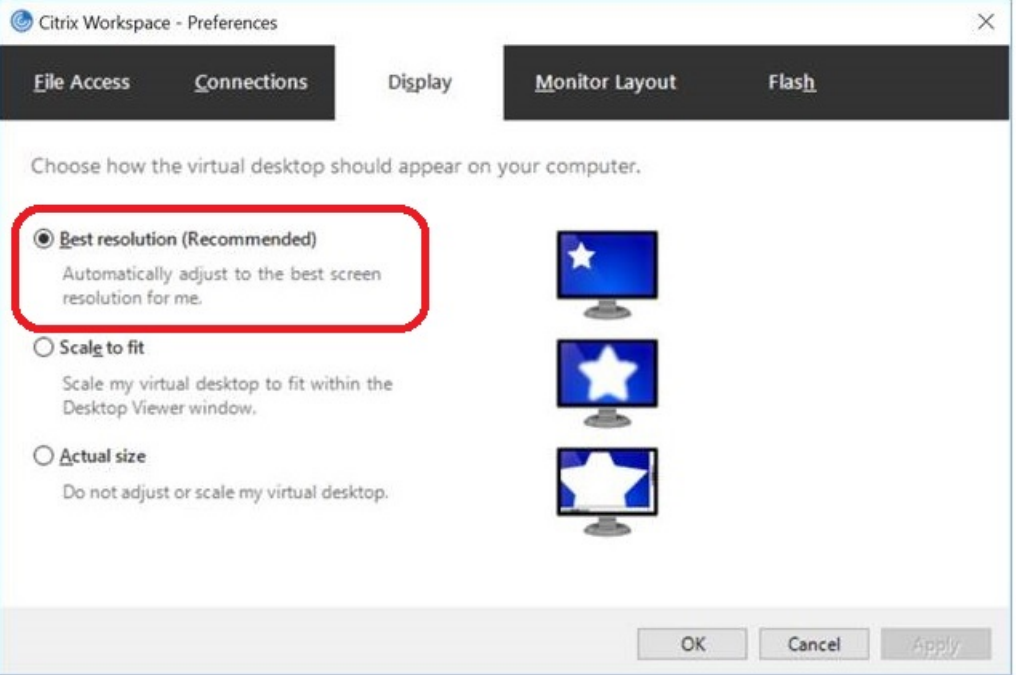

#### **Vmware**

Cisco Jabber Softphone for VDI – Windows versjon 12. 8 (og nyere) støtter funksjonen for skjermskalering for VMware. Hvis du har en tidligere versjon, sjekk VMware-alternativene **og sørg for at alternativet Tillat skjermskalering** ikke er merket av.

 $\mathbf l$ 

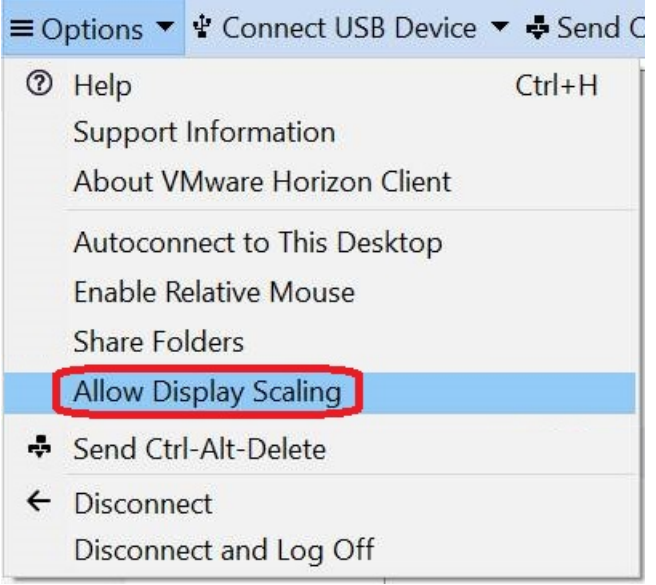

L

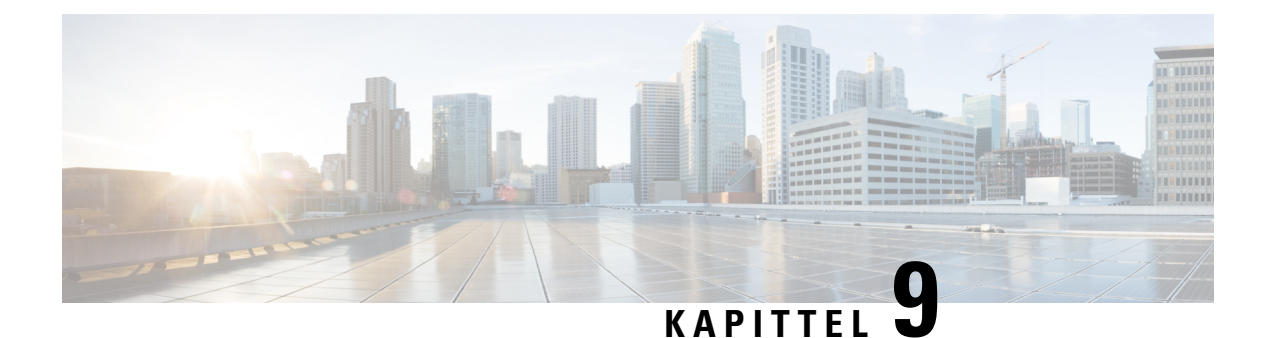

# **Feilsøking**

- Sign-In Issue [Resolutions,](#page-138-0) on page 127
- Oppdatering av [Jabber-konfigurasjon,](#page-140-0) på side 129
- [Jabber-tilbakestilling,](#page-141-0) på side 130

# <span id="page-138-0"></span>**Sign-In Issue Resolutions**

Here are ways to resolve sign-in issues.

#### **iPhone and iPad**

If you cannot sign in, try the following troubleshooting tips:

- Check if you are using a supported device and operating system. Click here| [Supported](https://www.cisco.com/c/en/us/td/docs/voice_ip_comm/jabber/12_7/cjab_b_planning-guide-cisco-jabber-127/cjab_m_requirements-127.html#reference_61DA2BFB8B862BB261E8E1C326BFBD5A) Device and [Operating](https://www.cisco.com/c/en/us/td/docs/voice_ip_comm/jabber/12_7/cjab_b_planning-guide-cisco-jabber-127/cjab_m_requirements-127.html#reference_61DA2BFB8B862BB261E8E1C326BFBD5A) System
- Check if you can access your corporate network from non-corporate Wi-Fi networks.
- If you can access your corporate network from non-corporate Wi-Fi networks, contact your system administrator to check if your collaboration edge environment has been set up correctly.
- If you have access rights to your corporate network from non-corporate Wi-Fi networks, check that your VPN is connected (if VPN is required). If your VPN is not connected, contact your system administrator.
- If you are using **Phone Services**, check the network connection between your device and the corporate network as follows:
- **1.** Open your Internet browser.
- **2.** Try to access the administration pages for your corporate calling system by entering the following URL in your Internet browser: https://your company's Cisco Unified Communications Manager (CUCM) server address.

Example:https://209.165.200.224

Contact your system administrator if you need the address for your company's Cisco Unified Communications Manager server.

• If you cannot access the administration pages for your corporate calling system, try again from a different network access point. If you still cannot access the administration pages for your corporate calling system, contact your system administrator to find out if there is a network issue.

- If you are using Cisco Unified Communications Manager (CUCM) IM and Presence Service Release 9.1 or earlier, check that you can sign in with your user account as follows:
- **1.** Enter the URL using the following format: *https://presence server name/ccmuser*.

If you cannot access the server, contact your system administrator to find out if there is a network issue.

**2.** Sign in with your username and password.

If the sign-in fails, please confirm your username and password with your system administrator.

- If you are using Cisco Unified Communications Manager IM and Presence Service, check the network connection between your device and the server as follows:
- **1.** Open a ping utility to ping the Cisco Unified Communications Manager IM and Presence Service server.
- **2.** Enter the Fully Qualified Domain Name of the server in the following format: presence server name.domain.com.

If you cannot ping the server, contact your system administrator.

#### **Android**

If you cannot sign in, try the following troubleshooting tips:

- Check that you are using a supported device and operating system. For information about supported devices and operating systems, see the Cisco Jabber for Android Release Notes for your release.
- Check that you are using the correct release of Cisco Jabber for Android.

You can download the latest release of Cisco Jabber for Android from the Google Play Store.

- Check that your VPN is connected (if VPN is required). If your VPN is not connected, and you are not using Expressway Remote and Mobile Access, contact your system administrator for configuration details.
- If you are using HTTP basic SAML SSO authentication and the sign-in fails when switching users with the Reset Jabber functionality:
- **1.** Reset Cisco Jabber.
- **2.** Force Quit the application fully in Android OS.
- **3.** Log in.
- If you are using Phone Services, check the network connection between your device and the corporate network as follows:
- **1.** Open your web browser.
- **2.** Try to access the administration pages for your corporate calling system by entering the following URL in your web browser: http://cisco\_unified \_communications\_manager\_node\_name\_or\_ip\_address/ucmuser.
- **3.** Contact your system administrator if you do not have the address for your company's Cisco Unified Communications Manager node.
- If you cannot access the administration pages for your corporate calling system, try again from a different network access point. If you still cannot access the administration pages for your corporate calling system, contact your system administrator to find out if there is a network issue.
- If you are using Cisco Unified Communications Manager IM and Presence Service, check the network connection between your device and the node as follows:
- **1.** Open a ping utility to ping the Cisco Unified Communications Manager IM and Presence Service node.
- **2.** Enter the Fully Qualified Domain Name or IP address of the node in one of the following formats:
	- presence\_node\_name.domain.com
	- ip\_address.domain.com

If you cannot ping the node, contact your system administrator.

- If you are using a tablet, contact your system administrator to ensure that it is set up for use. Some tablet services require extra configuration that may not have been performed.
- If you still cannot set up Cisco Jabber for Android, send a problem report to your system administrator.

# <span id="page-140-0"></span>**Oppdatering av Jabber-konfigurasjon**

Hold Cisco Jabber-klienten oppdatert ved å oppdatere Cisco Jabber konfigurasjonen når som helst etter at du er logget på den. Oppdater Cisco Jabber hvis administratoren har endret parameterinnstillingene. Selv om du ikke oppdaterer eller oppdaterer, sjekker Cisco Jabber automatisk serverne hver 8. time for å sikre at den har den nyeste konfigurasjonen.

### **Oppdatere Windows-konfigurasjonen**

**Trinn 1** Fra Cisco Jabber klikker du på **tannhjulikonikonet**  $\overrightarrow{Q}$ , velger **Hjelp** og velger **Oppdater konfigurasjon**. **Trinn 2** Klikk på **OK**.

### **Oppdater Mac-konfigurasjonen**

**Trinn 1** Fra hovedmenyen går du til **Hjelp** og velger **Oppdater konfigurasjon**. **Trinn 2** Klikk på **OK**.

# **Oppdater mobilkonfigurasjonen**

**Trinn 1** Trykk kontaktbildet ditt, gå til **Innstillinger** og bla ned til **Hjelp**. **Trinn 2** Trykk på **Konfigurasjon** og deretter **Oppdater konfigurasjon**.

# <span id="page-141-0"></span>**Jabber-tilbakestilling**

Du kan tilbakestille Cisco Jabber når du vil endre kontoen din, tømme loggfilene, tømme chat- eller anropsloggen eller feilsøke Jabber-problemer.

## **Tilbakestille Windows-appen**

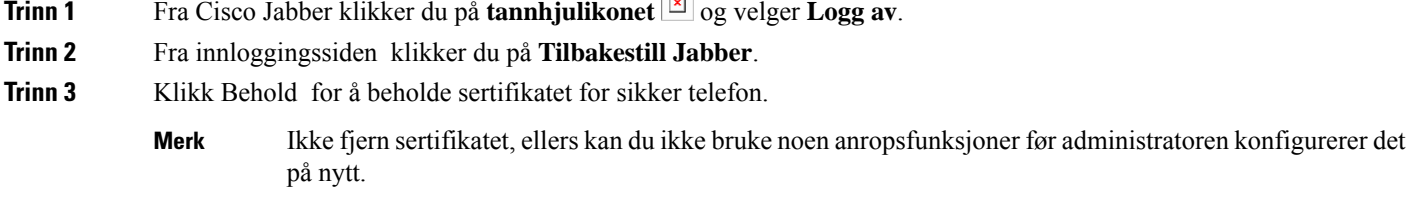

## **Tilbakestill Mac-appen**

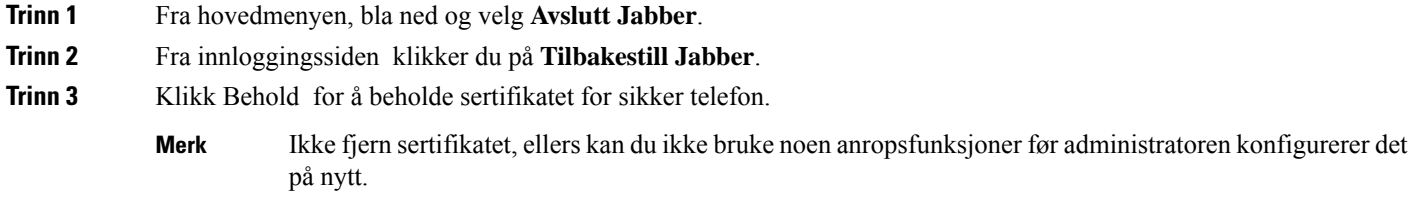

# **Tilbakestill mobilappen**

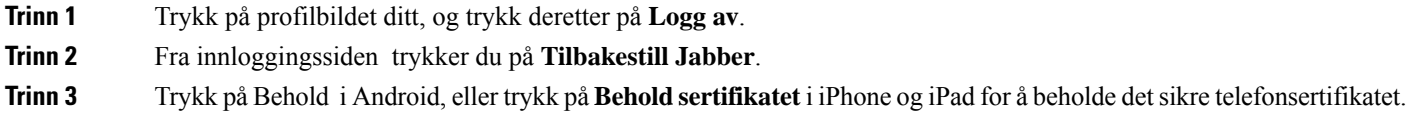

Ikke fjern sertifikatet, ellers kan du ikke bruke noen anropsfunksjoner før administratoren konfigurerer det på nytt. **Merk**

 $\mathbf I$